## XStandard Developer's Guide: Table Of Contents

This guide is intended for use with XStandard version 2.0. Please refer to <u>Changes From Previous Version</u> for notes on the differences between this guide and the previous version.

- Requirements
- Interface
- Features
- <u>Architecture</u>
- Installation
- API Reference
- Web Integration
  - o <u>Step 1</u>
  - o Step 2
  - o Step 3
  - o Step 4
  - o Step 5
  - o Examples
  - Integration FAQs
- App Integration
  - o <u>Visual Studio</u>
  - o <u>Access</u>
  - o Visual Basic 6
  - <u>Visual C++ 6</u>
  - o <u>Delphi 7</u>
  - <u>Visual FoxPro 9</u>
- <u>Accessibility</u>
- Localization
  - Web Services
    - o Spell Checker
    - o Image Library & Attachment Library
    - o <u>Directory</u>
    - o <u>Subdocument</u>
- <u>Toolbar Customization</u>
  - o Styles
  - o <u>Buttons</u>
- Best Practices
- Advanced Topics
  - o <u>Caching</u>
  - o <u>Heartbeat</u>
  - o <u>Placeholders</u>
  - o Browser Preview Customization
  - o Screen Reader Preview Customization
  - o <u>Namespaces</u>
  - o Locking
  - o <u>Markers</u>
- License File
- Did You Know?
- <u>Changes From Previous Version</u>
- <u>Copyright</u>

## Requirements

- Client Requirements
- Server Requirements
- Current Release

## **Client Requirements**

For browser-based applications

IE 5+, Firefox 1.0+, Safari 1.3+, Opera 9.0+ For desktop applications Visual Studio, Access, VB 6, VC++, Visual FoxPro, Delphi Operating Systems Windows 2000, XP, Vista, Windows 7 or Windows 8

## **Server Requirements**

When used in Web applications, XStandard can work with *any* server-side scripting environment such as ASP, ASP.NET, PHP, ColdFusion, JSP, etc. XStandard Pro comes with server-side software called Web Services for file uploading, building image libraries and spell checking. Currently, this software is available for ASP and ASP.NET on Windows and PHP on Windows/Linux/FreeBSD.

## **Current Release**

#### Version

3.0

#### **Download Packages**

- x-lite.exe (1.9 MB) XStandard Lite for Windows
- x-pro.exe (2.0 MB) XStandard Pro for Windows

Download XStandard

## Interface

- <u>Toolbar</u>
  - o Edit Mode
  - View Source Mode
  - o Browser Preview Mode
  - o Screen Reader Preview Mode
- <u>Context Menu</u>

## Toolbar

The editor's toolbar is the primary means of accessing the editor's functionality. The screen shot below shows XStandard with the drop-down Styles menu extended on the toolbar.

| Ke           | yword 💌        | <u>}</u> ≣ <b>;</b> ≣ <b>;</b> ⊑                                                                                                    | 🗷 🖾 🖲 🎭 —              | 👄 🛈 🎦 🖓 | 📝 XML 🔕 🛃 | 0 |  |  |  |  |  |  |
|--------------|----------------|----------------------------------------------------------------------------------------------------|------------------------|---------|-----------|---|--|--|--|--|--|--|
|              | None           | ling Th                                                                                                    | o Intornatio           |         | o Station |   |  |  |  |  |  |  |
|              | Bold           | ling The International Space Station                                                                                                    |                        |         |           |   |  |  |  |  |  |  |
|              | Italic         | huttle helps construct "the brightest start in the sky"                                                                                       |                        |         |           |   |  |  |  |  |  |  |
|              | Superscript    | to build a reusable spacecraft that<br>is a shuttle between Earth and an                                                                      |                        |         |           |   |  |  |  |  |  |  |
|              | Subscript      |                                                                                                    | k to the late sixties, | Comment |           |   |  |  |  |  |  |  |
|              | Heading        | t Shuttle launch did not take place                                                                                                    |                        |         |           |   |  |  |  |  |  |  |
|              | Subheading     | cation, the delta-winged place that cognized as the "Space Shuttle" is                                                                        |                        |         |           |   |  |  |  |  |  |  |
|              | Long quotation | s the orbiter and is only of one of<br>nuttle's three part. In addition to the<br>in solid-propellant rocket booster (which are recoverable). |                        |         |           |   |  |  |  |  |  |  |
| $\checkmark$ | Keyword        |                                                                                                    |                        |         |           |   |  |  |  |  |  |  |
|              | Abbreviation   |                                                                                                    |                        |         |           |   |  |  |  |  |  |  |
|              | Citation       | Flights To The                                                                                                    | International Space S  | Station |           |   |  |  |  |  |  |  |
|              | Computer code  | Duration         Orbiter         Mission         Crew Rotaio           days         Endeavor         STS-113         Yes                      |                        |         |           |   |  |  |  |  |  |  |
|              | Definition     |                                                                                                    |                        |         |           |   |  |  |  |  |  |  |
|              | Keystrokes     | days                                                                                                    | Atlantis               | STS-112 | No        |   |  |  |  |  |  |  |
| 5 Ju         | ine 2002       | 4 days                                                                                                    | Endeavor               | STS-113 | Yes       | Ŧ |  |  |  |  |  |  |

XStandard's toolbar is flexible and highly customizable. Buttons can be shown, hidden or re-arranged. Existing icons can be modified or new buttons added. See the <u>Toolbar Customization</u> section of this document for instructions. If necessary, XStandard's toolbar can also be hidden entirely and replaced by a different toolbar that communicates with the editor through its <u>API</u>.

The editor has 4 modes of operation (Edit, View Source, Browser Preview and Screen Reader Preview). Different toolbar buttons are available on the toolbar in each mode, as described in the following sections.

## Edit Mode

#### The Drop-down Styles Menu **Toolbar Function** Description Styles menu - Business users format content by selecting from a drop-General: Underline • down menu of style options. The Styles Menu list is customizable and styling options typically reflect the type of document being edited. This None greatly simplifies the authoring process and ensures consistency of Bold presentation. General Þ User-friendly names in the Styles menu carry instructions for the type of Italic Book Þ element and attribute(s) to be created. In our example, selecting "Bold" Underline creates a <strong> tag. Selecting "Underline" creates a span tag with a Highlight Text class called "underline": <span class="underline">. Styles appearing in the Styles Menu are defined in an XML document that the editor reads when it is started. More information is available under the Styles section. Default Toolbar Buttons In Edit Mode

| Toolbar<br>Function                                                                                                    | ID                    | Description                                                                                                    |  |  |  |
|----------------------------------------------------------------------------------------------------|-----------------------|----------------------------------------------------------------------------------------------------|--|--|--|
| 1 2 2 3                                                                                                    | ordered-list          | Numbered list - This button creates an ordered list of sequentially numbered items.                                                                                                    |  |  |  |
| ° <b>—</b>                                                                                                    | unordered-list        | Bulleted list - This button creates an unordered list of bulleted items.                                                                                                    |  |  |  |
| definition-list <b>Definition list</b> - This button creates a definition list which can be used to autho glossary of terms, to present dialog, or other associated content. |                       |                                                                                                    |  |  |  |
| 12                                                                                                    | draw-layout-<br>table | <b>Draw layout table</b> - This button is used to graphically specify the dimensions of a layout table.                                                                                     |  |  |  |
| 2                                                                                                    | draw-data-<br>table   | <b>Draw data table</b> - This button is used to graphically specify the dimensions of a data table.                                                                                         |  |  |  |
| <b>Q</b>                                                                                                    | image                 | <b>Image</b> - This button is used to insert images. Users can enter a specific URL where the image can be found, browse a library of images, or select an image from their local computer. |  |  |  |
| <b>9</b> 4                                                                                                    | images-as-<br>text    | <b>Show images as text</b> - This button displays alternate text in place of images so that alternate text can be seen and edited in the document.                                          |  |  |  |
| _                                                                                                    | separator             | Separator - This button inserts a content separator. By default, this renders as a line.                                                                                                    |  |  |  |
| <b>69</b>                                                                                                    | hyperlink             | <b>Hyperlink</b> - This button is used to insert or edit hyperlinks (or anchors). The button is active only when text or an image is selected.                                              |  |  |  |
| 0                                                                                                    | attachment            | <b>Attachment</b> - This button is available in the Pro version of XStandard, and is used to browse attachment libraries. The button is active only when text or an image is selected.      |  |  |  |
|                                                                                                    | directory             | <b>Directory</b> - This button is available in XStandard Pro. It is used to browse third-party sytems such as a CMS and inserts code snippets into the editor.                              |  |  |  |
| ABC                                                                                                    | spellchecker          | <b>Spelling</b> - This button spell-checks the contents of the editor and is available in XStandard Pro.                                                                                    |  |  |  |
| 2                                                                                                    | wysiwyg               | Edit - Changes the editor's view to Edit (WYSIWYG) mode.                                                                                                    |  |  |  |

|                     |                                                                                                    | Default Toolbar Buttons In Edit Mode                                                                                                    |  |  |  |  |  |  |  |
|---------------------|----------------------------------------------------------------------------------------------------|----------------------------------------------------------------------------------------------------|--|--|--|--|--|--|--|
| Toolbar<br>Function | ID                                                                                                    | Description                                                                                                    |  |  |  |  |  |  |  |
| XML                 | source                                                                                                    | View source - This button displays the XHTML source code of content managed by the editor.                                                                                                    |  |  |  |  |  |  |  |
| Q                   | preview                                                                                                    | Browser preview - This presents the editor's content as IE would display it.                                                                                                    |  |  |  |  |  |  |  |
| હ                   | screen-reac                                                                                                    | ler <b>Screen reader preview</b> - This displays content managed through the editor as a screen reader would process it, in linear fashion. This feature gives authors opportunities to review and optimize content for greater accessibility. |  |  |  |  |  |  |  |
| 0                   | help                                                                                                    | Help - Opens a new window containing end-user documentation for the editor.                                                                                                    |  |  |  |  |  |  |  |
|                     |                                                                                                    | Additional Toolbar Buttons In Edit Mode                                                                                                    |  |  |  |  |  |  |  |
| Toolbar<br>Function | ID                                                                                                    | Description                                                                                                    |  |  |  |  |  |  |  |
| B                   | strong                                                                                                    | Bold                                                                                                    |  |  |  |  |  |  |  |
| Ι                   | em                                                                                                    | Italic                                                                                                    |  |  |  |  |  |  |  |
| *                   | cut                                                                                                    | Cut                                                                                                    |  |  |  |  |  |  |  |
| þ                   | сору                                                                                                    | Сору                                                                                                    |  |  |  |  |  |  |  |
| ß                   | paste                                                                                                    | Paste                                                                                                    |  |  |  |  |  |  |  |
| A#                  | sub                                                                                                    | Subscript                                                                                                    |  |  |  |  |  |  |  |
| A‡                  | sup                                                                                                    | Superscript                                                                                                    |  |  |  |  |  |  |  |
| U                   | underline                                                                                                    | <b>Underline</b> - By default, this button creates the markup: <span class="underline">.<br/>This markup can be customized.</span>                                                                                                    |  |  |  |  |  |  |  |
| <del>5</del>        | strikethrough                                                                                                    | <b>Strikethrough</b> - By default, this button creates the markup: <span<br>class="strikethrough"&gt;. This markup can be customized.</span<br>                                                                                                |  |  |  |  |  |  |  |
| <b>1</b>            | undo                                                                                                    | Undo                                                                                                    |  |  |  |  |  |  |  |
| <b>(2)</b>          | redo                                                                                                    | Redo                                                                                                    |  |  |  |  |  |  |  |
|                     | blockquote                                                                                                    | <b>Add long quotation</b> - This button identifies content as a quotation. By default, the text is formatted as a block, and justified to left and right.                                                                                      |  |  |  |  |  |  |  |
|                     | undo-<br>blockquote                                                                                                    | Remove long quotation - This removes a long quotation.                                                                                                    |  |  |  |  |  |  |  |
|                     | align-left                                                                                                    | Align left- By default, this button creates the markup: <pre>class="left"&gt;</pre> . This markup can be customized.                                                                                                    |  |  |  |  |  |  |  |
| Ξ                   | align-center                                                                                                    | Align center- By default, this button creates the markup: <pre>cp class="center"&gt;</pre> . This markup can be customized.                                                                                                    |  |  |  |  |  |  |  |
| 3                   | align-right                                                                                                    | <b>Align right</b> - By default, this button creates the markup: <pre>class="right"&gt;</pre> . This markup can be customized.                                                                                                    |  |  |  |  |  |  |  |
|                     | textbox       Text box - By default, this button creates the markup: <div< td="">         class="textbox"&gt;<h5>{heading}</h5>{text}. This mark         customized.       Class="textbox"&gt;<h5>{heading}</h5>{text}</div<> |                                                                                                    |  |  |  |  |  |  |  |
| 0                   | photo                                                                                                    | <pre>Photo - By default, this button creates the markup: <div class="photo"><img alt="" height="150" src="images/placeholder.gif" width="100"/>{caption/credit}</div>. This markup can be customized.</pre>                                    |  |  |  |  |  |  |  |

|                     | Additional Toolbar Buttons In Edit Mode |                                                                                                    |  |  |  |  |  |  |
|---------------------|-----------------------------------------|----------------------------------------------------------------------------------------------------|--|--|--|--|--|--|
| Toolbar<br>Function | ID                                      | Description                                                                                                    |  |  |  |  |  |  |
| è                   | open-<br>document                       | <b>Open document</b> - This button provides a hook for custom programming by generating an event.                                                                                                    |  |  |  |  |  |  |
|                     | save                                    | <b>Save document</b> - This button provides a hook for custom programming by generating an event.                                                                                                    |  |  |  |  |  |  |
|                     | new-<br>document                        | <b>New document</b> - This button provides a hook for custom programming by generating an event.                                                                                                    |  |  |  |  |  |  |
| ۵                   | print                                   | <b>Print</b> - This button provides a hook for custom programming by generating an event.                                                                                                    |  |  |  |  |  |  |
|                     | properties                              | <b>Properties</b> - This button provides a hook for custom programming by generating an event.                                                                                                    |  |  |  |  |  |  |
| <b>*</b>            | wizard                                  | Wizard - This button provides a hook for custom programming by generating an event.                                                                                                    |  |  |  |  |  |  |
| ⊞                   | layout-table                            | <b>Create layout table</b> - This creates a table used for visual layout rather than for presenting data. Layout tables are typically used to arrange images and text to achieve a more pleasing visual effect.                                                                           |  |  |  |  |  |  |
| ▦                   | data-table                              | <b>Create data table</b> - This button creates a table used for presenting tabular data. An example would be a bus schedule or an expense report. Data tables typically have row and/or column headings and the data inside the table is read and understood in relation to the headings. |  |  |  |  |  |  |
| ©                   | copyright                               | Copyright symbol                                                                                                    |  |  |  |  |  |  |
| €                   | euro                                    | Euro symbol                                                                                                    |  |  |  |  |  |  |
| £                   | pound                                   | Pound symbol                                                                                                    |  |  |  |  |  |  |
| 8                   | registered-<br>trade-mark               | Registered trade mark symbol                                                                                                    |  |  |  |  |  |  |
| тм                  | trade-mark                              | Trade mark symbol                                                                                                    |  |  |  |  |  |  |
| ¥                   | yen                                     | Yen symbol                                                                                                    |  |  |  |  |  |  |
| P                   | expand                                  | <b>Expand</b> - This button is used to open the editor in a larger window. Currently, this functionality is only available in the Windows version of the editor.                                                                                                    |  |  |  |  |  |  |
|                     | find-replace                            | Find / replace                                                                                                    |  |  |  |  |  |  |

## View Source Mode

#### **Default Toolbar Buttons In View Source Mode**

| Default Toolbar Buttons in view Source mode |             |                                                                                                    |  |  |  |  |  |  |
|---------------------------------------------|-------------|----------------------------------------------------------------------------------------------------|--|--|--|--|--|--|
| Toolbar<br>Function                         | Description |                                                                                                    |  |  |  |  |  |  |
| <u> </u>                                    | indent      | Indent - This button inserts a TAB character.                                                                                                    |  |  |  |  |  |  |
| T                                           | whitespace  | <b>Show whitespace</b> - This button toggles the show whitespace feature on/off. When enabled, the editor will render a marker in place of whitespace characters such as soft spaces and tabs. |  |  |  |  |  |  |
|                                             | word-wrap   | Word wrap - This button toggles the word wrap feature on/off.                                                                                                    |  |  |  |  |  |  |
|                                             | dim-tags    | <b>Dim tags</b> - This button toggles the dim tags feature on/off. When enabled, the editor will dim or gray out markup characters in order to make it easier to read content.                 |  |  |  |  |  |  |
|                                             | validate    | <b>Validate</b> - This button is used to check if the markup is well formed according to the rules of XML.                                                                                     |  |  |  |  |  |  |
| 2                                           | wysiwyg     | Edit - Changes the editor's view to Edit (WYSIWYG) mode.                                                                                                    |  |  |  |  |  |  |

|                     | Default Toolbar Buttons In View Source Mode |                                                                                                    |  |  |  |  |  |  |  |  |
|---------------------|---------------------------------------------|----------------------------------------------------------------------------------------------------|--|--|--|--|--|--|--|--|
| Toolbar<br>Function | ID                                          | Description                                                                                                    |  |  |  |  |  |  |  |  |
| XML                 | source                                      | <b>View source</b> - This button displays the XHTML source code of content managed by the editor.                                                                                                    |  |  |  |  |  |  |  |  |
| 0                   | preview                                     | Browser preview - This presents the editor's content as IE would display it.                                                                                                    |  |  |  |  |  |  |  |  |
| 迭                   | screen-<br>reader                           | <b>Screen reader preview</b> - This displays content managed through the editor as a screen reader would process it, in linear fashion. This feature gives authors opportunities to review and optimize content for greater accessibility. |  |  |  |  |  |  |  |  |

## **Browser Preview Mode**

| Default Toolbar Buttons In Browser Preview Mode |                   |                                                                                                    |  |  |  |  |  |  |  |
|-------------------------------------------------|-------------------|----------------------------------------------------------------------------------------------------|--|--|--|--|--|--|--|
| Toolbar     ID     Description       Function   |                   |                                                                                                    |  |  |  |  |  |  |  |
| 2                                               | wysiwyg           | Edit - Changes the editor's view to Edit (WYSIWYG) mode.                                                                                                    |  |  |  |  |  |  |  |
| XML                                             | source            | <b>View source</b> - This button displays the XHTML source code of content managed by the editor.                                                                                                    |  |  |  |  |  |  |  |
| Q                                               | preview           | Browser preview - This presents the editor's content as IE would display it.                                                                                                    |  |  |  |  |  |  |  |
| <u>ل</u>                                        | screen-<br>reader | <b>Screen reader preview</b> - This displays content managed through the editor as a screen reader would process it, in linear fashion. This feature gives authors opportunities to review and optimize content for greater accessibility. |  |  |  |  |  |  |  |

## Screen Reader Preview Mode

| Default Toolbar Buttons In Screen Reader Preview Mode |                   |                                                                                                    |  |  |  |  |  |  |
|-------------------------------------------------------|-------------------|----------------------------------------------------------------------------------------------------|--|--|--|--|--|--|
| Toolbar     ID     Description       Function         |                   |                                                                                                    |  |  |  |  |  |  |
| 2                                                     | wysiwyg           | Edit - Changes the editor's view to Edit (WYSIWYG) mode.                                                                                                    |  |  |  |  |  |  |
| XML                                                   | source            | <b>View source</b> - This button displays the XHTML source code of content managed by the editor.                                                                                                    |  |  |  |  |  |  |
| Q                                                     | preview           | Browser preview - This presents the editor's content as IE would display it.                                                                                                    |  |  |  |  |  |  |
| <u>ل</u>                                              | screen-<br>reader | <b>Screen reader preview</b> - This displays content managed through the editor as a screen reader would process it, in linear fashion. This feature gives authors opportunities to review and optimize content for greater accessibility. |  |  |  |  |  |  |

## **Context Menu**

XStandard's interface provides context-sensitive pop-up menus, or "context menus". These menus are accessed by right mouse clicks, by SHIFT+F10 on Windows or CTRL+SPACE on OS X.

The functionality of the toolbar is fully accessible using a keyboard, through the context menu:

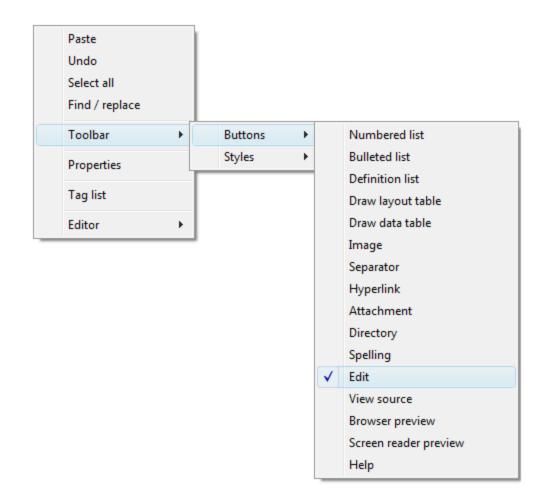

The context sensitive context menus provide access to a lot of functionality . The screen shot below shows table editing features available via the context menu.

| )<br>1<br>1<br>1<br>1<br>1 | Cut<br>Copy<br>Paste<br>Jndo<br>Select all<br>Find / replace<br>Foolbar<br>Fable<br>Properties<br>Fag list | Column of headers<br>Row of headers<br>Select table<br>Select row<br>Select column<br>Insert row above |   |   |                  |   |   |        |
|----------------------------|----------------------------------------------------------------------------------------------------|----------------------------------------------------------------------------------------------------|---|---|------------------|---|---|--------|
|                            |                                                                                                    | Insert row below<br>Insert column left                                                                 |   |   |                  |   |   |        |
|                            |                                                                                                    | Insert column right                                                                                    |   | l |                  |   |   |        |
|                            |                                                                                                    | Delete table                                                                                           |   | l |                  |   |   |        |
|                            |                                                                                                    | Delete row<br>Delete column                                                                            |   |   |                  |   |   |        |
|                            |                                                                                                    | Merge cells                                                                                            |   |   |                  |   |   |        |
|                            |                                                                                                    | Split cells                                                                                            |   |   |                  |   |   |        |
|                            |                                                                                                    | Align row                                                                                              | • |   | Align horizontal | ► | < | Left   |
|                            |                                                                                                    | Align cell                                                                                             |   |   | Align vertical   | • |   | Center |
|                            |                                                                                                    | Table properties                                                                                       |   | L |                  |   | _ | Right  |
|                            |                                                                                                    | Row properties                                                                                         |   |   |                  |   |   |        |
|                            |                                                                                                    | Column properties                                                                                      |   |   |                  |   |   |        |
|                            |                                                                                                    | Cell properties                                                                                        |   |   |                  |   |   |        |
|                            |                                                                                                    | Reset table properties                                                                                 |   |   |                  |   |   |        |

## Features XStandard: Powerful features. Steered by standards.

**XStandard: Powerful features. Steered by standards.** This table lists the principal features of XStandard Lite and XStandard Pro, with explanatory screen shots. Hyperlinks lead to additional information. Please <u>contact us</u> if you have any questions.

| XStandard Features                                 |      |     |           |                                                                            |  |  |  |  |
|----------------------------------------------------|------|-----|-----------|----------------------------------------------------------------------------|--|--|--|--|
| Feature                                            | Lite | Pro | See<br>It | Notes                                                                      |  |  |  |  |
| Runs in browser-based content management solutions | ~    | ~   |           | Internet Explorer, Firefox,<br>Safari and Opera.                           |  |  |  |  |
| Runs in desktop-based content management solutions | ~    | ~   |           | Use XStandard wherever<br>ActiveX controls are<br>supported (Visual Basic, |  |  |  |  |

| XStandard Features                                                    |      |     |           |                                                                                                    |  |  |  |
|-----------------------------------------------------------------------|------|-----|-----------|----------------------------------------------------------------------------------------------------|--|--|--|
| Feature                                                               | Lite | Pro | See<br>It | Notes                                                                                                    |  |  |  |
|                                                                       |      |     |           | Visual C++, Access, Visual Studio.NET, Delphi, FoxPro, etc.). See <u>App Integration</u> in this documentation for more details.                                                                                                    |  |  |  |
| Author/edit/spell check alternate text directly in the document       | *    | *   |           | The "Images As Text" feature<br>reduces the skill required to<br>author appropriate alternate<br>text, intuitively clarifies the<br>function of alternate text, and<br>exposes alternate text for the<br>first time to processing by<br>popular editing features such<br>as find/replace and spell<br>checking.                                                                                                    |  |  |  |
| Generates clean XHTML                                                 | *    | ~   |           | Why XHTML is best for<br>content management systems<br>(CMS).                                                                                                    |  |  |  |
| Supports most CSS2.1 selectors                                        | ~    | ~   |           | Supported CSS 2.1 selectors                                                                                                    |  |  |  |
| A genuine XHTMLeditor, not an HTMLeditor with code clean-up routines. | ~    | ~   |           | Most WYSIWYG editors are<br>just JavaScript wrappers<br>around the editing control buil<br>into many browsers such as<br>the MSHTML control found in<br>Internet Explorer. These types<br>of editor (which<br>generate HTML and then run<br>code clean-up routines<br>against it) have significant<br>limitations. By contrast,<br>XStandard is built from the<br>ground up to be a<br>true XHTML editor in its own<br>right. |  |  |  |
| XHTML generated by XStandard can be parsed by XMLparsers.             | *    | ~   |           | Use off-the-<br>self XML technologies<br>like DOM, SAX and XSLT to<br>further process markp<br>generated by XStandard.<br>Your CMS can do this before<br>content is saved to the<br>database, or in a batch<br>process. <u>See an example of</u><br>how to load content generate<br>by XStandard into an XML<br>DOM parser.                                                                                                   |  |  |  |
| Uses Cascading Style Sheets (CSS) for formatting.                     | ~    | ~   |           | XStandard uses external or<br>embedded CSS to ensure<br>data is never fused with<br>formatting. <u>See how to</u><br><u>correctly format content.</u>                                                                                                    |  |  |  |
| Makes applying CSSquick and easy                                      | ~    | ~   |           | Applying the correct<br>formatting is <u>fast and</u><br><u>accurate</u> using XStandard's                                                                                                    |  |  |  |

| XStandard Features                           |      |     |           |                                                                                                    |  |  |  |  |
|----------------------------------------------|------|-----|-----------|----------------------------------------------------------------------------------------------------|--|--|--|--|
| Feature                                      | Lite | Pro | See<br>It | Notes                                                                                                    |  |  |  |  |
|                                              |      |     |           | drop-down "Styles" menu that<br>generates the markup that<br>references CSS. User-friendly<br>style names speed the<br>authoring process.                                                                                                    |  |  |  |  |
| Uses Web Services not FTP for file uploading | ×    | ~   |           | Web Services are superior<br>to FTP because they handle<br>metadata and offer tighter<br>integration with content<br>management systems.                                                                                                    |  |  |  |  |
| Easy-to-use interface                        |      | ~   |           | XStandard's streamlined<br>toolbar is a refreshing<br>alternative to the dizzy array<br>of toolbar buttons/controls<br>seen in most WYSIWYG<br>editors. XStandard is able to<br>offer more functionality with a<br>tighter toolbar because<br>advanced functionality is<br>available through the context<br>menu and the Styles drop-<br>down menu. Also, since<br>content in XStandard is<br>formatted through CSS, some<br>toolbar buttons/controls used<br>by other editors are<br>completely unecessary. |  |  |  |  |
| Configurable toolbar                         | ~    | ~   | <u>,</u>  | Show / hide / move the buttons on XStandard's toolbar.                                                                                                    |  |  |  |  |
| Customizable toolbar                         | ×    | ~   |           | Change icons to match the<br>look-and-feel of your own<br>applications. Move frequently<br>used styles to the toolbar.<br>Program buttons to insert<br>code snippets, or use your<br>own buttons to extend<br>XStandard's functionality.                                                                                                    |  |  |  |  |
| Available in 22 languages                    | ~    | *   |           | Language versions include:<br>English, French, German,<br>Spanish, Chinese, Dutch,<br>Italian, Russian and Czech.                                                                                                    |  |  |  |  |
| Create new language versions easily.         | ~    | ~   |           | Since XStandard stores its<br>localization data in an<br>independent XML file,<br>XStandard's 22 standard<br>interface languages can be<br>easily modified (reworded), or<br>entirely new language<br>versions of XStandard can be<br>created.                                                                                                    |  |  |  |  |
| Manages content in any language              | *    | ~   |           | Author content in multiple<br>languages (including Chinese,<br>Russian, Greek, etc.).                                                                                                    |  |  |  |  |

| XStandard Features                                      |      |     |           |                                                                                                    |
|---------------------------------------------------------|------|-----|-----------|----------------------------------------------------------------------------------------------------|
| Feature                                                 | Lite | Pro | See<br>It | Notes                                                                                                    |
|                                                         |      |     |           | XStandard is a true Unicode editor.                                                                                                    |
| Imports third-party data                                | ×    | ~   |           | XStandard's timesaving<br>"Directory" feature<br>communicates with third-party<br>applications (such as<br>your CMS) and allows users<br>to insert data from external<br>sources directly into the<br>editor.                                   |
| Cleans Microsoft Word                                   | ×    | ~   |           | XStandard retains structural<br>elements when pasting from<br>Word (lists, tables, hyperlinks,<br>images, headings, etc.), but<br>strips out proprietary Microsoft<br>Office tags and inline<br>formatting.                                     |
| Has a multi-lingual spell checker and custom dictionary | ×    | ~   |           | Spell check in English (US,<br>Canadian, British), German,<br>Danish, Spanish, French,<br>Italian, Dutch, Norwegian,<br>Portuguese and Swedish. Add<br>unusual spellings or frequently<br>used abbreviations to a<br>custom dictionary.         |
| Enables locking of content (read-only)                  | ×    | ~   |           |                                                                                                    |
| Ability to add markers to content                       | ×    | ~   |           | Markers are text labels that<br>can apply short, informative<br>messages to elements of<br>content. For example, they<br>can be used to flag areas of<br>editable or read-only content.                                                         |
| Supports subdocuments                                   | ×    | ~   |           | Subdocuments are chunks of<br>reusable content that authors<br>insert into documents as<br>required. Subdocuments are<br>essentially custom elements<br>that act as placeholders for<br>content stored outside the<br>document, within the CMS. |
| Supports popular table editing options.                 | ~    | ~   |           | Editing options include<br>splitting / merging cells,<br>aligning cell contents (right /<br>left / center / top / middle /<br>bottom), inserting / deleting<br>rows, columns and tables, etc.                                                   |
| Ability to draw tables by dragging                      | ~    | ~   |           |                                                                                                    |
| Supports bullets and numbered lists                     | ~    | ~   |           |                                                                                                    |
| Supports authoring definition lists                     | ~    | ~   |           | XStandard is one of the few<br>editors that support authoring<br>of definition lists. XStandard                                                                                                    |

| XStandard Features                                                                     |      |     |           |                                                                                                    |
|----------------------------------------------------------------------------------------|------|-----|-----------|----------------------------------------------------------------------------------------------------|
| Feature                                                                                | Lite | Pro | See<br>It | Notes                                                                                                    |
|                                                                                        |      |     |           | also has unique features that<br>make authoring defintion lists<br>easier, including the ability to<br>sort items in the list.                                                                                         |
| Supports the correct use of block quotes                                               | *    | ~   |           | Most editors<br>use <blockquote> for<br/>indenting which is wrong.<br/>XStandard encourages the<br/>correct use<br/>of <blockquote> for<br/>quotations only, and<br/>uses CSS for indenting.</blockquote></blockquote> |
| Supports inline quotes                                                                 | ~    | ~   |           | XStandard is one of the few editors that support the $\leq q >$ element.                                                                                                    |
| Easily creates links within the current document                                       | ~    | ~   |           | XStandard automatically<br>treats document sections<br>(headings h1 to h6) as<br>anchor points and provides an<br>interface to create hyperlinks<br>to these anchors.                                                  |
| Use relative URLs for images                                                           | ~    | ~   |           | XStandard can be configured<br>to resolve relative URLs in<br>markup so that images with<br>relative URLs can be<br>displayed to users.                                                                                |
| Cursor stays in sync when switching between Edit and View Source modes                 | ~    | ~   |           |                                                                                                    |
| Saves images from the editor to the desktop                                            | ~    | ~   |           |                                                                                                    |
| Supports drag & drop of image files directly into the editor, as well as file browsing | ×    | ~   |           | Drag images from the desktop<br>into the editor. Images will be<br>uploaded to the server.<br>Browse image files on the<br>local computer or in remote<br>libraries. Set limits on file size<br>and type.              |
| Permits entire folders to be dragged directly into the editor                          | ×    | ~   |           | Uploaded folders are<br>automatically zipped and a<br>hyperlink created to the<br>zipped file.                                                                                                    |
| Inserts custom tags                                                                    | ~    | ~   |           | XStandard makes it easy for<br>business users to add<br>semantic meaning to text and<br>objects by inserting <u>custom</u><br>tags.                                                                                    |
| Automatically inserts image metadata                                                   | ×    | ~   |           | Metadata attached to image<br>files in libraries browsed by<br>XStandard is automatically<br>captured when images are<br>selected.                                                                                     |

| Feature                                                                                                    | Lite | Pro | See<br>It | Notes                                                                                                    |
|----------------------------------------------------------------------------------------------------|------|-----|-----------|----------------------------------------------------------------------------------------------------|
| Supports semantic markup tags<br>like <abbr>, <acronym>, <dfn>, <kbd>, <samp>, <code>, <cite>,<br/>etc.</cite></code></samp></kbd></dfn></acronym></abbr> | ~    | *   |           | Inserts <u>semantic tags</u> that<br>render markup meaningful to<br>visual and non-visual<br>browsers.                                                                                                    |
| Meets or exceeds regional accessibility standards for code output                                                                                         | ~    | *   |           | The editor's standards-<br>compliant markup meets or<br>exceeds accessibility<br>requirements: Section 508<br>(USA), CLF (Canada), etc.                                                                                                    |
| Distinguishes between data and layout tables                                                                                                    | ~    | ~   |           | Maintains the important<br>distinction between <u>data and</u><br><u>layout tables</u> , which are<br>processed differently by<br>assistive technologies such as<br>screen readers.                                                                                    |
| Distinguishes between decorative and informative images                                                                                                   | ~    | *   |           | XStandard makes it easy to<br>ensure that informative<br>images are used in<br>a <u>semantically</u><br><u>meaningful</u> way.                                                                                                    |
| Offers a rich API for extending the editor's functionality                                                                                                | ×    | ~   |           | Extend the functionality of<br>XStandard through custom<br>programming to meet the<br>unique needs of your content<br>management system. Hook<br>into XStandard events to<br>launch your own dialog boxes<br>and to programmatically insert<br>markup into the editor. |
| Includes a unique "Screen Reader Preview"                                                                                                    | ~    | ~   |           | The accessibility button on XStandard's toolbar opens the <u>Screen Reader</u> <u>Preview</u> that helps authors further optimize content for accessibility.                                                                                                    |
| Collapsible/expandable editor window via toolbar button                                                                                                   | *    | ~   |           | Collapsing the editor permits a<br>more economic use of screen<br>real estate, while permitting<br>authors to expand the editor<br>when in use. The editor can<br>be expanded to a full-screen<br>view, or customized to snap<br>open to any size.                     |

\* {margin:0;padding:0}

### Type selector

Matches the name of a given element. For example:

h1 {color:red}

**Descendant selector** Matches an element that is the descendant of another element. For example: h1 em {color:red}

#### Child selector

Matches an element that is the direct child of another element. For example:

p > q > strong {color:red}

#### Adjacent sibling selector

Matches an element, given an element that immediately precedes it. For example: h1 + p {margin-left:40px}

#### Attribute selector

Matches elements that have certain attributes. For example:

a[title] {color:red}

#### **Class selector**

Matches elements given a class value. For example: em.important {color:red}

#### ID selector

Matches an element with a given ID. For example: #chapter1 {color:red}

#### $^{ m I\!I}$ XStandard makes applying the correct CSS quick and easy $^{ m I\!O}$

Authors apply CSS by choosing formatting options from the editor's drop-down Styles menu. Each style in the menu generates markup that references an appropriate CSS. Since developers can attribute friendly, meaningful names to each style (for examle, "Chapter Heading" or "Sale Price"), authors find it easy to recognize and apply the right formatting to the right content. Styles in the menu can also be grouped together for greater convenience, and the choice of styles will typically reflect the type of document being edited. For authors, these features make applying CSS an intuitive and comfortable experience that results in high levels of compliance with presentation standards.

#### 🏴 The advantages of using Web Services 🚱

- Web Services can be easily customized to meet the unique needs of different content management systems, whereas FTP lacks the programmatic hooks necessary for processes that require tighter integration. For example, requiring uploaded files to be stored directory in a database, pushed through a workflow process, or modified in some way before being saved to the server.
- 2. Today's applications also require more metadata than FTP is able to provide. For example, when uploading a file, Web Services can also supply the CMS with information such as the name of the document the file is associated with, the Session ID, which user uploaded the file, etc.
- 3. Some corporate networks also do not permit FTP, so Web Services that run over HTTP are an ideal solution.

#### $^{ m I\!P}$ A configurable and customizable toolbar $^{ m O\!O}$

Both versions of XStandard permit toolbar icons to be hidden, displayed or moved to different positions on the editor's toolbar. XStandard Pro also has a customizable toolbar that allows developers to change the appearance of toolbar icons to match the look-and-feel of applications XStandard runs in, or to move frequently used styles off the drop-down Styles menu and onto the toolbar. Buttons can also be programmed to insert code snippets into the editor, or to extend the editor's functionality in other ways.

#### 🏴Imports third-party data🚱

XStandard's "Directory" service is a timesaving feature that communicates with third-party applications, such as CMS. It allows users to import external data from those applications directly into the editor. Content imported in this way might include staff listings, product numbers and descriptions, or indeed any type of centrally stored information in any structure (tables, email addresses, etc.)

#### PSupports drag & drop of images directly into the editor, and file browsing

Images can be dragged directly into XStandard from the desktop. Restrictions can be set on file size or type, and the dimensions of uploaded images are automatically calculated. XStandard ensures that images are used correctly by requiring images to be identified as "decorative" or "informative", and requiring <u>alt</u> text for the latter.

### $^{|||}$ Inserts custom tags that add semantic meaning to text and objects 🌑

Custom tags allow business users to attach semantic meaning to elements of content during the authoring process. Custom tags can subsequently be used for indexing data, or for optimizing search results in enterprise-level search engines. They can also serve as placeholders for dynamic content. In the example below, a custom tag acts as a placeholder for the latest stock price:

1. The current stock price is \$<stock exchange="NASDAQ">INTL</stock>.

#### At run time this gives the result:

#### 1. The current stock price is \$31.49.

#### Supports the distinction between data and layout tables

Data tables such as the one below contain data that can only understood in relation to cell and column headers. If the association between the table cells and the headers is not made clear, non-visual browsers will read the data in linear

fashion. The result will be meaningless and <u>sound like this</u>. By contrast, XStandard makes it easy to create tables that use <<u>th></u> to identify the column and row headers that cell contents refer to. XStandard also requires authors to submit summaries for data tables, allowing non-visual browsers to describe tables fully. <u>Listen</u> to how a screen reader might process the same data table properly marked up using XStandard.

Cups of coffee consumed by each person

| Name  | Cups | Туре    | Sugar |
|-------|------|---------|-------|
| Wendy | 10   | Regular | yes   |
| Jim   | 15   | Decaf   | no    |
|       |      |         |       |

#### $^{ m I\!P}$ Distinguishes between decorative and informative images $^{ m I\!O}$

XStandard ensures that images are used correctly by prompting authors to identify images as decorative or informative, when images are uploaded through the editor or referenced in a remote library.

Decorative images are used for visual effect or as design elements (spacers or graphical bullets). Since they are not used to convey meaningful information, XStandard makes decorative images invisible to non-visual browsers by giving them an empty alt text, and by not requiring a title or longdesc.

By contrast, informative images such as photographs, diagrams and navigational aids do convey important meaning. XStandard therefore requires alt text for informative images and encourages users to also contribute both

a title and longdesc. In addition, XStandard reinforces the distinction between alt text and title by asking for both. (title is properly used for tool tips, not alt)

Includes a unique "Screen Reader Preview"

Markup generated by XStandard is guaranteed to be accessibility-ready, but XStandard's Screen Reader Preview offers authors an additional opportunity to optimize content for accessibility. It does this by displaying content managed through XStandard as it is "read" by screen readers. This means content is laid out in linear fashion, together with information that the author would normally not see (alternate text, table summaries, tool tips, etc.). Previewing content in this fashion prompts authors to make necessary changes prior to publishing.

The Screen Reader Preview also issues alert messages when code entered manually through View Source contains semantically questionable markup. For example it discourages the use of the <b> tag, which has visual significance for sighted readers but carries no semantic significance for users of assistive technologies such as screen readers. In this case users would be encouraged to use <strong> which does have semantic meaning for screen readers. Other alert messages include warnings that alt text or table summaries are missing. This information must be submitted before content can be saved.

## Architecture

XStandard is written in C++ with a Firefox/Safari/Opera plug-in API and an ActiveX wrapper for IE. It runs natively in IE 5+, Firefox 1+, Safari 1.3+, Opera 9+ and many desktop development environments such as Visual Basic, Visual C++, Delphi, FoxPro, Access, Visual Studio.NET, etc.

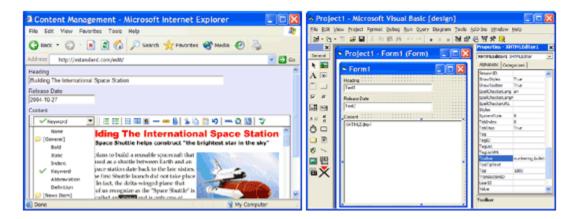

## **Separating Content From Presentation**

XStandard generates clean, accessible, standards-compliant markup that separates content from presentation. To do this, XStandard avoids deprecated constructs like the <FONT> element and the style attribute that are typically created by font-selectors and color-pickers. Instead, as seen in the screen shot below, XStandard uses its Styles menu to create

markup that is then formatted by CSS. The Styles menu (which uses convenient friendly names) makes applying the right formatting to the right content easy, and helps developers maintain presentation standards.

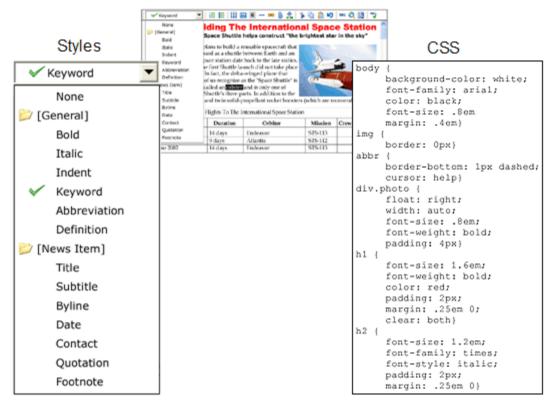

## **Styles And CSS**

Styles are instructions for creating markup. CSS formatting rules are applied to markup in order to create the desired presentation style.

Behind each user-friendly Style name are instructions for creating markup. For example, the style "Title" may create markup that looks like this <h1 class="title">Breaking News</h1>. CSS can then be used to format this markup. For example, h1.title {color: red}. The screen shot below illustrates this approach.

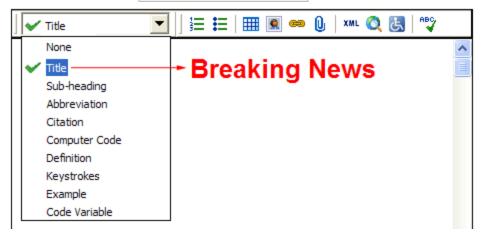

<u>Styles are customizable</u> and can be given any user-friendly name and can be instructed to create any element (with any number of attributes). <u>CSS are easy to write</u> and are a standards-compliant way of formatting Web content.

## **Web Services**

Web Services are applications that run on the server and communicate with other computers using a dialect of XML called SOAP (Simple Object Access Protocol). Typically, business users do not interact directly with Web Services. Instead, they interact with user-friendly programs which themselves communicate with Web Services. XStandard uses Web Services to upload files from local computers to the server, to build image, attachment and code

snippet libraries, for spell checking and for communicating with third-party applications (such as your CMS). See the <u>Web</u> <u>Services</u> section for more information.

## Installation

- Windows
  - o <u>Install</u>
    - o <u>Uninstall</u>
- OS X 10.9 and earlier
  - o <u>Install</u>
  - o <u>Uninstall</u>

## Windows

### Install

Download the installation program (x-lite.exe or x-pro.exe) and double-click on it to begin installing XStandard. The install wizard will guide you through the install process.

To test-drive XStandard, from the Start menu select "All Programs > XStandard > Test-drive Online" as shown in the screen shot below.

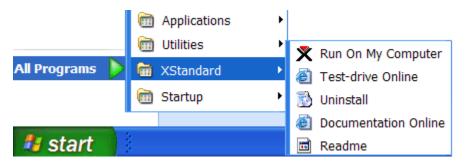

## Uninstall

To uninstall XStandard, from the Start menu select "All Programs > XStandard > Uninstall".

# OS X 10.9 and earlier

### Install

Download the installation program (x-lite.dmg or x-pro.dmg) and double click on it to begin installing XStandard. OS X will mount a drive called "XStandard Lite" or "XStandard Pro" and open it as shown in the screen shot below.

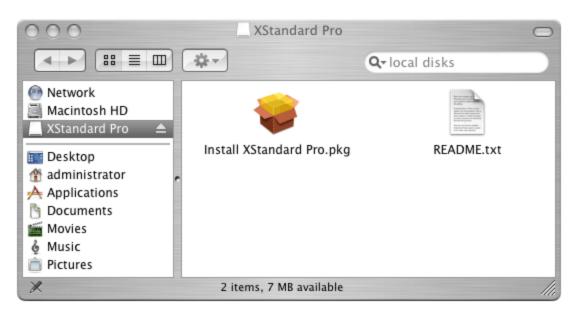

Double click on "Install XStandard Lite.pkg" or Install XStandard Pro.pkg" and an install wizard will guide you through the install process. After the install, you can unmount the drive by dragging it to the Trash bin.

To test-drive XStandard, go to /Applications/XStandard/test-drive.htm

### Uninstall

To uninstall XStandard, delete the following:

- /Applications/XStandard
- /Library/Internet Plug-Ins/XStandard.plugin

## **API Reference**

XStandard is added to a Web page using an <object> tag. Inside the <object> tag, the type attribute is used to identify the type of plug-in to display, while cparam> tags are used to customize the editor's functionality. For example:

```
<object type="application/x-xstandard" id="editor1" width="100%" height="400">
<param name="Value" value="Hello World!" />
</object>
```

Below is a list of properties (<param> tag names), methods, events and their descriptions.

- Basic Settings
- Web Services Settings
- <u>Customization Settings</u>
- <u>Authoring Techniques Settings</u>
- Integration Settings
- Hooks & Extensions Settings
- Network Setttings
- Miscellaneous Settings

### **Basic Settings**

#### **Property Value**

XHTML data that the user (business author) has entered.

#### **Property CSS**

Absolute URL or file path to a CSS file or CSS data. If absent, a built-in CSS file will be used. This file contains CSS formatting rules and can be the same CSS file used on your Web site.

#### **Property Styles**

Absolute URL or file path to an XML styles file or XML data as a string. If absent, a built-in styles file will be used. This file is used to populate the drop-down Styles Menu. Each style contains instructions for generating markup.

#### **Property** Base

URL used to resolve relative URLs for images defined in markup.

#### **Property** License

Absolute URL or file path to a license file or license data as a string. If absent, the editor will run under the XStandard Lite freeware license.

## Web Services Settings

**Property SpellCheckerURL** (Available in XStandard Pro) Absolute URL to a Spell Web Service. For testing purposes, the following URL is available: http://soap.xstandard.com/spellchecker.aspx

Property SpellCheckerLangFilter

#### (Available in XStandard Pro)

A comma-delimited list of dictionaries that are a sub-set of the dictionaries available for the Spell Web Service. In other words, if the Web Service supports 10 dictionaries but you want XStandard to use only 2, you would specify the two dictionaries in this parameter. For example: en-ca, fr

#### Property SpellCheckerLang

#### (Available in XStandard Pro)

A language code to indicate a default dictionary language for spell checking. The default dictionary must be defined in the spellchecker.config file for the SpellChecker Web Service. Example: en-us

#### Property DirectoryURL

(Available in XStandard Pro) Absolute URL to a Directory Web Service. Multiple URLs can be specified, separated by a space character. For testing purposes, the following URL is available: <a href="http://soap.xstandard.com/directory.aspx">http://soap.xstandard.com/directory.aspx</a>

#### Property ImageLibraryURL

(Available in XStandard Pro)

Absolute URL to an Image Library Web Service. Multiple URLs can be specified, separated by a space character. For testing purposes, the following URL is available: <a href="http://soap.xstandard.com/imagelibrary.aspx">http://soap.xstandard.com/imagelibrary.aspx</a>

#### Property AttachmentLibraryURL

(Available in XStandard Pro)

Absolute URL to an Attachment Library Web Service. Multiple URLs can be specified, separated by a space character. For testing purposes, the following URL is available:

http://soap.xstandard.com/attachmentlibrary.aspx

#### Property LinkLibraryURL

(Available in XStandard Pro)

Absolute URL to a Link Library Web Service. Multiple URLs can be specified, separated by a space character. For testing purposes, the following URL is available:

http://soap.xstandard.com/linklibrary.aspx

#### Property SubdocumentURL

(Available in XStandard Pro)

Absolute URL to a Subdocument Web Service. For testing purposes, the following URL is available: http://soap.xstandard.com/subdocument.aspx

### **Customization Settings**

These settings are used to configure the localization, functionality and look & feel of the editor.

#### Property Lang

A two-letter language code (should be lowercase) that is used for localization. XStandard ships with 19 localizations - en (English), de (German), fr (French), n1 (Dutch), es (Spanish), it (Italian), cn(Simplified Chinese), id (Indonesian), jw (Javanese), e1 (Greek), ru (Russian), uk (Ukrainian), he (Hebrew), sr (Serbian), sh (S erbo-Croatian), cs (Czech), da (Danish), fi (Finnish) and sv (Swedish). The default value is en. See

the Localization section of this document for how to create your own localizations.

#### **Property** Dir

Sets the default text direction for the editor. Possible values are: ltr and rtl.

#### **Property** *EditorCSS*

Absolute URL or file path to a CSS file or CSS data. This file contains CSS rules that are only used by the editor in WYSIWYG mode. This property is useful for locking and markers. The CSS rules can be set at run-time like this:

XHTMLEditor1.EditorCSS = "h1 {-xs-lock: yes; color:red}";

#### Property EnablePasteMarkup

#### (Available in XStandard Pro)

If set to yes (or True), the editor will attempt to retain structural elements (lists, tables, hyperlinks, images, headings, etc.) when pasting from Microsoft Word or from Web pages. Semantically meaningless markup such as <font> will be stripped out. The default value is no (or False).

#### Property EnableTimestamp

(Available in XStandard Pro)

This setting is used to enable or disable the timestamp comment added to markup generated by the editor. The default value is yes. The timestamp looks like:

<!-- Generated by XStandard version 2.0.0.0 on 2007-06-15T14:16:20.967 -->

#### **Property Localization**

Absolute URL or file path to localization.xml file or XML data as a string. If absent, US English localization will be used.

#### Property PreviewXSLT

Absolute URL or file path to preview.xsl file or XSLT data as a string. If absent, a built-in preview file will be used. This file is used to render the Browser Preview feature.

#### Property ScreenReaderXSLT

Absolute URL or file path to screenreader.xsl file or XSLT data as a string. If absent, a built-in screen reader preview file will be used. This file is used to render the Screen Reader Preview feature.

#### **Property Buttons**

#### (Available in XStandard Pro)

Absolute URL or file path to buttons.xml file or XML data as a string. If absent, a built-in buttons file will be used. This file is used to change icons and define buttons for the toolbar. The property **ToolbarWysiwyg** is used to specify which of the buttons defined in this file will appear on the toolbar.

#### **Property** Icons

#### (Available in XStandard Pro)

Absolute URL or file path to icons.xml file or XML data as a string. If absent, a built-in icons file will be used. This file is used to change icons used in the editor.

#### **Property** *Placeholders*

(Available in XStandard Pro)

Absolute URL or file path to placeholders.xml file or XML data as a string. If absent, a built-in placeholders file will be used. This file is used to change the icons used for placeholders (custom tags). See the <u>Placeholders</u> section of this document for more details.

#### Property BackgroundColor

This is a Web-named color or a HEX color value for the background of solid areas in the editor, such as the toolbar. For example: <u>yellow</u> or <u>#ffff00</u>. This feature is not available for Mozilla/Firefox on Windows XP. Note that the background color used in the actual authoring area of the editor is controlled by CSS.

#### Property BorderColor

This is a Web-named color or a HEX color value for the editor's border.

#### Property ToolbarWysiwyg

This parameter customizes the toolbar in WYSIWYG mode. This parameter accepts a comma-delimited list of button IDs. Buttons IDs are defined in buttons.xml file. A list of default buttons IDs is available in the <u>Interface</u> section of this documentation. Consecutive commas generate a delimeter (vertical bar) between buttons. For example:

```
ordered-list, unordered-list, definition-list,, draw-layout-table, draw-data-table, image, separator, hyperlink, attachment, directory, spellchecker,, wysiwyg, source, preview, screen-reader, help
```

To force the toolbar to wrap, use ; at the wrapping point.

#### Property ToolbarSource

This parameter customizes the toolbar in View Source mode. This parameter accepts a comma-delimited list of button IDs. Buttons IDs are defined in buttons.xml file. A list of default buttons IDs is available in the <u>Interface</u> section of this documentation. Consecutive commas generate a delimeter (vertical bar) between buttons. For example:

```
indent, whitespace, word-wrap, dim-tags, validate,, wysiwyg, source, preview, screen-reader
```

#### Property ToolbarPreview

This parameter customizes the toolbar in Preview mode. This parameter accepts a comma-delimited list of button IDs. Buttons IDs are defined in buttons.xml file. A list of default buttons IDs is available in the <u>Interface</u> section of this documentation. Consecutive commas generate a delimeter (vertical bar) between buttons. For example:

wysiwyg, source, preview, screen-reader

#### Property ToolbarScreenReader

This parameter customizes the toolbar in Screen Reader Preview mode. This parameter accepts a comma-delimited list of button IDs. Buttons IDs are defined in buttons.xml file. A list of default buttons IDs is available in the <u>Interface</u> section of this documentation. Consecutive commas generate a delimeter (vertical bar) between buttons. For example:

wysiwyg, source, preview, screen-reader

#### Property ToolbarEffect

This parameter is used to give a decorative effect to the background of the toolbar. Currently on value of "linear-gradient" is supported.

#### **Property ShowStyles**

(Available in XStandard Pro)

This parameter can be used to hide the drop-down Styles Menu found on the toolbar. Possible values are: yes and no.

#### Property ShowToolbar

(Available in XStandard Pro) This parameter can be used to hide toolbar buttons. Possible values are: yes and no.

#### Property ExpandWidth

(Available on Windows) This parameter sets the width in pixels or as percent of screen width for the editor's expanded window.

#### Property ExpandHeight

(Available on Windows)

This parameter sets the height in pixels or as percent of screen height for the editor's expanded window.

#### Property ExpandToolbarWysiwyg

(Available on Windows) This parameter customizes the toolbar in the editor's expanded window in WYSIWYG mode. See ToolbarWysiwyg parameter for setting values.

#### Property ExpandToolbarSource

(Available on Windows)

This parameter customizes the toolbar in the editor's expanded window in View Source mode. See ToolbarSource parameter for setting values.

#### Property ExpandToolbarPreview

(Available on Windows)

This parameter customizes the toolbar in the editor's expanded window in Preview mode.

See ToolbarPreview parameter for setting values.

#### Property ExpandToolbarScreenReader

(Available on Windows)

This parameter customizes the toolbar in the editor's expanded window in Screen Reader Preview mode. See ToolbarScreenReader parameter for setting values.

#### Property ExpandShowStyles

(Available in XStandard Pro on Windows)

This parameter can be used to hide the drop-down Styles Menu found on the toolbar in the editor's expanded window. Possible values are: yes and no.

#### Property ExpandShowToolbar

(Available in XStandard Pro on Windows)

This parameter can be used to hide toolbar buttons in the editor's expanded window. Possible values are: yes and no.

#### Property CustomInlineElements

A comma delimited list of custom elements the editor will treat as inline elements. For example: price, stock, temperature. Custom inline elements are teated like a <span>. Inline elements cannot contain block elements. Inline elements must be contained within a block element. For example:

Today's temperature is **<temperature />.** 

#### Property CustomBlockElements

A comma delimited list of custom elements the editor will treat as block elements. For example: <u>include</u>, <u>rss</u>. Custom block elements are treated like a <div> and therefore cannot be contained by . For example:

```
Some text
<include doc="123" />
Some more text
```

#### Property CustomEmptyElements

A comma delimited list of custom elements the editor will treat as empty elements. For example: include. Empty elements cannot contain content and are written like this: <include doc="123" />.

Property Rel

A space delimited list of values used to populate the "Relationship" field in the Hyperlink properties dialog box. If this property contains data, it will display in the simplified interface (when Options 512 is set). Please note, this functionality will continue to be supported in future releases but the implementation (API) may change.

#### **Property** Rev

A space delimited list of values used to populate the "Reverse relationship" field in the Hyperlink properties dialog box. If this property contains data, it will display in the simplified interface (when Options 512 is set). Please note, this functionality will continue to be supported in future releases but the implementation (API) may change.

#### **Property Options**

Used to enable/disable features in the editor. This value is a bitmask (a sum of values associated with different features). The following table describes each setting.

| Value  | Description                                                                                                    |
|--------|----------------------------------------------------------------------------------------------------|
| 1      | Display hard returns.                                                                                                    |
| 2      | Automatically fix errors when "dirty" code is loaded into the editor.                                                                                                    |
| 4      | Hide most items from the context menus (pop-up menus when the right mouse button is clicked).                                                                                                    |
| 8      | Wrap text in View Source.                                                                                                    |
| 16     | Hide line numbers in View Source.                                                                                                    |
| 32     | Disable object resizing by dragging (using image "handles" for example).                                                                                                    |
| 64     | Treat uploading images as decorative.                                                                                                    |
| 128    | Do not switch to Images As Text mode during find/replace or spell checking.                                                                                                    |
| 256    | Convert extra spaces into hard-spaces.                                                                                                    |
| 512    | Hide advanced editing features (Advanced and Custom tabs as well as certain fields in Properties dialog boxes).                                                                                                    |
| 1024   | Use SOAP 1.2                                                                                                    |
| 2048   | Treat <div> as as structure element. By default, <div> is used as a grouping element.</div></div>                                                                                                    |
| 4096   | Disable Directory button when content is selected.                                                                                                    |
| 8192   | Disable "Fix" option when invalid markup is entered into View Source and user switches to WYSIWYG view.                                                                                                    |
| 16384  | Automatically remove undefined custom elements. To define custom elements,<br>use CustomInlineElements and CustomBlockElements properties.                                                                                                    |
| 32768  | Paste images as alternate text when file upload is unavailable/disabled.                                                                                                    |
| 65536  | Strict mode when pasting from applications like Word. Removes attributes like id, alignand valign.                                                                                                    |
| 131072 | Display the "Class" field on the General tab of the Properties dialog box in the simplified interface (when Options 512 is set). The only exception to this is in the Image properties dialog box when there is a value in ClassImageFloatLeft / ClassImageFloatRightproperties. |
| 262144 | Display the "ID" field on the General tab of the Properties dialog box in the simplified interface (when Options 512 is set).                                                                                                    |
|        | $r_{1}$                                                                                                    |

For example, a value of 24 (8 + 16) would both wrap text and hide line numbers in View Source.

## **Authoring Techniques Settings**

#### Property ClassImageFloatLeft

A CSS class name used to align images to the left.

#### Property ClassImageFloatRight

A CSS class name used to align images to the right.

#### Property ScriptNewWindow

JavaScript used to open a new window. Default value is:

window.open(this.href);return false;

### **Integration Settings**

These settings are useful when integrating the editor into content management solutions.

#### Property EscapeUnicode

If set to yes (or True), characters outside the ANSI limits will be escaped into a numeric representation. For example,  $\м \и \р$ . This feature is useful when you need to work in a truly multilingual environment but some of the components of your content management system do not yet support Unicode.

#### Property DocumentID

Used for integration with CM systems, the value of this property will be transmitted in all HTTP requests made by the editor in a header named: X-Document-ID. From ASP, read this value

as: Request.ServerVariables("HTTP X DOCUMENT ID").Item. From PHP, read this value

as: \$\_SERVER["HTTP\_X\_DOCUMENT\_ID"].

#### **Property UserID**

Used for integration with CM systems, the value of this property will be transmitted in all HTTP requests made by the editor in a header named: X-User-ID. From ASP, read this value

as: Request.ServerVariables("HTTP X USER ID").Item. From PHP, read this value

as: \$ SERVER["HTTP X USER ID"].

#### **Property SessionID**

Used for integration with CM systems, the value of this property will be transmitted in all HTTP requests made by the editor in a header named: X-Session-ID. From ASP, read this value

as: Request.ServerVariables("HTTP X SESSION ID").Item. From PHP, read this value

as: \$\_SERVER["HTTP\_X\_SESSION\_ID"].

#### Property TransactionID

Used for integration with CM systems, the value of this property will be transmitted in all HTTP requests made by the editor in a header named: X-Transaction-ID. From ASP, read this value

as: Request.ServerVariables("HTTP X TRANSACTION ID").Item. From PHP, read this value

as: \$ SERVER["HTTP X TRANSACTION ID"].

#### **Property** ClientID

Used for integration with CM systems, the value of this property will be transmitted in all HTTP requests made by the editor in a header named: X-Client-ID. From ASP, read this value

as: Request.ServerVariables ("HTTP X CLIENT ID").Item. From PHP, read this value

as: \$ SERVER["HTTP X CLIENT ID"].

#### Property InstanceID

Used for integration with CM systems, the value of this property will be transmitted in all HTTP requests made by the editor in a header named: X-Instance-ID. From ASP, read this value

as: Request.ServerVariables ("HTTP X INSTANCE ID").Item. From PHP, read this value

as: \$ SERVER["HTTP X INSTANCE ID"].

#### Property TagID

Used for integration with CM systems, the value of this property will be transmitted in all HTTP requests made by the editor in a header named: X-Tag-ID. From ASP, read this value

as: Request.ServerVariables ("HTTP X TAG ID").Item. From PHP, read this value

as: \$\_SERVER["HTTP\_X\_TAG\_ID"].

#### Property ZoneID

Used for integration with CM systems, the value of this property will be transmitted in all HTTP requests made by the editor in a header named: X-Zone-ID. From ASP, read this value

as: Request.ServerVariables("HTTP X ZONE ID").Item. From PHP, read this value

as: \$\_SERVER["HTTP\_X\_ZONE ID"].

#### Property ProjectID

Used for integration with CM systems, the value of this property will be transmitted in all HTTP requests made by the editor in a header named: X-Project-ID. From ASP, read this value

as: Request.ServerVariables("HTTP\_X\_PROJECT\_ID").Item. From PHP, read this value

as: \$\_SERVER["HTTP\_X\_PROJECT\_ID"].

#### Property ArealD

Used for integration with CM systems, the value of this property will be transmitted in all HTTP requests made by the editor in a header named: X-Area-ID. From ASP, read this value

as: Request.ServerVariables("HTTP X AREA ID").Item. From PHP, read this value

as: \$\_SERVER["HTTP\_X\_AREA\_ID"].

#### **Property GroupID**

Used for integration with CM systems, the value of this property will be transmitted in all HTTP requests made by the editor in a header named: X-Group-ID. From ASP, read this value

as: Request.ServerVariables("HTTP X GROUP ID").Item. From PHP, read this value

as: \$\_SERVER["HTTP\_X\_GROUP\_ID"].

#### Property ParentID

Used for integration with CM systems, the value of this property will be transmitted in all HTTP requests made by the editor in a header named: X-Parent-ID. From ASP, read this value

as: Request.ServerVariables ("HTTP X PARENT ID").Item. From PHP, read this value

as: \$\_SERVER["HTTP\_X\_PARENT\_ID"].

#### Property ContainerID

Used for integration with CM systems, the value of this property will be transmitted in all HTTP requests made by the editor in a header named: X-Container-ID. From ASP, read this value

as: Request.ServerVariables("HTTP X CONTAINER ID").Item. From PHP, read this value

as: \$ SERVER["HTTP X CONTAINER ID"].

#### Property ObjectID

Used for integration with CM systems, the value of this property will be transmitted in all HTTP requests made by the editor in a header named: X-Object-ID. From ASP, read this value

as: Request.ServerVariables ("HTTP X OBJECT ID").Item. From PHP, read this value

as: \$\_SERVER["HTTP\_X\_OBJECT\_ID"].

#### **Property Cookie**

This value is used to maintain a cookie-based session state between the editor and Web Services. Web Services have to be configured to use session state and the value for this property is typically set as follows:

ASP example: <param name="Cookie"

value="<%=Server.HTMLEncode(Request.ServerVariables("HTTP\_COOKIE").Item) %>" />

PHP example: <param name="Cookie" value="<?php echo

htmlspecialchars(\$\_SERVER["HTTP\_COOKIE"], ENT\_COMPAT) ?>" />

#### Property EnableCache

Caches the editor's customization files when downloaded over a network. See the <u>Caching</u> section in this document for more information on configuring this feature.

#### Property HeartbeatURL

(Available in XStandard Pro)

Absolute URL to where "Heartbeat" pulses are sent. See the <u>Heartbeat</u> section of this document for more information on configuring this feature.

#### Property HeartbeatInterval

(Available in XStandard Pro) Number of seconds between Heartbeat pulses. The default value and minimum value is 60.

#### Property Namespaces

Namespaces declaration. For example:

<param name="Namespaces" value="xmlns:a='http://apple-books' xmlns:b='http://big-books'"

/>

See the <u>Namespaces</u> section of this document for more information on configuring this feature.

## **Hooks & Extensions Settings**

These settings are used to extend the functionality of the editor through custom code.

#### **Property Mode**

(Available in XStandard Pro)

This property can be used to set the default view of the editor, or to programmatically switch between views. Possible values are: wysiwyg or source or preview or screen-reader. The default value is wysiwyg.

#### Event ModeChanged(sFrom, sTo)

(Available in XStandard Pro in non-browser applications.)

Fires when Mode changes. To capture this event in Web-based applications, use the following code:

```
<script type="text/javascript">
//<![CDATA[
function xsModeChanged(id) {
  alert('Editor: ' + id + '; function: xsModeChanged()');
  }
//]]>
</script>
```

#### Event ContentChanged()

(Available in XStandard Pro)

Fires once when content is changed for the first time. To capture this event in Web-based applications, use the following code:

```
<script type="text/javascript">
//<![CDATA[
function xsContentChanged(id) {
  alert('Editor: ' + id + '; function: xsContentChanged()');
}
//]]>
</script>
```

#### Event ButtonClicked(sButton, sState)

(Available in XStandard Pro)

Occurs when a button (of type <button> in buttons.xml file) is pressed. Possible values for sState are: on or off. To capture this event in Web-based applications, use the following code:

```
<script type="text/javascript">
//<![CDATA[
function xsButtonClicked(id, button, state) {
  alert('Editor: ' + id + '; function: xsButtonClicked(); button: ' + button);
  }
//]]>
</script>
```

#### Event ContextMenuActivated()

(Available in XStandard Pro)

Occurs when the context menu is activated. To capture this event in Web-based applications, use the following code:

```
<script type="text/javascript">
//<![CDATA[
function xsContextMenuActivated(id) {
    alert('Editor: ' + id + '; function: xsContextMenuActivated()');
    document.getElementById(id).ClearContextMenu();
    document.getElementById(id).AddToContextMenu('a', 'My item a', '');
    document.getElementById(id).AddToContextMenu('b', 'My item b', '');
    document.getElementById(id).AddToContextMenu('c', 'My item c', '');
    document.getElementById(id).AddToContextMenu('d', 'My item d', '');
    document.getElementById(id).AddToContextMenu('c', 'My item d', '');
    document.getElementById(id).AddToContextMenu('e', 'My item e', '');
    document.getElementById(id).AddToContextMenu('e', 'My item e', '');
    document.getElementById(id).AddToContextMenu('e', 'My item e', '');
}
//]]>
```

#### Event ContextMenuClicked(sMenu)

(Available in XStandard Pro)

Occurs when a custom item in the context menu is clicked. To capture this event in Web-based applications, use the following code:

```
//<![CDATA[
function xsContextMenuClicked(id, menu) {
  alert('Editor: ' + id + '; function: xsContextMenuClicked(); menu: ' + menu);
  }
//]]>
</script>
```

#### Sub AddToContextMenu(sID As String, sName As String, sGroup As String)

#### (Available in XStandard Pro)

Add custom item to the context menu.

sID is the ID for the context menu item.

sName is the label for the context menu item.

sGroup is reserved for future use. This argument can be set to empty string.

#### Sub ClearContextMenu()

(Available in XStandard Pro) Remove custom items from the context menu.

#### Sub CallToolbarButton(sID)

(Available in XStandard Pro) Simulates a toolbar button click.

#### Sub ApplyStyleID(sID)

(Available in XStandard Pro) Add or remove a style referenced by an ID. The style can be defined in the drop-down Styles Menu found on the toolbar.

#### Sub ApplyStyleXML(sStyle)

(Available in XStandard Pro) Add or remove a style given the XML of the style.

#### Function CurrentStyles()

(Available in XStandard Pro) A comma-delimited list of style IDs for the current cursor position. For example: 1,2,3,4,5. This list comes from the styles defined in the drop-down Styles Menu (not the toolbar). If /style/id is missing from the style's XML definition, then this style will be omitted.

### Property SelectedText

(Available in XStandard Pro) Text of the current selection. If an empty element is selected (such as <img>) or if nothing at all is selected, an empty string is returned.

#### Property SelectedXML

(Available in XStandard Pro) Markup of the current selection. If nothing is selected, an empty string is returned.

#### Property TagList

(Available in XStandard Pro) A comma-delimited list of parent tags (including the current tag) relative to the current cursor position. For example: body, p, strong

#### Property Path

(Available in XStandard Pro) TagList as an XPath expression. For example: /body/p/strong

#### Property QPath

(Available in XStandard Pro)

 TagList as a qualified XPath expression. For example:
 /body[1]/p[2]/strong[4]

#### Property TagListXML

(Available in XStandard Pro) An XML document with a list of parent tags (including the current tag) relative to the current cursor position. For example:

<taglist> <elt> <name>body</name> <index>1</index> </elt> <elt> <name>p</name> <index>2</index> <attr>

```
<name>class</name>
<value>indent</value>
</attr>
</elt>
<elt>
<name>strong</name>
<index>4</index>
</elt>
</elt>
```

#### Event TagListChanged()

(Available in XStandard Pro)

Occurs when the taglist changes for the current cursor position. To capture this event in Web-based applications, use the following code:

<script type="text/javascript">
//<![CDATA[
function xsTagListChanged(id) {
 alert('Editor: ' + id + '; function: xsTagListChanged()');
}
//]]>
</script>

#### Sub InsertXML(sValue)

(Available in XStandard Pro) Inserts markup at the current cursor position.

#### Sub InsertText(sValue)

(Available in XStandard Pro) Inserts text at the current cursor position.

#### Sub SetAttribute(sQPath, sName, sValue)

(Available in XStandard Pro)

Inserts or updates an attribute for a given element identified by the qualified XPath expression.

#### Sub RemoveAttribute(sQPath, sName)

(Available in XStandard Pro) Deletes an attribute for a given element identified by the qualified XPath expression.

#### Function *Fix(sMarkup)*

(Available in XStandard Pro) This function takes "dirty" / legacy markup and attempts to clean it. Use this function when you need to clean HTML generated by other WYSIWYG editors, or when returning data from Internet Explorer's innerHTML property.

#### Event FocusSet()

Occurs when the editor receives focus.

#### Event FocusLost()

Occurs when the editor loses focus.

#### Sub CallProperties(sQPath As String)

(Available in XStandard Pro) Programmatically bring up the Properties dialog box for a given element. For example: .CallProperties("/body[1]/h2[1]")

#### Sub ClearCache()

Programmatically removes <u>Cached configuration files</u>. This method is used in conjunction with <u>EnableCache</u> property. It is equivalent to manually selecting <u>Editor > Clear</u> private data from the context menu.

#### Function GetAttributes(sQPath As String) As String

(Available in XStandard Pro) Returns an XML document containing the attributes for a given element. For example, .GetAttributes ("/body[1]/p[1]/a[1]") may return:

<attributes> <attr> <name>class</name> <value>intro</value> </attr> <attr> <name>href</name> <value>/news/</value> </attr> </attributes>

#### Sub RemoveAttribute(sQPath As String, sName As String)

(Available in XStandard Pro) Removes an attribute from a given element.

#### Sub SetAttribute(sQPath As String, sName As String, sValue As String)

(Available in XStandard Pro)

Adds/updates an attribute for a given element.

# Event DialogPropertiesActivated(sQPath As String, sElement As String, sAttributes As String, sMetadata As String)

(Available in XStandard Pro)

Occurs when the Properties dialog box is requested. This event can be used to replace the editor's Properties dialog box with your own Properties dialog box. Below is a description of each argument:

sQPath is a qualified XPath expression of the current element being edited. This value can be blank if the element has not been inserted into markup yet.

sElement is the name of the element being inserted/edited.

sAttributes is an XML document describing the attributes for this element. For example:

```
<attributes>
<attr>
<name>href</name>
<value>/files/report.doc</value>
</attr>
<attr>
<name>title</name>
<value>Year 2009 Annual Report</value>
</attr>
</attr>
```

sMetadata is reserved for future use.

To pass to the editor attributes from your own dialog box and to cancel the editor's dialog box,

call SetDialogProperties () during this event.

To capture this event in Web-based applications, use the following code:

```
<script type="text/javascript">
//<![CDATA[
function xsDialogPropertiesActivated(id, qpath, element, attributes, metadata) {
   alert('Editor: ' + id + '; function: xsDialogPropertiesActivated()');
   }
//]]>
</script>
```

Note, for Web-based applications, do not use floating divs as dialog boxes because they will render behind the editor in the browser's z-order.

# Sub SetDialogProperties(sAttributes As String, bCancelDialog As Boolean, bCancelOperation As Boolean)

(Available in XStandard Pro)

Passes attribute values to the editor or the Properties dialog box during DialogPropertiesActivated() event. Below is a description of each argument:

sAttributes is an XML document describing the attributes for this element. For example:

```
<attributes>
<attr>
<name>href</name>
<value>/files/report.doc</value>
</attr>
<attr>
<name>title</name>
```

<value>Year 2009 Annual Report</value> </attr> </attributes>

bCancelDialog is a way for your code to disable the editor's Properties dialog box. If the value is True, the editor will not display the Properties dialog box.

bCancelOperation is a way for your code to cancel modifications to the markup. For example, if the user presses "Cancel" button in your dialog box, you should set this value to True.

#### Event Paste(bMarkup, sData)

(Available in XStandard Pro)

This event fires when content is pasted into the editor. <u>bMarkup</u> is a boolean value indicating if the content to be pasted is plain text or markup. <u>sData</u> contains the content to be pasted. To modify the pasted content before it is inserted into the editor, call <u>SetPaste()</u> method.

To capture this event in Web-based applications, use the following code:

```
<script type="text/javascript">
//<![CDATA[
function xsPaste(id, markup, data) {
alert('Editor: ' + id + '; function: xsPaste()');
}
//]]>
</script>
```

#### Sub SetPaste(bMarkup As Boolean, sData As String)

(Available in XStandard Pro) This method modifies the pasted content during the Paste() event.

### **Network Settings**

#### Property ProxySetting

Specify if a proxy should be used. Possible values are:

#### auto-detect (default value)

On Windows, the editor will use the connection settings specified for Internet Explorer.

direct

Connect directly to the network. Do not use proxies.

#### manual

Use the proxy settings specified by the following properties:

- ProxyServer
- ProxyPort
- ProxyUser
- ProxyPassword

#### platform

On Windows, this setting instructs the editor to use HTTP built into Internet Explorer. With this settting, the editor may be able to auto-login to your proxy server.

#### Property ProxyServer

Name or IP address of a proxy server.

#### Property ProxyPort

Port number of proxy server.

#### Property ProxyUser

User name used by proxy.

#### Property ProxyPassword

Password used by proxy.

## **Miscellaneous Settings**

**Property Version** 

#### (read-only) The version of the editor currently in use. For example: 3.0.0.0

#### Property LatestVersion

This optional value is the latest available version of the editor. If this value is greater than the version of the editor installed, a message box informs the user that a newer version of the product is available. For example: 3.0.0.0

#### Property IndentOutput

If set to yes (or True), the output of the code will be indented. The default value is no (or False).

#### **Property Debug**

If set to yes (or True), to debug HTTP related issue. HTTP calls will be logged and can be seen on the Debug tab of the About dialog box. To open the About dialog box, from the context menu select "Editor > About". To avoid uncessary writes to the log file, generally keep this value set to no (False).

#### **Property** Data

Same as the Value property. Use this property in Microsoft Access or other development environments where the Value property is not available.

## Web Integration

- <u>Step 1</u>
- <u>Step 2</u>
- <u>Step 3</u>
- <u>Step 4</u>
- <u>Step 5</u>
- Examples
- Integration FAQs

## Step 1 - Adding XStandard To The Web Interface

XStandard runs in a Web browser as a plug-in. Plug-ins are added to Web pages using the <object> tag. An example of the <object> tag is below:

```
<object type="application/x-xstandard" id="editor1" width="100%" height="400">
<param name="Value" value="Hello World!" />
</object>
```

The type attribute contains a name that instructs the browser to load XStandard. The id attribute contains the ID that you assign to this instance of the editor. If you have multiple editors on the page, you must give each of them a unique ID. The width and height attributes define the dimensions of the editor.

The editor is configured through sparam> tags which are inside the <object> tag. In the above example, the
text Hello World! will be loaded into the editor. For a complete list of sparam> tags, see <u>API Reference</u>.

## **Step 2 - Getting Data From XStandard**

Unlike form elements, plug-in controls don't send data back to the server. To get around this, Web developers use a common technique that is reliable and easy to implement. Before the page is submitted, copy the data from the editor into a hidden field using JavaScript. When the form is submitted, the server-side script (ASP, PHP, ColdFusion, etc.) will read the data from the hidden field.

This is an example of JavaScript copying data from XStandard into a hidden field:

```
<html>
<head>
<script type="text/javascript">
function myOnSubmitEventHandler() {
document.getElementById('editor1').EscapeUnicode = true;
document.getElementById('khtml1').value = document.getElementById('editor1').value;
}
</script>
</head>
```

```
<body>
<form method="post" onsubmit="myOnSubmitEventHandler()" action="mypage.htm">

<object type="application/x-xstandard" id="editor1" width="100%" height="400">
<param name="Value" value="Hello World!" />
</object>

</input type="hidden" name="xhtml1" id="xhtml1" value="" />
<input type="submit" name="btnAction" value="Submit" />

</form>
</body>
</html>
```

This is an example of a server-side script (in this case an ASP example) reading data from the hidden field:

```
<%
strXHTML = Request.Form("xhtml1").Item
%>
```

## Step 3 - Loading Data Into XStandard

Your content management system will probably store content in a database. In order to load this content into XStandard, your server-side script (ASP, PHP, ColdFusion, etc.) will read content from the database and put it into the sparam> tag called "Value". This is an ASP example:

```
<object type="application/x-xstandard" id="editor1" width="100%" height="400">
   </object> </object>
```

In this example, the variable *strXHTML* contains the content from the database. Note, the content needs to be HTML escaped before it is loaded into the cparam> tag. In ASP, this is done using the Server.HTMLEncode() function. See Examples for how to do this in ASP.NET, PHP, ColdFusion and JavaServer Pages.

## Step 4 - Referencing Configuration Files Styles And CSS

The <param> with the name "Styles" points to the location of the XML document that contains the styles.

The <param> with the name "CSS" points to the location of a CSS document. Use an absolute URL when pointing to these files. For example:

```
<param name="Styles" value="http://myserver/styles.xml" /> <param name="CSS" value="http://myserver/format.css" />
```

#### License

A license file transforms XStandard Lite into Pro version. The param> with the name "License" points to the location of the license file. Use an absolute URL when pointing to the license file. For example:

```
<param name="License" value="http://myserver/license.txt" />
```

## Step 5 - Uploading Images And Attachments To Libraries

Image and attachment libraries are folders on the Web server that contain files that are available to many Web pages. The screen shot below shows a typical website with both image and attachment libraries. Images are stored in a folder called "images" and attachments are stored in a folder called "docs".

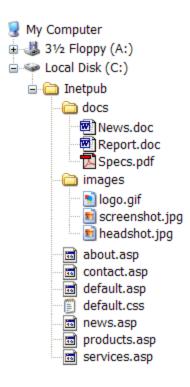

To upload images and attachments to libraries, install the Image Library and Attachment Library Web Services on the Web server (see Web Services section) and set the following section tags to point to the Web Services.

```
<param name="ImageLibraryURL" value="http://myserver/images/imagelibrary.asp" />
<param name="AttachmentLibraryURL" value="http://myserver/docs/attachmentlibrary.asp "/>
```

By default, the URLs for uploaded files are going to be absolute (the URLs will have the name of the server). To get XStandard to generate relative URLs, modify the variable *strBaseURL* in imagelibrary.asp and attachmentlibrary.asp. For example:

strBaseURL = "images/"

In order for images with relative URLs to display correctly in the editor, specify the base URL in the following <param> tag:

<param name="Base" value="http://myserver" />

Free technical support is available to assist you in integrating XStandard into your solutions.

## **Examples**

Below are examples of how to integrate XStandard into different development environments.

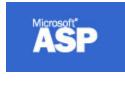

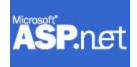

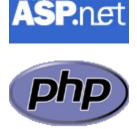

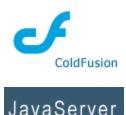

Pages<sup>™</sup>

# Web Integration FAQs

## General FAQs

### Can the editor be installed automatically in the browser?

You can have the editor automatically installed in the browser the first time a Web page uses it.

• In IE, this is done via CAB file (see FAQs below).

### Can the editor be upgraded automatically in the browser?

• In IE, this can be done via CAB file (see FAQs below).

### What is a CAB file?

A cabinet is a single file created to hold a number of compressed files. During installation of a program, the compressed files in a cabinet are decompressed and copied to an appropriate directory.

### How is a CAB file used?

When you are ready to go to production, you will want the editor to automatically install itself on the client machine when a Web page using the editor is opened for the first time. You can download the digitally signed CAB file for XStandard version 3.0.0.0 from:

#### http://xstandard.com/download/XStandard.cab

Put the CAB file on **your** Web server. Do not reference the CAB file from our Web site because we periodically update this file and the version number you use may not match the version of the CAB file on our Web site. Then reference it in the <object> tag like this:

<object type="application/x-xstandard" id="editor1" width="600" height="400"
codebase="http://yourserver/XStandard.cab#Version=3,0,0,0">

Don't forget the version number after the name of the CAB file in the <object> tag. The version number parts are separated by commas. The URL in the codebase param is case-sensitive, so make sure you

use XStandard.cab instead of xstandard.cab.

As is common in IE, the *first* time a user opens a Web page using the editor, a security screen pops up asking users if they trust downloading the editor from Belus Technology. Note that this only happens once and, if you have a code signing digital certificate, you can sign the CAB files yourself, so that the message instead asks users if they trust software coming from Your Company, Inc.

| Security Warni | ng 🔀                                                                                                    |
|----------------|----------------------------------------------------------------------------------------------------|
|                | Do you want to install and run " <u>XStandard XHTML 1.1</u><br><u>WYSIWYG Editor</u> " signed on 12/17/2003 1:10 PM and<br>distributed by:<br><u>Belus Technology Inc.</u><br>Publisher authenticity verified by Thawte Server CA<br>Caution: Belus Technology Inc. asserts that this content is<br>safe. You should only install/view this content if you trust<br>Belus Technology Inc. to make that assertion.<br><u>A</u> ways trust content from Belus Technology Inc.<br>Yes No More Info |
|                |                                                                                                    |

Microsoft IE 7 has a bug with auto-install. See Knowledge Base for a workaround.

## **App Integration**

- <u>Visual Studio</u>
   <u>Access</u>
- Visual Basic 6
- Visual C++ 6
- Delphi 7
- Visual FoxPro 9

## **Visual Studio .NET**

1. Start Visual Studio .NET and create a "Windows Application" as shown in the screen shot below.

| New Project                                                                                                    |                        |                                                                                                    | ? 🔀       |
|----------------------------------------------------------------------------------------------------|------------------------|----------------------------------------------------------------------------------------------------|-----------|
| Project types:<br>Project types:<br>Visual C#<br>Windows<br>Smart Devi<br>Database<br>Starter Kits<br>Other Languag<br>Other Project 1 | ;<br>jes               | Templates:         Visual Studio installed templates         Image: Studio Studio Installed templates         Image: Studio Studio Installed templates         Image: Studio Studio Installed templates         Image: Studio Studio Installed templates         Image: Studio Studio Installed templates         Image: Studio Studio Installed templates         Image: Studio Studio Installed templates         Image: Studio Installed templates         Image: Studio Installed templates         Image: Studio Installed templates | -         |
| A project for creati                                                                                                    | ng an application with | a Windows user interface                                                                                                    |           |
| Name:                                                                                                    | WindowsApplication     | 1                                                                                                    |           |
| Location:                                                                                                    | C:\Projects\CMS        |                                                                                                    | Browse    |
| Solution:                                                                                                    | Create new Solution    | Create directory for solution                                                                                                    | n         |
|                                                                                                    | Solution Name:         | WindowsApplication1                                                                                                    |           |
|                                                                                                    |                        |                                                                                                    | OK Cancel |

2. Open the "Toolbox" and right-click over the "General" selector. Select Choose Items... as show in the screen shot below.

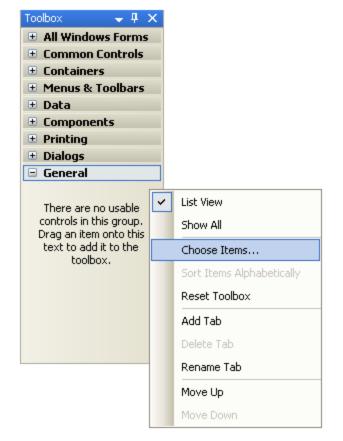

3. In the "Choose Toolbox Items" dialog box, select "COM Components" tab and check off "XStandard" at the bottom of the list as shown in the screen shot below.

| Choose Toolbox Items                                                                                                    |                                                            |                                                                                   | ? 🛛                                                                                                    |  |  |
|----------------------------------------------------------------------------------------------------|------------------------------------------------------------|-----------------------------------------------------------------------------------|----------------------------------------------------------------------------------------------------|--|--|
| .NET Framework Components COM (                                                                                                    | Iomponents                                                 |                                                                                   |                                                                                                    |  |  |
| Name                                                                                                    | Path                                                       | Library                                                                           | Last Modified                                                                                           |  |  |
| <ul> <li>Microsoft SQL Merge 9.0</li> <li>Microsoft SQL Replication Err</li> <li>Microsoft SQL Replication Err</li> <li>Microsoft StatusBar Control,</li> <li>Microsoft TabStrip Control, v</li> <li>Microsoft Terminal Services</li> <li>Microsoft Toolbar Control, v</li> <li>Microsoft TreeView Control,</li> </ul> | c:\Program<br>C:\WINDO<br>C:\WINDO<br>C:\WINDO<br>C:\WINDO | Microsoft SQL Merge Co<br>Microsoft SQL Replicatio<br>Microsoft SQL Replicatio    | 4/10/2005<br>4/10/2005<br>4/10/2005<br>12/20/2002<br>12/20/2002<br>8/4/2004<br>12/20/2002<br>12/20/2002 |  |  |
| Microsoft Visio 11.0 Drawing<br>Microsoft Web Browser<br>XStandard                                                                                                    | C:\WINDO                                                   | Microsoft Visio 11.0 Dra<br>Microsoft Internet Controls<br>XStandard XHTML Editor | 8/16/2003<br>12/1/2005<br>8/29/2005                                                                     |  |  |
| XStandard<br>Language: Language Neutral<br>Version: 1.6                                                                                                    |                                                            |                                                                                   |                                                                                                    |  |  |
|                                                                                                    |                                                            | ОК                                                                                | Cancel Reset                                                                                            |  |  |

4. XStandard will be added to the "Toolbox". Select it and add it to a form as shown in the screen shot below.

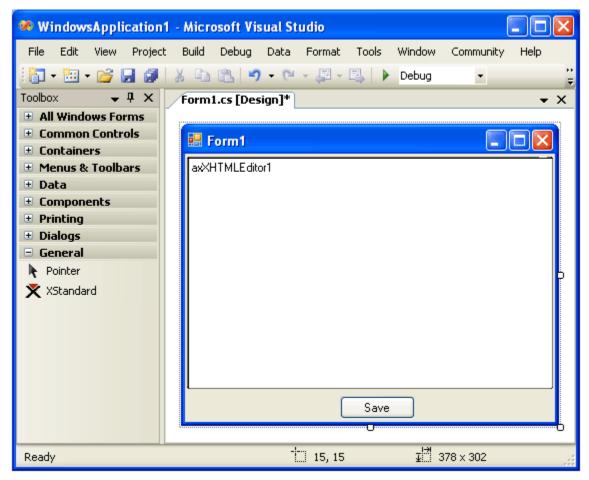

5. Set the properties for the editor via the properties dialog box as shown in the screen shot below.

| Properties          | 👻 🗜                      | ×  |
|---------------------|--------------------------|----|
| axXHTMLEditor1 AxXS | itandard.AxXHTMLEditor   | •  |
| Ê 2↓ 🗉 🗲 🖻          |                          |    |
| ImageLibraryURL     |                          | ^  |
| IndentOutput        | False                    |    |
| InstanceID          |                          |    |
| Lang                | en                       |    |
| LatestVersion       |                          |    |
| License             | C:\XStandard\license.txt |    |
| LinkLibraryURL      |                          |    |
| Localization        |                          |    |
| Mode                | wysiwyg                  |    |
| Namespaces          |                          | _  |
| ObjectID            |                          | =  |
| Options             | 0                        |    |
| ParentID            |                          |    |
| Path                |                          |    |
| Placeholders        |                          |    |
| PreviewXSLT         |                          | ¥  |
| License             |                          | _  |
|                     |                          |    |
|                     |                          |    |
|                     |                          | .: |

# Tips

#### Managing configuration files

You can store the XML file for the Styles drop-down list, CSS, XML file for the toolbar buttons and the license file as an Embedded Resource. You can then programmatically reference these files. For example, drag the license.txt file into your project. Click on the license.txt file in the Solution Explorer and in the Properties windows, set the Build Action to Embedded Resource as shown in the screen shot below.

| Properties                  | <b>→</b> Ҭ X                                 |
|-----------------------------|----------------------------------------------|
| license.txt File Properties | -                                            |
| ₽ <b>.</b> 2↓               |                                              |
| Advanced                    |                                              |
| Build Action                | Embedded Resource                            |
| Copy to Output Directory    | Do not copy                                  |
| Custom Tool                 |                                              |
| Custom Tool Namespace       |                                              |
| 🗉 Misc                      |                                              |
| File Name                   | license.txt                                  |
| Full Path                   | C:\Temp\WindowsFormsApplication1\license.txt |

The text of the license file can then be passed to the editor's License property like this:

s =
System.Reflection.Assembly.GetExecutingAssembly().GetManifestResourceStream("WindowsFormsApp
lication1.license.txt");
b = new byte[System.Convert.ToInt32(s.Length)];

s.Read(b, 0, System.Convert.ToInt32(s.Length));

axXHTMLEditor1.License = System.Text.ASCIIEncoding.ASCII.GetString(b);

#### Using XStandard on 64-bit OS

XStandard is a 32-bit component so you will need to compile your .NET WebForms application to x86 platform. From the Build menu, select "Configuration Manager...". In the "Active solution platform" field, select x86. If this value is not present, select <New...> and in the "New Solutions Platform" pop-up, select x86 in the drop-down list as shown in the screen shot below.

| nfiguration Manager                   |                               | 8 23                             |  |  |
|---------------------------------------|-------------------------------|----------------------------------|--|--|
|                                       |                               | tive solution platform:          |  |  |
|                                       |                               | Any CPU 👻                        |  |  |
| roject contexts (check the project co | nfigurations to build or depl | oy): New Solution Platform       |  |  |
| Project                               | Configuration                 |                                  |  |  |
| WindowsFormsApplication1              | Release                       | Type or select the new platform: |  |  |
|                                       |                               | x86                              |  |  |
|                                       |                               | Copy settings from:              |  |  |
|                                       |                               | Any CPU                          |  |  |
|                                       |                               | Create new project platforms     |  |  |
|                                       |                               |                                  |  |  |
|                                       | 1                             | Close                            |  |  |

# **Access 2000**

1. Start Access and create a blank database.

2. Select "Forms" from the "Objects" list and double click on "Create form in Design view" as show in the screenshot below. This will create a new form.

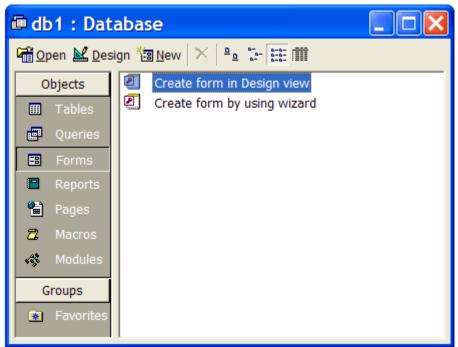

3. From the menu bar, select Insert > ActiveX Control... which will bring up a list of ActiveX components registered on your computer as shown in the screenshot below.

| Insert ActiveX Control                                                                                                    | ? 🔀    |
|----------------------------------------------------------------------------------------------------|--------|
| Select an ActiveX Control:                                                                                                    | ОК     |
| Microsoft TabStrip Control, version 5.0 (SF<br>Microsoft Terminal Services Control<br>Microsoft Toolbar Control 6.0 (SP4)<br>Microsoft Toolbar Control, version 5.0 (SP<br>Microsoft TreeView Control 6.0 (SP4)<br>Microsoft TreeView Control 6.0 (SP4)<br>Microsoft UpDown Control 6.0 (SP4)<br>Microsoft UpDown Control, version 5.0 (SF<br>Microsoft UpDown Control, version 5.0 (SF<br>Microsoft Web Browser Control<br>Microsoft Web Browser<br>XStandard | Cancel |
| Result<br>Inserts a new XStandard into your document.                                                                                                    |        |
|                                                                                                    |        |

Scroll to the bottom of the list, select "XStandard" and press the OK button. The XStandard control will be added to the form.

4. Stretch the editor to desired size. To configure the editor, select it by clicking on it and a list of available properties will be displayed in the "Properties" window as shown in the screenshot below.

| 🗉 Form1 : Form     | 📽 ActiveX Control: Activ 🔀                                                                                                    |
|--------------------|----------------------------------------------------------------------------------------------------|
| Comment of Portune | Format       Data       Event       Other       All         DocumentID       UserID       Image: Control of the second second sec |
|                    | License 0<br>Options 0<br>ProductName XStandard<br>SpellCheckerURL http://soap<br>SpellCheckerLang en<br>SpellCheckerLangFilter<br>Toolbar numbering,                                                                                                    |
|                    | ShowStyles       Yes         ShowToolbar       Yes         DirectoryURL       http://soap         LatestVersion       Cookie         Mode       wysiwyg         EnablePasteMarkup       No                                                                                                    |
| Save<br>Save       | Buttons                                                                                                    |

5. To bind a database field to the editor, click on the "Data" tab in the "Properties" window and specify the database field in the "Control Source" property as shown in the screenshot below.

| 🗃 ActiveX Control: ActiveXCtl1 🛛 🔀 |      |               |           |          | ×        |  |
|------------------------------------|------|---------------|-----------|----------|----------|--|
| Format                             | Data | Event         | 0         | ther All |          |  |
| Control Source                     |      |               | body      |          | <u> </u> |  |
| OLE Class                          |      |               | XStandard |          |          |  |
| Class                              |      | XStandard.XHT | MLEditor  |          |          |  |
| Enabled                            |      | Yes           |           |          |          |  |
| Locked                             |      | No            |           |          |          |  |
|                                    |      |               |           |          |          |  |

#### Tips

When you need to programmatically get or set the value (XHTML) in the editor, use the Data property instead of the Value property.

Access does not pass the BACKSPACE key to the editor. Use the following workaround:

- 1. Set the form's "Key Preview" property to "Yes".
- 2. Include the following KeyDown event subroutine in the form's code module:

```
Private Sub Form_KeyDown(KeyCode As Integer, Shift As Integer)
If KeyCode = vbKeyBack And Shift = 0 Then
KeyCode = 0
SendKeys "+{BS}"
```

End If End Sub

Pressing Undo button in Access may clear the contents of the editor. Use the following code to let users control the undo opperation:

```
Private Sub Form_Undo(Cancel As Integer)
If MsgBox("This operation my clear contents in the editor. Do you want to cancel the
Undo?",vbYesNo) = vbYes Then
Cancel = True
Else
Cancel = False
End If
End Sub
```

# **Visual Basic 6**

- 1. Start Visual Basic and create a new EXE project.
- 2. From the menu bar, select <u>Project > Components...</u> This will bring up a list of components registered on your computer as shown in the screen shot below.

| Components                                                                                                    | ×                             |
|----------------------------------------------------------------------------------------------------|-------------------------------|
| Controls Designers Insertable Objects                                                                                                    |                               |
| <ul> <li>Microsoft SysInfo Control 6.0</li> <li>Microsoft Tabbed Dialog Control 6.0</li> <li>Microsoft Telephony</li> <li>Microsoft Voice Commands</li> <li>Microsoft Voice Dictation</li> <li>Microsoft Voice Text</li> <li>Microsoft Windows Common Controls 5.0 (SP2)</li> <li>Microsoft Windows Common Controls 6.0 (SP4)</li> <li>Microsoft Windows Common Controls-2 5.0 (SP</li> <li>Microsoft Windows Common Controls-2 6.0 (SP</li> <li>Microsoft Windows Common Controls-3 6.0 (SP</li> </ul> |                               |
| XStandard XHTML Editor 1.3                                                                                                    | Browse<br>Selected Items Only |
| -XStandard XHTML Editor 1.3<br>Location: C:\XSTAND~2\Bin\XSTAND~1.OCX                                                                                                    |                               |
| ОК С                                                                                                    | Cancel Apply                  |

Scroll to the bottom of the list, select "XStandard XHTML Editor" and press the OK button. The XStandard control will now be visible on the Toolbox.

3. Select the XStandard control from the Toolbox and place it on a form. Use the "Properties Window" to configure the editor as shown in the screenshot below.

| 🕏 Project1 - Microsoft Visual Basic [design] |                                                                                                    |                                      |  |  |
|----------------------------------------------|----------------------------------------------------------------------------------------------------|--------------------------------------|--|--|
| <u>F</u> ile <u>E</u> dit <u>V</u>           | iew <u>P</u> roject F <u>o</u> rmat <u>D</u> ebug <u>R</u> un Q <u>u</u> ery D <u>i</u> agram <u>T</u> ools <u>A</u> | dd-Ins <u>W</u> indow <u>H</u> elp   |  |  |
| 🛛 🛃 • 🏷 •                                    | Т 🖙 🖬 🙏 🍋 🛏 🛤 🗠 ⇔ → 🕕 🖬 😻 😭 0                                                                                        | 名 <b>영 🎌 😋</b> 👘 👋                   |  |  |
| ×                                            | Project1 - Form1 (Form)                                                                                              | Properties - XHTMLEditor1            |  |  |
| General                                      |                                                                                                    | XHTMLEditor1 XHTMLEditor             |  |  |
| N 🔛                                          | ► Form1                                                                                                    | Alphabetic Categorized               |  |  |
| A abi                                        |                                                                                                    | SessionID                            |  |  |
|                                              | Heading                                                                                                    | ShowStyles True                      |  |  |
|                                              | Text1                                                                                                    | ShowToolbar True                     |  |  |
| 0 1                                          |                                                                                                    | SpellCheckerLang en                  |  |  |
| 10 10                                        | Release Date                                                                                                    | SpellCheckerLangF<br>SpellCheckerURL |  |  |
|                                              | : Text2 :::::::                                                                                                    | Styles                               |  |  |
|                                              | Content                                                                                                    | SystemStyle 0                        |  |  |
| ৰচ হ                                         | XHTMLEditor1                                                                                                    | TabIndex 0                           |  |  |
| Ö 🗆                                          |                                                                                                    | TabStop True                         |  |  |
| -                                            |                                                                                                    | Tag                                  |  |  |
|                                              |                                                                                                    | TagID                                |  |  |
| 🔊 🔨                                          |                                                                                                    | TagList                              |  |  |
|                                              |                                                                                                    | TagListXML                           |  |  |
|                                              |                                                                                                    | Toolbar numbering, bullet            |  |  |
|                                              |                                                                                                    | ToolTipText<br>Top 1800              |  |  |
| ×                                            |                                                                                                    | Top 1800<br>TransactionID            |  |  |
|                                              |                                                                                                    | UserID                               |  |  |
|                                              |                                                                                                    | Value                                |  |  |
|                                              |                                                                                                    |                                      |  |  |
|                                              |                                                                                                    | Toolbar                              |  |  |
|                                              | L                                                                                                    |                                      |  |  |

## **Tips**

Put data into the editor via the .Value property. For example:

XHTMLEditor1.Value = "Hello World"

Use the .Value property to get the data from the editor. For example:

MsgBox XHTMLEditor1.Value

You can store the XML file for the Styles drop-down list, CSS, XML file for the toolbar buttons and the license file in "VB Resources". You can then programmatically reference these files. For example:

XHTMLEditor1.Styles = StrConv(LoadResData(101, "CUSTOM"), vbUnicode)

# Visual C++ 6

1. Start Visual C++ and create a new MFC project.

2. Right click over a dialog box where you would like to insert the editor and select Insert Activex Control...as show in the screen shot below.

| mfc |                               | ×      |
|-----|-------------------------------|--------|
|     |                               | ОК     |
|     |                               | Cancel |
|     | X Cut                         |        |
|     | ₽ <u>a</u> <u>C</u> opy       |        |
|     | 🔁 <u>P</u> aste               |        |
|     | Insert Active <u>X</u> Contro | l      |
|     | Size to Content               |        |
|     | 昂# Align Left Edges           |        |
|     | 위 Align Top Edges             |        |
|     | ኛ Check <u>M</u> nemonics     |        |
|     | 🔊 Class <u>W</u> izard        |        |
|     | Events                        |        |
|     | Properties                    |        |

3. In the "Insert ActiveX Control" dialog box, select "XStandard" towards the bottom of the list as show in the screen show below.

| Insert ActiveX Control                                                                                                    | ? ×          |
|----------------------------------------------------------------------------------------------------|--------------|
| ActiveX control:<br>TrialEnd Class<br>VideoRenderCtl Class<br>Viewer Control<br>VisMerge Control<br>VisModelBrowser.VMBrowser<br>Visual FoxPro HWND Control<br>WebViewFolderIcon Class<br>WebViewFolderIcon Class<br>WebViewFolderIcon Class<br>Windows Media Player<br>XStandard | OK<br>Cancel |
| Path:<br>C:\XSTAND~2\Bin\XSTAND~1.OCX                                                                                                    |              |

4. The editor will be inserted into the dialog box as show i the screen shot below.

|     | <br>              | ОК     |
|-----|-------------------|--------|
|     | ···<br>···<br>··· | Cancel |
|     | ÷.                |        |
|     | 2                 |        |
|     | ÷.                |        |
|     | ë                 |        |
|     |                   |        |
|     | ÷                 |        |
|     | 2                 |        |
|     | ä                 |        |
|     | ÷.                |        |
|     | ä                 |        |
|     | 2                 |        |
|     | <br>              |        |
| - E | <br>              |        |
|     |                   |        |
|     |                   |        |
|     |                   |        |
|     |                   |        |

5. To edit the editor's properties, right click over the editor and select Properties. "XStandard Properties" dialog box will display as shown in the screen shot below.

| XStandard Properties    | ×        |
|-------------------------|----------|
| 🗝 😵 General Control All |          |
| Property                | Value    |
| Icons                   |          |
| ImageLibraryURL         |          |
| IndentOutput            | False    |
| InstanceID              |          |
| Lang                    | en       |
| LatestVersion           |          |
| License                 |          |
| LinkLibraryURL          |          |
| Localization            | <b>_</b> |
| ,                       |          |
|                         |          |

#### Note

XStandard can also be created dynamically at run-time. See code below as an example:

```
Crect rect;
rect.left = 20;
rect.right = 500;
rect.top = 60;
rect.bottom = 300;
static CLSID const clsid = { 0x0EED7206, 0x1661, 0x11d7, { 0x84, 0xa3, 0x0, 0x60, 0x67,
0x44, 0x83, 0x1d } };
//this is definition of m_Editor:
//CWnd *m_Editor;
```

```
m_Editor = new CWnd;
m_Editor->CreateControl( clsid, "xxx",WS_CHILD | WS_VISIBLE,rect,this,12346 );
m_Editor->ModifyStyle(0, WS_CLIPSIBLINGS, 0);
m_Editor->ShowWindow( SW_SHOW );
//set property here.
//set XStandard's "Value" property, its dispid is 1.
m_Editor->SetProperty( 1,VT_BSTR, "<h1>Hello World!</h1>" );
```

# Delphi 7

- 1. Start Borland Delphi and create a new Form.
- 2. This step only needs to be performed the first time using XStandard from Delphi, and may be skipped in the future. From the menu bar, select Component > Import ActiveX Control... This will bring up a list of components registered on your computer as shown in the screenshot below.

| Import ActiveX                                                                                                    | × |
|----------------------------------------------------------------------------------------------------|---|
| Import ActiveX                                                                                                    |   |
| Microsoft Windows Common Controls 5.0 (SP2) (Version 1.3)<br>Microsoft Windows Common Controls 6.0 (SP4) (Version 2.0)<br>Microsoft Windows Common Controls-2 5.0 (SP2) (Version 1.1)<br>Microsoft Windows Common Controls-2 6.0 (SP4) (Version 2.0)<br>Microsoft Windows Common Controls-3 6.0 (SP4) (Version 1.1)<br>Windows Media Player (Version 1.0) |   |
| XStandard XHTML Editor 1.3 (Version 1.3)                                                                                                    |   |
| C:\XStandard\Bin\XStandard.ocx                                                                                                    |   |
| <u>A</u> dd <u>R</u> emove                                                                                                    |   |
| Class names: TXHTMLE ditor                                                                                                    |   |
| Palette page: ActiveX                                                                                                    |   |
| Unit dir name: C:\Program Files\Borland\Delphi7\Imports                                                                                                    |   |
| Search path: \$(DELPHI)\Lib;\$(DELPHI)\Bin;\$(DELPHI)\Impor                                                                                                    |   |
| Install Create Unit Cancel <u>H</u> elp                                                                                                    |   |

Scroll to the bottom of the list, select "XStandard XHTML Editor" and press the Install... button, then Create Unit button.

3. Select the ActiveX tab in the toolbar, click on the XStandard icons and then place it on the Form. Use the "Object Inspector" to configure the editor as shown in the screenshot below.

| 🥻 Delphi 7 - Pr                                                                                                    | oject1                                                                                                    |
|----------------------------------------------------------------------------------------------------|----------------------------------------------------------------------------------------------------|
|                                                                                                    | View Project Run Component Database Tools Window Help                                                                                                    |
| Object TreeView 🛛                                                                                                    | を Form1 📃 🗖 🔀                                                                                                    |
| BadioButton1                                                                                                    | Heading                                                                                                    |
| 📲 RadioButton2 🔚                                                                                                    | June, 2004 🕨                                                                                                    |
| XHTMLEditor1                                                                                                    | Sun         Mon         Tue         Wed         Thu         Fri         Sat           30         31         1         2         3         4         5           6         7         8         9         10         11         12         12 |
| Object Inspector X<br>XHTMLEditor1 TXHTN •                                                                                                    | : 13 14 15 16 <b>₹12</b> 18 19<br>20 21 22 23 24 25 26<br>27 28 29 30 1 2 3                                                                                                    |
| Properties Events<br>ImageUpl                                                                                                    | O Press Release O Media Advisory                                                                                                    |
| Instancell                                                                                                    | Content                                                                                                    |
| Lang en<br>LatestVer<br>Left 8<br>License<br>Localizatii<br>Mode wysiwyg<br>Name XHTMLEc<br>Options 0<br>ParentShi True<br>PopupMe<br>ProductN XStandarc<br>ScreenRe | XHTMLEditor1                                                                                                    |
| ScreenHe<br>Selected] 💌<br>All shown                                                                                                    | Save Cancel                                                                                                    |

# Visual FoxPro 9

- 1. Start Visual FoxPro and create a new project.
- 2. In "Project Manager" window, select that "Documents" tag, select "Forms" and click on the New... button in order to create a new form.

3. In the "Form Controls Toolbar" select the OLE button as shown in the screenshot below.

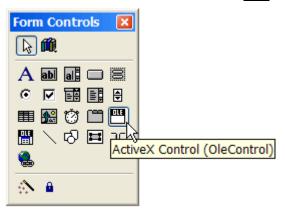

4. With the "OLE" button selected, click on the form to bring up "Insert Object" dialog box show in the screenshot below. Scroll to the bottom of the list, select "XStandard" and press the OK button.

| Insert Object |                                                                                                    | X                                   |
|---------------|----------------------------------------------------------------------------------------------------|-------------------------------------|
|               | Control Type:<br>Microsoft TabStrip Control, version 5.0 (SP2)<br>Microsoft Teminal Services Control<br>Microsoft Toolbar Control 6.0 (SP4)<br>Microsoft Toolbar Control, version 5.0 (SP2)<br>Microsoft TreeView Control 6.0 (SP4)<br>Microsoft UpDown Control, version 5.0 (SP2)<br>Microsoft UpDown Control, version 5.0 (SP2)<br>Microsoft UpDown Control, version 5.0 (SP2)<br>Microsoft Web Browser Control<br>Microsoft WinSock Control 6.0 (SP4)<br>XStandard<br>661-11D7-84A3-00606744831D<br>2\Bin\XSTAND~1.0CX | OK<br>Cancel<br>Help<br>Add Control |
|               |                                                                                                    |                                     |

5. Stretch the editor to desired size. To configure the editor, select it by clicking on it and a list of available properties will be displayed in the "Properties" window as shown in the screenshot below.

| 🖻 Form Designer - FormD 🔳 🗖 🔀 | Properties - FormDoc1                                                                                                    |
|-------------------------------|----------------------------------------------------------------------------------------------------|
| Form1                         | 🕮 Olecontrol1 🛛 💌                                                                                                    |
| ··· Olecontrol1               | All Data Methods Layout Other Favorites                                                                                                    |
|                               | X       ✓       fs       Q       XHTML 1.1 is the latest m.         Image: Comparing State of the image of the image |
|                               | Visible .T True (Default)<br>Width 348<br>WriteExpres: [Default]<br>WriteMethoc [Default]<br>20rder [Default]                                                                                                    |
| Save                          | Specifies the current state of a control.                                                                                                    |

# Accessibility

- Making content containing images accessible
  - The function of alternate text
  - o Images As Text makes authoring alternate text simple
  - o Images As Text makes editing alternate text equally simple
  - o Images As Text exposes alternate text to find/replace and spell checking
  - o Benefits of Images As Text
  - o Decorative versus non-decorative images
- <u>Removing the "noise" from markup</u>
- Encouraging correct use of markup
- Supporting relative units of length
- Distinguishing between data and layout tables
- <u>Supporting abbreviations</u>
- Exposing content to a Screen Reader Preview
- Keyboard-accessible interface
- Keyboard shortcuts
- <u>Complying with accessibility guidelines</u>

#### Making content containing images accessible The function of alternate text

The function of alternate text is to make content that contains images understandable when images cannot be seen, either by users with limited vision, by search engines, or when users turn off image rendering in their browser. To fulfill its function therefore, alternate text must take into consideration text surrounding images, so that the alternate text works with surrounding content when the images cannot be seen. This is difficult to do in a pop-up dialog box interface such as the following one, which does not display any adjacent content at all:

| Accessibility    |        |
|------------------|--------|
| Alternate text   | ОК     |
| Long description | Cancel |
|                  | Help   |
|                  |        |

# "Images As Text" makes authoring alternate text simple

XStandard's "Images As Text" feature lets authors create and edit alternate text directly in the document. By displaying alternate text within surrounding content, it becomes clear what the function of alternate text is, and what alternate text will work in a given context.

A foolproof method of authoring alternate text using "Images As Text" is shown in the following screen shot. The author highlights text in the document, then selects "Replace text with image" from the context menu, or by pressing so the toolbar.

|                                                             | _ @    | • ()                  |        | abç   📝     | XML  | Q  | Ŀ | 0 |
|-------------------------------------------------------------|--------|-----------------------|--------|-------------|------|----|---|---|
| After making changes, save the document by pressing the Sav | /e but | t <mark>ton</mark> or | n the  | toolbar.    |      |    |   | * |
|                                                             |        | Find /                | / rep  | lace        |      |    |   |   |
|                                                             |        | Repla                 | ice te | ext with im | nage | Ν  |   |   |
|                                                             |        | Show                  | ima    | ges as text | t    | ΝÇ |   |   |
|                                                             |        | Toolb                 | bar    |             |      |    |   | - |
|                                                             |        | Prope                 | erties | ;           |      |    |   |   |

The author then selects an image, which replaces the highlighted text in the document. The highlighted text now becomes the alternate text for the image:

| <b></b> | ÷¶ 🖃 🛈 🗟   🌌 🚾 🔍 🛃                                                             |    |
|---------|--------------------------------------------------------------------------------|----|
|         | 1 After making changes, save the document by                                   | ~  |
|         | pressing <img <="" alt="the Save button" src="save.gif" td=""/> <td>/&gt;</td> | /> |
|         | on the toolbar.                                                                | _  |
|         | 2                                                                              | -  |
| •       |                                                                                | Þ  |

When the document is read as text only, alternate text authored in this way is sure to read perfectly within the surrounding content.

#### Images As Text makes editing alternate text equally simple

Images As Text allows alternate text to be edited right in the document. In the following screen shot, the author selects "Show images as text" from the context menu or presses and the toolbar. This reveals the current alternate text between image markers, where it can be edited directly in the document, just like surrounding content.

|         | 💽 🗄 🗄 🗮 🛛 🗱 🗷 🖳 — 📼 🛈 🏗 🖤 📝 💴                                                    | 0 |
|---------|----------------------------------------------------------------------------------|---|
|         | After making changes, save the document by pressing 🖥 on the toolbar.            | * |
|         | 💌 🗄 🗄 🗮   🛣 🏼 🔍 🖳 🗕 🕬 🛈 🍃 🖤   🌌 💷 🥥                                              |   |
| After m | aking changes, save the document by pressing 와 the Save button ④ on the toolbar. | Ŧ |
|         | ~                                                                                |   |

## Images As Text exposes alternate text to find/replace and spell checking

When performing editing operations such as find/replace or spell checking, the editor automatically switches to Images As Text mode. This includes alternate text in find/replace and spell checking operations.

|                                           | 🔀 🎇 🔍 — 📟 🛛                             | ) 🗄 🧚 📝 📝 XML 🔍 🛃     | 0 |
|-------------------------------------------|-----------------------------------------|-----------------------|---|
| After making changes, save the document I | by pressing 🔍 the <mark>Sawe</mark> but | ton < on the toolbar. | * |
|                                           | Spelling                                | <b>x</b>              |   |
|                                           | Not in dictionary<br>Sawe               | Ignore                |   |
|                                           | Replace with<br>Save                    | Ignore all            | Ŧ |
|                                           | Suggestion(s)                           | Change                |   |
|                                           | Save<br>Salve                           | Change all            |   |
|                                           | Dictionary language                     | Add                   |   |
|                                           | English                                 | Cancel                |   |

# **Benefits of Images As Text**

- The Images As Text feature significantly reduces the skill required to author appropriate alternate text. Composing and editing alternate text directly in the document, rather than in a pop-up dialog box, is easy and produces better results. It makes it clear what alternate text will work and what won't.
- Some authors struggle to understand what alternate text is. This method of authoring alternate text "in-context" makes it immediately evident to authors what the function of alternate text is: to replace images with text that reads coherently within the content surrounding images.
- Content authors now experience and appreciate alternate text as a living part of the document, not as remote, abstracted background information that is only vaguely related to an image.
- Alternate text now fits perfectly into the flow of the document, ensuring the document makes sense when read as text only, or with images.
- Alternate text is for the first time exposed to processing by popular editing features such as find/replace and spell checking, which improves still further the quality of alternate text.

#### Decorative versus non-decorative images

There are two types of images: decorative and non-decorative (also known as informative images). Incorrect use of one or the other can lead to distortions in the meaning of content. Informative images are meaningful to users and so require

alternate text. By contrast, decorative images (such as spacers, bullets, borders, etc.) are merely "eye-candy", convey no semantic meaning at all, and should not therefore use alternate text. To make decorative images invisible to non-visual devices, the setting should be alt="".

The example below shows alternate text used incorrectly for decorative images. Listen to the sound file to hear the confusion this creates when the markup is processed by an auditory user-agent such as a screen reader:

```
Ingredients for black bean soup:<br /><img src="redball.gif" alt="Red ball" />Vegetable broth<br /><img src="redball.gif" alt="Red ball" />Black beans<br /><img src="redball.gif" alt="Red ball" />Crushed tomatoes
```

Such mistakes become obvious, and are completely avoidable when alternate text is written in the document using the Images As Text feature. However, it is sometimes necessary to edit alternate text in a pop-up dialog box. To avoid the mistake of entering alternate text for decorative images when using pop-up dialog boxes, XStandard prompts the author to identify an image as decorative or non-decorative. If the image is identified as decorative, data is removed from alternate text and the field is disabled, as seen in the following screen shot:

| Image properties        |                          |               | X      |
|-------------------------|--------------------------|---------------|--------|
| General Advanced Custom |                          |               |        |
| Image URL (Required)    | http://soap.xstandard.co | m/alias/Landn |        |
| Decorative image        | Yes                      |               | •      |
| Alternate text          |                          |               | _      |
| Description             |                          |               |        |
| Long description URL    |                          |               |        |
| Width                   | 240                      | рх            | •      |
| Height                  | 114                      | рх            | •      |
| Constrain proportions   | Yes                      |               | •      |
| Align                   |                          |               | -      |
| Preview                 | Altrain .                |               |        |
|                         |                          | ОК            | Cancel |

However, if the image is identified as non-decorative, XStandard requires that alternate text be entered for the image before it can be uploaded, as in the following screen shot:

| Image properties          |                          |                |
|---------------------------|--------------------------|----------------|
| General Advanced Custom   |                          |                |
| Image URL (Required)      | http://soap.xstandard.co | om/alias/Landn |
| Decorative image          | No                       | •              |
| Alternate text (Required) | Sydney Opera House       |                |
| Description               |                          |                |
| Long description URL      |                          |                |
| Width                     | 240                      | px 💌           |
| Height                    | 114                      | рх 💌           |
| Constrain proportions     | Yes                      | •              |
| Align                     |                          | •              |
| Preview                   | Carl Martin              |                |
|                           |                          | OK Cancel      |

# Removing the "noise" from markup

Deprecated tags, badly formed markup and the fusing together of data and formatting can hinder the processing of content by assistive technologies. XStandard eliminates markup "noise" by generating clean, well-formed XHTML that complies with Web Content Accessibility Guidelines (WCAG) developed by W3C, and completely separates data from formatting by permitting formatting only through external or embedded CSS.

For example, headings (<h1> to <h6>) play a critical role in making content accessible, because they help users of assistive technologies navigate Web pages. Yet most WYSIWYG editors persist in encouraging authors to construct headings using font selectors and color pickers that generate markup noise like this.

| <font< th=""><th>size="4"&gt;<span< th=""><th><pre>style="font-family:Times;color:red"&gt;Chapter 1 - Down</pre></th><th>the</th><th>Rabbit-</th></span<></th></font<> | size="4"> <span< th=""><th><pre>style="font-family:Times;color:red"&gt;Chapter 1 - Down</pre></th><th>the</th><th>Rabbit-</th></span<> | <pre>style="font-family:Times;color:red"&gt;Chapter 1 - Down</pre> | the | Rabbit- |
|----------------------------------------------------------------------------------------------------|----------------------------------------------------------------------------------------------------|--------------------------------------------------------------------|-----|---------|
| Hole </td <td>/span&gt;</td> <td></td> <td></td> <td></td>                                                                                                    | /span>                                                                                                    |                                                                    |     |         |

The screen shot below shows how XStandard retains the semantic significance of the same heading, using to its Styles menu. The Styles menu contains customizable instructions to generate semantic markup and CSS rules are typically attached to this semantic markup to provide formatting for the content. Styles can be given intuitive labels to ensure that authors apply correct and consistent markup:

| Book: Chapter title                                                           | 💽 🗄 🗄 📲 🖩 🗷 🗟 🔍 — 🚥 🛈 🏗 💖 📝 🜌 🛰 🔍 🛃 🤇                                                                                                    | 2   |
|-------------------------------------------------------------------------------|----------------------------------------------------------------------------------------------------|-----|
| None<br>General 🕨                                                             | 1 - Down the Rabbit-Hole                                                                                                    | *   |
| A Book<br>once or twice she had<br>conversations in it, "ar<br>conversation?" | <ul> <li>Chapter title</li> <li>Character</li> <li>Quote</li> <li>Footnote</li> <li>ing by her sister on the bank, and of having nothing to do:</li> <li>k her sister was reading, but it had no pictures or</li> <li>f a " "book, " thought Alice "without pictures or</li> </ul> | III |
| So she was considering                                                        | g in her own mind (as well as she could, for the hot day made her feel very                                                                                                    | Ŧ   |

The result this time is semantic markup free of "noise":

<h2>Chapter 1 - Down the Rabbit-Hole</h2>

#### Encouraging correct use of markup

Many WYSIWYG editors incorrectly use the <blockquote> tag for indenting. This hinders accessibility because it sends the wrong message to assistive technologies. <br/>
<blockquote> should only be used for quotations and indents should be implemented through CSS. The screen shot below shows how XStandard differentiates between block quotes and indents and encourages content creators to use the correct markup for the job.

|                                         | 💌   🛃 💭 🛰   📰 🐱 💷   🎟 🔍 📟 🐨 🔄 🐨                                                                                                    |   |
|-----------------------------------------|----------------------------------------------------------------------------------------------------|---|
| To The Moor                             | n And Back <pre><pre><pre>class="indent"&gt;</pre></pre></pre>                                                                                                    | * |
| module a                                | vords uttered by astronaut Neil Armstrong to he stepped out of the Eagle landing<br>nd onto the surface of the moon are probably among the most readily recognized<br>tory of humankind:                                                                                                    |   |
| fine and p<br>layers like<br>small frac | e small step for man, one giant leap for mankind. And thethe surface is<br>owdery. I canI c < <u>blockquote&gt;</u> osely with my toe. It does adhere in fine<br>e powdered charcoal to the sole and sides of my boots. I only go in a<br>tion of an inch, maybe an eighth of an inch, but I can see the footprints of<br>and the treads in the fine, sandy particles. | Ŧ |

# Supporting relative units of length

Most browsers allow users to control the size of text displayed on the Web page, but this feature only works if relative units of measure are used in creating Web page content in the first place. XStandard supports both the em and s units of length.

# Distinguishing between data and layout tables

Although tables should be used for displaying data (data tables), until CSS has better support for multi-column organization of content, it is sometimes necessary to use tables for visual layout (layout tables). Data tables and layout tables use different markup. Using the wrong type of table can make content found in tables meaningless to assistive technologies. Below is an example of a data table, where the data in the table is clearly intended to be understood in relation to column headers.

| Cups of coffee consumed by each person |      |         |       |  |  |
|----------------------------------------|------|---------|-------|--|--|
| Name                                   | Cups | Туре    | Sugar |  |  |
| Wendy                                  | 10   | Regular | yes   |  |  |
| Jim                                    | 15   | Decaf   | no    |  |  |

If the markup behind this table does not associate each cell with the appropriate header (as in a data table), the cells will be processed like <div> tags by non-visual devices. Listen to an auditory user-agent "reading" this table as if it is a layout table. Now listen to the same table as a data table, using correct markup.

To avoid mistaking table types, XStandard offers authors a clear choice between layout tables and data tables, making sure the right table is selected for the job:

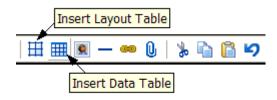

XStandard also makes it easy to dentify row and column headers, using the Table pop-up menu seen in the screen shot below:

| Cups of coffee consumed by<br>each person |          |                                 |                  |  |                     |   |                                                      |
|-------------------------------------------|----------|---------------------------------|------------------|--|---------------------|---|------------------------------------------------------|
| Name<br>Wendy<br>Jim                      | <u> </u> | <b>Type</b><br>Regular<br>Decaf | Sug<br>yes<br>no |  | Table<br>Properties | • | Column Of Headers <ul> <li>Row Of Headers</li> </ul> |
|                                           | 15       | Decai                           |                  |  | Tag List            |   | Select Table<br>Select Row<br>Select Column          |

# **Supporting abbreviations**

Abbreviation tags help auditory devices such as screen readers to correctly pronounce abbreviated words and to render the expanded version of abbreviations. The expanded version of the word is placed in the title attribute as shown in these examples.

```
<abbr title="World Wide Web Consortium">W3C</abbr>
<abbr title="Manufacturer">Mfr.</abbr>
<abbr title="5 5 5 - 1 2 3 4">555-1234</abbr>
```

XStandard makes it easy to use abbreviations and acronyms and even prompts authors to enter the "Full Text" for the title attribute, as shown in the screen shot below.

| Abbreviation properties                    |
|--------------------------------------------|
| General Advanced Custom                    |
| Expanded version World Wide Web Consortium |
|                                            |
|                                            |
|                                            |
|                                            |
| OK Cancel                                  |

The use of "Full Text" for abbreviations and acronyms can better convey the meaning of content to users of assistive technologies, but overuse of "Full Text" can become annoying. As a best practice, XStandard therefore prompts for "Full Text" only if the "Full Text" for an abbreviation has not been entered elsewhere.

# **Exposing content to a Screen Reader Preview**

The Screen Reader Preview feature, which is activated by pressing **b** on the toolbar, displays content in the linear manner common to screen readers. This feature helps authors consider accessibility when contributing content and encourages them to correct commonly made mistakes that can hinder accessibility.

As authors manage content through XStandard's WYSIWYG interface, the editor automatically makes it impossible to commit errors in coding that hamper accessibility (such as using deprecated tags), or to make errors of omission (such as forgetting to supply a table Summary). However, if content is entered through "View Source", XStandard catches accessibility errors through the Screen Reader Preview.

Sample error reports include:

```
This document contains an <b> tag. It is better to use <strong>.
This document contains an <i> tag. It is better to use <em>.
"The alt text for this image is missing."
"The summary text for this table is missing."
```

The Screen Reader Preview feature is written in XSLT and can be customized or completely replaced by a specialized version. For instance, XStandard ships with built-in warnings against using ambiguous hyperlink text such as Click Here, but the XSLT can be customized to modify such expressions or to add new ones.

## Keyboard-accessible interface

XStandard is fully keyboard-accessible. This makes it possible to edit even complex constructs such as definition lists. The screen shot below shows editing of definition lists using the keyboard.

|                                                                                                    |                                                                                                    | Insert item above<br>Insert item below                       |  |  |  |  |
|----------------------------------------------------------------------------------------------------|----------------------------------------------------------------------------------------------------|--------------------------------------------------------------|--|--|--|--|
| Message Digest<br>A number computed from a set of data that uniq                                                                                                 | Insert term above<br>Insert term below                                                                                     |                                                              |  |  |  |  |
| An encoding system that provides a unique num<br>no matter what the program, no matter what the<br>Web Services<br>Applications that run on server computers and | An encoding system that provides a unique nut<br>no matter what the program, no matter what the<br>Web Services Select all |                                                              |  |  |  |  |
| XML called SOAP.                                                                                                    | Find / replace Toolbar Definition list                                                                                     | Move term up<br>Move term down<br>Move description up        |  |  |  |  |
|                                                                                                    | Properties<br>Tag list                                                                                                    | Move description down<br>Select list<br>Select item          |  |  |  |  |
|                                                                                                    | Editor •                                                                                                    | Select term Select description                               |  |  |  |  |
|                                                                                                    |                                                                                                    | Delete list<br>Delete item<br>Delete term                    |  |  |  |  |
|                                                                                                    |                                                                                                    | Delete description Sort list                                 |  |  |  |  |
|                                                                                                    |                                                                                                    | List properties<br>Term properties<br>Description properties |  |  |  |  |

The editor's toolbar is also keyboard-accessible via the context menu, as seen in the screen shot below.

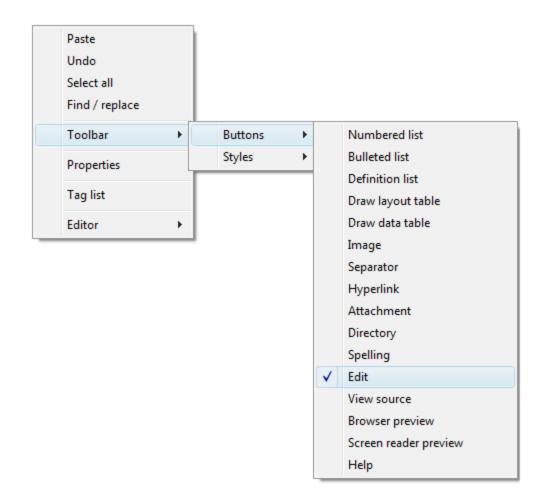

# **Keyboard shortcuts**

| Press                                                | То                                                                                                    |
|------------------------------------------------------|----------------------------------------------------------------------------------------------------|
| CTRL + A                                             | Select all.                                                                                                    |
| CTRL + LEFT ARROW                                    | Move cursor to the beginning of the current or previous word.                                                        |
| SHIFT + CTRL + LEFT ARROW                            | Select text by words.                                                                                                |
| CTRL + RIGHT ARROW                                   | Move cursor to the beginning of the next word.                                                                       |
| SHIFT + CTRL + RIGHT ARROW                           | Select text by words.                                                                                                |
| CTRL + UP ARROW                                      | Move cursor to the beginning of the current or previous paragraph or table cell.                                     |
| CTRL + DOWN ARROW                                    | Move cursor to the beginning of the next paragraph of table cell.                                                    |
| HOME                                                 | Move cursor to the beginnng of the line.                                                                             |
| CTRL + HOME                                          | Move cursor to the top of the document.                                                                              |
| END                                                  | Move cursor to the end of the line.                                                                                  |
| CTRL + END                                           | Move cursor to the bottom of the document.                                                                           |
| SHIFT + (mouse click or arrow key<br>or HOME or END) | Select or extend the selection.                                                                                      |
| PAGE UP                                              | Page up.                                                                                                    |
| PAGE DOWN                                            | Page down.                                                                                                    |
| ТАВ                                                  | Move focus to previous control on the form. This feature is suppored in most desktop develpment environments and IE. |

| Press          | То                                                                                                    |
|----------------|----------------------------------------------------------------------------------------------------|
| SHIFT + TAB    | Move focus to next control on the form. This feature is suppored in most desktop develpment environments and IE. |
| CTRL + I       | Apply/remove emphasis markup on selected text.                                                                   |
| CTRL + B       | Apply/remove strong emphasis markup on selected text.                                                            |
| CTRL + K       | Bring up the hyperlink properties dialog box when text is selected.                                              |
| F7             | Check spelling.                                                                                                  |
| SHIFT + ENTER  | Insert line break.                                                                                               |
| CTRL + Z       | Undo last action.                                                                                                |
| SHIFT + F10    | Display context menu.                                                                                            |
| ESC            | Cancel the current task.                                                                                         |
| DELETE         | Delete selected object.                                                                                          |
| CTRL + X       | Cut                                                                                                    |
| CTRL + C       | Сору                                                                                                    |
| CTRL + V       | Paste                                                                                                    |
| SHIFT + DELETE | Cut                                                                                                    |
| CTRL + INSERT  | Сору                                                                                                    |
| SHIFT + INSERT | Paste                                                                                                    |

## Complying with accessibility guidelines

XStandard complies with W3C standards, as well as government guidelines and requirements, including the US Section 508 and Canadian Common Look and Feel (CLF) standards.

# Localization

XStandard ships with 22 language interfaces including English, French, German, Spanish, Chinese, Dutch, Italian, Czech, Russian and Swedish. All 22 interface languages are already enabled in the copy of XStandard that you downloaded.

To change the language of the editor's interface, change the localization code in the "Lang" param tag. For example, to switch to a German interface use:

<param name="Lang" value="de" />

#### Modifying Localization Files

Making changes to one of the 22 existing interfaces, or creating an entirely new language version is easy.

To modify an existing interface, download and edit the appropriate localization file from the table at the end of this document.

If you are creating an entirely new language version, download the English localization file from the same table. This file has convenient "TODO" place-holders where you will insert the new language version, and "xx" placeholders where you will insert the new language code.

Once you have made changes to an existing language interface, or once you have created a new language version, put the new localization XML file on your Web server, and point to it as follows:

#### <param name="Localization" value="http://myserver/localization.xml" />

The localization XML document can store localization for one or several languages at the same time. Multilingual versions such as the one seen in the screenshot below, identify each language by an xml:lang attribute, and the cparam> tag
named Lang instructs the editor to pick the relevant language version from the localization file.

# Iocalization.xml - Notepad File Edit Format View Help <localization> <tooltip> <numbering xml:lang="en">Numbering</numbering> <numbering xml:lang="fr">Liste numérotée</numbering> <numbering xml:lang="fr">Numbering <numbering xml:lang="fr">Numbering <numbering xml:lang="fr">Numbering <numbering xml:lang="fr">Numbering <numbering xml:lang="fr">Numbering <hul> <bullets xml:lang="cn">Numbering <bullets xml:lang="cn">Numbering <bullets xml:lang="cn">Numbering <bullets xml:lang="cn">Numbering <bullets xml:lang="cn">Numbering <bullets xml:lang="cn">Add Block Quote <bullets xml:lang="cn">Add Block Quote <add-block-quote xml:lang="en">Add Block Quote</add-</td> <add-block-quote xml:lang="r">Numbering <add-block-quote xml:lang="cn">Numbering>

When a single language version of the localization file is used, xml:lang attributes are not necessary and the value from the cparam> tag named Lang is ignored.

| D 10 | ocali                                                                                                    | zatior                       | n.xml | l - Notepad 📃 🗖                   | ×     |
|------|----------------------------------------------------------------------------------------------------|------------------------------|-------|-----------------------------------|-------|
| File | Edit                                                                                                    | Format                       | View  | Help                              |       |
|      | <bu< td=""><th>&gt;<br/>mbering&gt;l<br/>llets&gt;Bull</th><td>ets</td></bu<> <td>ring<br/>ıllets&gt;<br/>dd Block Quote</td> <td>&lt; III</td> | ><br>mbering>l<br>llets>Bull | ets   | ring<br>ıllets><br>dd Block Quote | < III |

Note: Be sure to save your localization XML file in Unicode (UTF-16 or UTF-8). This will ensure that text in any language will save correctly. If you are editing the localization file in Notepad, when you select "Save As" from the File menu, choose "Unicode" or "UTF-8" as the type of "Encoding".

| File name:    | localization xml | * |
|---------------|------------------|---|
| Save as type: | All Files        | * |
| Encoding:     | Unicode          | * |

Below is a list of available localization files contributed by developers like you. If you would like to contribute a translation, please <u>contact us</u>.

| Available Localization Files |               |                   |          |                                       |  |  |  |
|------------------------------|---------------|-------------------|----------|---------------------------------------|--|--|--|
| Download                     | Language Code | XStandard Version | Built-in | Author                                |  |  |  |
| English                      | en            | 3.0               | Yes      | Belus Technology                      |  |  |  |
| <u>German</u>                | de            | 3.0               | Yes      | Peter Bässler and Sascha Kleinwächter |  |  |  |
| Dutch                        | nl            | 3.0               | Yes      | Meint Post                            |  |  |  |
| French                       | fr            | 3.0               | Yes      | Monique Glachant                      |  |  |  |
| Simplified Chinese           | cn            | 3.0               | Yes      | You Cheng Pu                          |  |  |  |
| Indonesian                   | id            | 3.0               | Yes      | Andronicus Riyono                     |  |  |  |
| <u>Javanese</u>              | jw            | 3.0               | Yes      | Waskito Adi                           |  |  |  |
| <u>Russian</u>               | ru            | 3.0               | Yes      | Oleg Butuzov                          |  |  |  |
| Ukrainian                    | uk            | 3.0               | Yes      | Oleg Butuzov                          |  |  |  |
| Greek                        | el            | 3.0               | Yes      | Argiris Bendilas                      |  |  |  |

| Available Localization Files |               |                   |          |                                                 |  |  |  |
|------------------------------|---------------|-------------------|----------|-------------------------------------------------|--|--|--|
| Download                     | Language Code | XStandard Version | Built-in | Author                                          |  |  |  |
| <u>Serbian</u>               | sr            | 3.0               | Yes      | Petar Marić                                     |  |  |  |
| Serbo-Croatian               | sh            | 3.0               | Yes      | Petar Marić                                     |  |  |  |
| <u>Czech</u>                 | CZ            | 3.0               | Yes      | Jiří Bureš, Jindřich Hejlík and Radek Hulán     |  |  |  |
| <u>Slovak</u>                | sk            | 3.0               | Yes      | Lubos Magat                                     |  |  |  |
| <u>Hungarian</u>             | hu            | 3.0               | Yes      | Istvan Nagy                                     |  |  |  |
| Polish                       | pl            | 3.0               | Yes      | Tomek Lisiewicz                                 |  |  |  |
| <u>Swedish</u>               | sv            | 3.0               | Yes      | Roger Johansson and Lennart Olsson              |  |  |  |
| <u>Finnish</u>               | fi            | 3.0               | Yes      | Aki Björklund, Jaana Björklund and Ville Pilvio |  |  |  |
| Danish                       | da            | 3.0               | Yes      | Jari Berg Jensen and Kenneth Bjørnsholm         |  |  |  |
| Brazilian Portuguese         | pt            | 3.0               | Yes      | Rodrigo Tisatto                                 |  |  |  |
| <u>Spanish</u>               | es            | 3.0               | Yes      | 🗰 Camilo Rueda López                            |  |  |  |
| Italian                      | it            | 3.0               | Yes      | Roberto Scano                                   |  |  |  |

# **Web Services**

Web Services are applications that run on the server. They communicate with other computers, using a dialect of XML called SOAP (Simple Object Access Protocol). Typically, business users do not interact directly with Web Services. Instead, they interact with user-friendly programs that themselves communicate with Web Services. XStandard uses Web Services for uploading files from the local computer to the server, for referencing files located on remote servers, for communicating with 3rd-party systems (such as your CMS), and for spell checking.

Web Services functionality is only available in XStandard Pro. The following table describes the type of Web Services that XStandard Pro can communicate with.

| Service                               | Description                                                                                                    | Platform                                                                                     |
|---------------------------------------|----------------------------------------------------------------------------------------------------|----------------------------------------------------------------------------------------------|
| Image Library &<br>Attachment Library | This service is used for building an image and attachment library.                                                                                                    | <ul> <li>ASP/ASP.NET on<br/>Windows</li> <li>PHP on Linux /<br/>FreeBSD / Windows</li> </ul> |
| <u>Spell Checker</u>                  | This service is used for spell checking. Available languages are:<br>English (US, Canadian, British), Danish, German, Spanish,<br>French, Italian, Dutch, Norwegian, Portuguese, Swedish | <ul> <li>ASP/ASP.NET on<br/>Windows</li> <li>PHP on Linux /<br/>FreeBSD / Windows</li> </ul> |
| <u>Directory</u>                      | This service is used for communicating with 3rd-party systems (such as your CMS) and for inserting code snippets in the editor.                                                          | <ul> <li>ASP/ASP.NET on<br/>Windows</li> <li>PHP on Linux /<br/>FreeBSD / Windows</li> </ul> |
| <u>Subdocument</u>                    | This service is used for rendering subdocuments in the editor instead of custom elements.                                                                                                | <ul> <li>ASP/ASP.NET on<br/>Windows</li> <li>PHP on Linux /<br/>FreeBSD / Windows</li> </ul> |

To configure XStandard to use Web Services, modify the following params:

```
<param name="ImageLibraryURL" value="http://myserver/imagelibrary.asp" />
<param name="AttachmentLibraryURL" value="http://myserver/attachmentlibrary.asp "/>
<param name="SpellCheckerURL" value="http://myserver/spellchecker.asp" />
```

```
<param name="DirectoryURL" value="http://myserver/directory.asp" />
<param name="SubdocumentURL" value="http://myserver/subdocument.asp" />
```

For testing purposes:

- ImageLibrary can be found at: http://soap.xstandard.com/imagelibrary.aspx
- AttachmentLibrary can be found at: <a href="http://soap.xstandard.com/attachmentlibrary.aspx">http://soap.xstandard.com/attachmentlibrary.aspx</a>
- SpellChecker can be found at: http://soap.xstandard.com/spellchecker.aspx
- Directory can be found at: http://soap.xstandard.com/directory.aspx
- Subdocument can be found at: http://soap.xstandard.com/directory.aspx

# **Spell Checker**

- Overview
- Requirements
- ASP Installation
- ASP.NET Installation
- PHP Installation
- <u>Testing</u>
- Configure XStandard
- Configure Spell Checker Web Service
- Notes

#### Overview

This service is used for spell checking. Available languages are: English (US, Canadian, British), German, French, Spanish, Italian, Dutch, Danish, Norwegian, Portuguese and Swedish.

# Requirements

- ASP / ASP.NET on Windows
- PHP 4.3.0+ (with pspell module) on Linux / FreeBSD / Windows

## **ASP** Installation

- 1. Run the setup program called <u>x-web-services-asp.exe</u> Instructions for downloading this program are sent to you when you request download instructions for XStandard Pro.
- 2. Set "Read & Execute" file permissions on C:\Program Files\XStandard Web Services to Everyone.
- 3. Copy spellchecker.asp and spellchecker.config to C:\InetPub\wwwroot (or another path that has an IIS virtual directory mapping) and set "Read & Write" file permissions on this folder to Everyone.

## **ASP.NET** Installation

- Unzip the file called <u>x-web-services-aspx.zip</u> Instructions for downloading this file are sent to you when you request download instructions for XStandard Pro.
- Copy spellchecker.aspx and spellchecker.config to C:\InetPub\wwwroot (or another path that has
   an IIS virtual directory mapping) and set "Read & Write" file permissions on this folder to Everyone. Into a subfolder, copy the bin, data and dict folders.

## **PHP** Installation

- 1. Unzip the file called <u>x-web-services-php.zip</u> Instructions for downloading this file are sent to you when you request download instructions for XStandard Pro.
- 2. Copy spellchecker.php and spellchecker.config to a folder on your Web site. Make sure this folder has the broadest possible permission settings. On Unix-based systems, set permissions to 0777.

#### Testing

In a Web browser, navigate to the URL where the SpellChecker service is located. For

example: http://localhost/spellchecker.asp

If you don't see <u>Status: Ready</u> in the browser, the Web Service is not correctly installed. The most common cause of this is incorrectly set file permissions.

# **Configure XStandard**

To set up XStandard to use the SpellChecker service, modify the following cparam> tags:

#### Property SpellCheckerURL

(Available in XStandard Pro) Absolute URL to a Spell Web Service. For testing purposes, the following URL is available: <a href="http://soap.xstandard.com/spellchecker.aspx">http://soap.xstandard.com/spellchecker.aspx</a> For example:

<param name="SpellCheckerURL" value="http://soap.xstandard.com/spellchecker.aspx" />

#### Property SpellCheckerLangFilter

(Available in XStandard Pro)

A comma-delimited list of dictionaries that are a sub-set of the dictionaries available for the Spell Web Service. In other words, if the Web Service supports 10 dictionaries but you want XStandard to use only 2, you would specify the two dictionaries in this parameter. For example: en-ca, fr The screen shot below shows a selection of dictionaries set using this property.

| Spelling                                                                                                    |   |                                           |
|----------------------------------------------------------------------------------------------------|---|-------------------------------------------|
| Not In Dictionary<br>internet<br>Replace With<br>INTERNET<br>Suggestion(s)<br>INTERNET<br>Internet<br>interned<br>Internets<br>Dictionary Language | < | Ignore All<br>Change<br>Change All<br>Add |
| English<br>English                                                                                                    | • | Cancel                                    |
| French<br>German<br>Spanish                                                                                                    |   |                                           |

#### Property SpellCheckerLang

(Available in XStandard Pro)

A language code to indicate a default dictionary language for spell checking. The default dictionary must be defined in the spellchecker.config file for the SpellChecker Web Service. Example: en-us

# Configure SpellChecker Web Service

#### Spell Checker Config File

The purpose of spellchecker.config is to identify which spelling dictionaries are available. If a dictionary is already installed on the server and you wish to make it available, then set <available> to yes for each <dictionary> tag. Below is an example of a spellchecker.config file.

```
<spellChecker>
<dictionary>
<name xml:lang="en">English (US)</name>
<name xml:lang="da">Engelsk (US)</name>
<name xml:lang="de">Englisch (US)</name>
<name xml:lang="es">Inglés (US)</name>
<name xml:lang="fr">Anglais (US)</name>
<name xml:lang="it">Inglés (US)</name>
<name xml:lang="it">Inglese (US)</name>
<name xml:lang="n1">Engels (US)</name>
<name xml:lang="ry">Engels (US)</name>
<name xml:lang="ry">Engels (US)</name>
<name xml:lang="sy">Engelsk (US)</name>
<name xml:lang="sy">Engelsk (US)</name>
<name xml:lang="sy">Engelsk (US)</name>
<name xml:lang="sy">Engelsk (US)</name>
<name xml:lang="sy">Engelsk (US)</name>
<name xml:lang="sy">Engelsk (US)</name>
<name xml:lang="sy">Engelsk (US)</name>
<name xml:lang="sy">Engelsk (US)</name>
<name xml:lang="sy">Engelsk (US)</name>
</name xml:lang="sy">Engelsk (US)</name>
</name xml:lang="sy">Engelsk (US)</name>
</name xml:lang="sy">Engelsk (US)</name>
</name xml:lang="sy">Engelsk (US)</name>
</name xml:lang="sy"></name>
</name xml:lang="sy"></name>
</name xml:lang="sy">Engelsk (US)</name>
</name xml:lang="sy"></name>
</name xml:lang="sy"></name>
</name xml:lang="sy"></name>
</name xml:lang="sy"></name>
</name>
```

<stopCheckWordMin>15</stopCheckWordMin> <stopCheckPercentErrors>50</stopCheckPercentErrors> <available>yes</available> </dictionary> </spellChecker>

# Notes

A <u>Czech version of the PHP SpellChecker Web Service</u> is available. This implementation was kindly contributed by one of our users and is not yet officially supported.

# Image Library & Attachment Library

- Overview
- Requirements
- ASP Installation
- ASP.NET Installation
- PHP Installation
- <u>Testing</u>
- Configure XStandard
- <u>Configure ImageLibrary And Attachment Library Web Services</u>

#### **Overview**

• These services can be used for uploading files into a library on the server. The screen shot below shows XStandard uploading an image using the Image Library service.

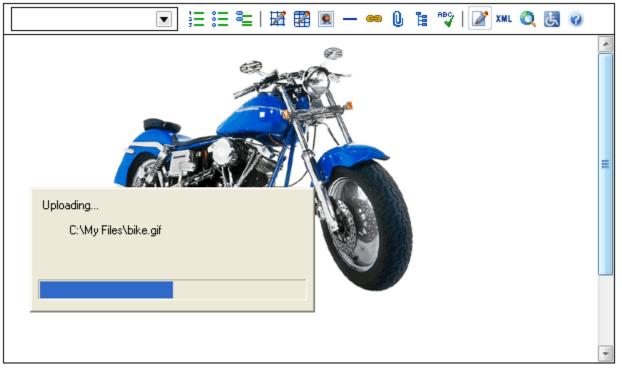

• These services also enable users to select files from a library on the server. The screen shot below shows XStandard browsing an image library using Image Library service.

| Select An Im          | age              |             |                |                              |
|-----------------------|------------------|-------------|----------------|------------------------------|
| URL http://soap.      | xstandard.com/li | ibrary/flow | ers.jpg        | Display                      |
| Name                  | Dimensi          | Size        | Date 🔺         |                              |
| <b>2</b>              |                  |             |                |                              |
| E Headshots           |                  |             |                |                              |
| Canoniaiks<br>C Signs |                  |             |                |                              |
| 🛐 cog.jpg             | 96×110           | 3,664       | 2003-07-16.    |                              |
| 鯂 desert.jpg          | 153×100          | 3,856       | 2003-07-09.    |                              |
| 🔎 flowers.jpg         | 237X114          | 10,464      | 2003-07-12.    |                              |
| 🗾 globe.jpg           | 96×110           | 4,199       | 2003-07-16.    |                              |
| 鯂 grass.jpg           | 115×110          | 5,436       | 2003-07-16 .   | Closeup photo of daisy heads |
| 🛐 logo.gif            | 150×45           | 934         | 2002-08-20 . 🖵 |                              |
| 1                     |                  |             |                | OK Cancel                    |

# Requirements

- ASP / ASP.NET on Windows
- PHP 4.3.0+ (with zlib module) on Linux / FreeBSD / Windows

# **ASP** Installation

- 1. Run the setup program called <u>x-web-services-asp.exe</u> Instructions for downloading this program are sent to you when you request download instructions for XStandard Pro.
- 2. Set "Read & Execute" file permissions on C:\Program Files\XStandard Web Services to Everyone.
- Copy imagelibrary.asp, imagelibrary.config, attachmentlibrary.asp and attachmentlibrary. config to C:\InetPub\wwwroot (or another path that has an IIS virtual directory mapping) and set "Read & Write" file permissions on this folder to Everyone.
- 4. Set "Read & Write" file permissions on C:\Temp to Everyone. This path can be changed in imagelibrary.asp and attachmentlibrary.asp files.

# **ASP.NET** Installation

- 1. Unzip the file called <u>x-web-services-aspx.zip</u> Instructions for downloading this file are sent to you when you request download instructions for XStandard Pro.
- Copy imagelibrary.asp, imagelibrary.config, attachmentlibrary.asp and attachmentlibrary. config to C:\InetPub\wwwroot (or another path that has an IIS virtual directory mapping) and set "Read & Write" file permissions on this folder to Everyone. Into a sub-folder, copy the bin folder.
- 3. Set "Read & Write" file permissions on C:\Temp to Everyone. This path can be changed in imagelibrary.aspx and attachmentlibrary.aspx files.

# PHP Installation

- 1. Unzip the file called <u>x-web-services-php.zip</u> Instructions for downloading this file are sent to you when you request download instructions for XStandard Pro.
- Copy imagelibrary.php, imagelibrary.config, attachmentlibrary.php and attachmentlibrary. config to a folder on your Web site. Create a sub-folder called temp or modify the PHP script to point to an alternate folder for storing temporary work files. Make sure these folders have the broadest possible permission settings. On Unix-based systems, set permissions to 0777.

# Testing

In a Web browser, navigate to the URL where the ImageLibrary or AttachmentLibrary service is located. For example: <a href="http://localhost/imagelibrary.asp">http://localhost/imagelibrary.asp</a>

If you don't see <u>Status: Ready</u> in the browser, the Web Service is not correctly installed. The most common cause of this is incorrectly set file permissions.

# **Configure XStandard**

To set up XStandard to use the ImageLibrary and AttachmentLibrary services, modify the following cparam>tags:

# Property ImageLibraryURL

(Available in XStandard Pro)

Absolute URL to an Image Library Web Service. Multiple URLs can be specified, separated by a space character. For testing purposes, the following URL is available: <a href="http://soap.xstandard.com/imagelibrary.aspx">http://soap.xstandard.com/imagelibrary.aspx</a>

# Property AttachmentLibraryURL

(Available in XStandard Pro)

Absolute URL to an Attachment Library Web Service. Multiple URLs can be specified, separated by a space character. For testing purposes, the following URL is available:

http://soap.xstandard.com/attachmentlibrary.aspx

#### Property LinkLibraryURL

(Available in XStandard Pro) Absolute URL to a Link Library Web Service. Multiple URLs can be specified, separated by a space character. For testing purposes, the following URL is available:

http://soap.xstandard.com/linklibrary.aspx

# Configure Image Library And Attachment Library Web Services Customization

The following are settings in imagelibrary.aspx file. The PHP and ASP versions of this and other services have similar settings.

- The root folder where uploaded images should be saved.
   string libraryFolder = Server.MapPath(".");
- The Base URL created for files. This can be a relative or an absolute URL. string baseURL = "images/"; Thus, if you upload a file called "file.png" with the above setting, the src for the file will be: <img src="images/file.png" ... />
- Path to config file.
  string configFile = Server.MapPath("imagelibrary.config");
- Temp folder for storing received packets. Make sure file permissions are set to Read/Write for Everyone on this folder.

```
string tempFolder = @"C:\Temp\";
```

- A list of accepted file extensions.
   string acceptedFileTypes = "gif jpeg jpg png bmp";
- Maximum file upload size in bytes. long maxUploadSize = 512000;
- Provide date the file was last modified. For large libraries, turning this off can improve performance. bool getDateLastModified = true;
- Provide file size. For large libraries, turning this off can improve performance. bool getFileSize = true;
- Provide image dimensions. For large libraries, turning this off can improve performance. bool getImageDimensions = true;
- Enable browsing of the library.
   bool libraryBrowseEnabled = true;
- Enable searching of the library. You will need to customize the Search feature to meet your CMS needs. bool *librarySearchEnabled* = false;

When the Search feature setting is true, the editor displays a Search tab similar to that seen in the screenshot

below.

| Attachment Library                                                                                                    |  |  |
|----------------------------------------------------------------------------------------------------|--|--|
| Browse Search Enter URL                                                                                                    |  |  |
| Library Link Library                                                                                                    |  |  |
| Search For new                                                                                                    |  |  |
| Filter By (no filter)                                                                                                    |  |  |
| Name       (no filter)         5GB MP3 player       Product Info         Wide-aspect 24       Quality Assurance Reports         1GB memory key       Dual processor 3 GHz motherboard         2003 Annual Report       2002 Annual Report         2004 Annual Report       Quality Assurance         Quality Assurance       Quality Assurance         Quality Assurance       Quality Assurance         Dual processor 3 GHz motherboard       Quality Assurance         Quality Assurance       Quality Assurance         Quality Assurance       Quality Assurance </td |  |  |
| Find OK Cancel                                                                                                    |  |  |

- Enable uploading of files to the root folder. bool libraryUploadToRootContainerEnabled = true;
- Enable uploading of files to sub-folders.
   bool libraryUploadToSubContainerEnabled = false;
   When the sub-folder setting is true, uploaded files can be saved to sub-folders, as shown in the screenshot

below.

| Upload Im                                          | age 🔀                                                                                                    |
|----------------------------------------------------|----------------------------------------------------------------------------------------------------|
| Save Image To-<br>Filename:<br>Library:<br>Folder: | logo.gif<br>Web Site Images                                                                                                    |
| Web Site Im                                        |                                                                                                    |
|                                                    | Upload Image 🛛 🔀                                                                                                    |
| Upload                                             | Save Image To<br>Filename: logo.gif<br>Library: Web Site Images<br>Folder: Layout<br>Headshots<br>Layout<br>Misc<br>Screenshots |
|                                                    | Upload Cancel                                                                                                    |

Enable users to replace existing files with uploaded files.
 bool libraryUploadReplaceEnabled = true;
 When set to false, the ability to replace existing files with uploaded files is disabled:

| Filename already exists 🛛 🔀                                                                |  |
|--------------------------------------------------------------------------------------------|--|
| Filename already exists: wysiwyg.doc                                                       |  |
| <ul> <li>Replace existing file with uploaded file</li> <li>Rename uploaded file</li> </ul> |  |
| editor.doc                                                                                 |  |
| OK Cancel                                                                                  |  |

## Image Library Config File

The purpose of imagelibrary.config is it to provide metadata for the image library. Below is an example of an imagelibrary.config file. The name of the library is specified in the <name> tag. The <library> tag can contain multiple <folder> and <image> definitions. Each folder and image is indentified by the cpath> tag. This is a relative, physical path to the folder or image from the root of the library. For example: images/headshots/smith.jpg Note: use // as a path separator and ensure that the path does not start or end with //. The <label> tag can contain a friendly

label for the file or image. Custom icons can be assigned to each folder or image via the <icon> tag. This can be the ID of an icon defined in the icons.xml file. A CSS class can be assigned to an image via the <class> tag. An image can also be identified as decorative or informative via the <decorative> tag. If the value is no, values from <alt>, <title> and <longdesc> are used in generating the image markup.

```
<library>
<name>Image Library</name>
<folder>
<path>productphotos</path>
<label>Product Photos</label>
<icon></icon>
<hidden>no</hidden>
</folder>
<image>
<path>file.png</path>
<label></label>
<decorative>no</decorative>
<alt>Alt goes here</alt>
<title>Title text goes here</title>
<longdesc>http://myserver/longdesc.htm</longdesc>
<class></class>
<icon></icon>
<hidden>no</hidden>
</image>
</library>
```

#### Attachment Library Config File

The purpose of attachmentlibrary.config is it to provide metadata for the attachment library. Below is an example of an attachmentlibrary.config file. The name of the library is specified in the <name> tag. The <library> tag can contain multiple <folder> and <attachment> definitions. Each folder and attachment is indentified by the cpath> tag. This is a relative, physical path to the folder or file from the root of the library. For

example: docs/reports/Qlsales.pdf Note: use / as a path separator and ensure that the path does not start or end with /. The <label> tag can contain a friendly label for the folder or file. Custom icons can be assigned to each folder or file via the <icon> tag. This can be the ID of an icon defined in the icons.xml file. A CSS class can be assigned to an attachment via the <class> tag. The <newWindow> tag can be used to generate markup that will open the hyperlinked attachment in a new window.

```
<library>
<name>Attachment Library</name>
<folder>
<path>salesreports</path>
<label>Sales Reports</label>
<icon></icon>
<hidden>no</hidden>
</folder>
<attachment>
<path>file.doc</path>
<label></label>
<newWindow>no</newWindow>
<class></class>
<icon></icon>
<hidden>no</hidden>
</attachment>
</library>
```

# Directory

- Requirements
- ASP Installation
- ASP.NET Installation
- PHP Installation
- Testing
- Configure XStandard
- <u>Configure Directory Web Service</u>
- <u>Customization For ASP Version</u>
- <u>Customization For ASP.NET Version</u>
- Customization For PHP Version

The Directory Web Service creates a gateway through which XStandard is able to browse third-party data stores, then insert the data into the editor at the current cursor position.

# Requirements

- ASP / ASP.NET on Windows
- PHP 4.3.0+ on Linux / FreeBSD / Windows

# **ASP Installation**

- 1. Run the setup program called <u>x-web-services-asp.exe</u> Instructions for downloading this program are sent to you when you request download instructions for XStandard Pro.
- 2. Set "Read & Execute" file permissions on C:\Program Files\XStandard Web Services to Everyone.
- 3. Copy directory.asp, directory.config, directory\_example\_staff.csv, directory-example-

product-1.txt, directory-example-product-2.txt, directory-example-product-3.txt, directory-example-product-4.txt, directory-xhtml-entities.xml, directory-xhtml-

latin1.xml, directory-xhtml-special.xml and directory-xhtml-

symbol.xml to C:\InetPub\wwwroot (or another path that has an IIS virtual directory mapping) and set "Read & Write" file permissions on this folder to Everyone.

# ASP.NET Installation

- 1. Unzip the file called <u>x-web-services-aspx.zip</u> Instructions for downloading this file are sent to you when you request download instructions for XStandard Pro.
- Copy directory.aspx, directory.config, directory\_example\_staff.csv, directory-exampleproduct-1.txt, directory-example-product-2.txt, directory-example-product 3.txt, directory-example-product-4.txt, directory-xhtml-entities.xml, directory-xhtml-

latin1.xml, directory-xhtml-special.xml and directory-xhtml-

symbol.xml to C:\InetPub\wwwroot (or another path that has an IIS virtual directory mapping) and set "Read & Write" file permissions on this folder to Everyone. Into a sub-folder, copy the bin folder.

# **PHP** Installation

- 1. Unzip the file called <u>x-web-services-php.zip</u> Instructions for downloading this file are sent to you when you request download instructions for XStandard Pro.
- 2. Copy directory.php, directory.config, directory example\_staff.csv, directory-exampleproduct-1.txt, directory-example-product-2.txt, directory-example-product-

3.txt, directory-example-product-4.txt, directory-xhtml-entities.xml, directory-xhtmllatin1.xml, directory-xhtml-special.xml and directory-xhtml-symbol.xml to a folder on your Web site. Make sure this folder has the broadest possible permission settings. On Unix-based systems, set

permissions to 0777.

# Testing

In a Web browser, navigate to the URL where the Directory service is located. For

example: http://localhost/directory.asp

If you don't see <u>Status: Ready</u> in the browser, the Web Service is not correctly installed. The most common cause of this is incorrectly set file permissions.

# Configure XStandard

To set up XStandard to use the Directory service, modify the following rearam> tag:

# **Property DirectoryURL**

Absolute URL to a Directory Web Service. Multiple URLs can be specified, separated by a space character. For testing purposes, the following URL is available: <a href="http://soap.xstandard.com/directory.aspx">http://soap.xstandard.com/directory.aspx</a>

# **Configure Directory Web Service**

Below is a diagram illustrating how XStandard retrieves data from remote data stores using the Directory Web Service.

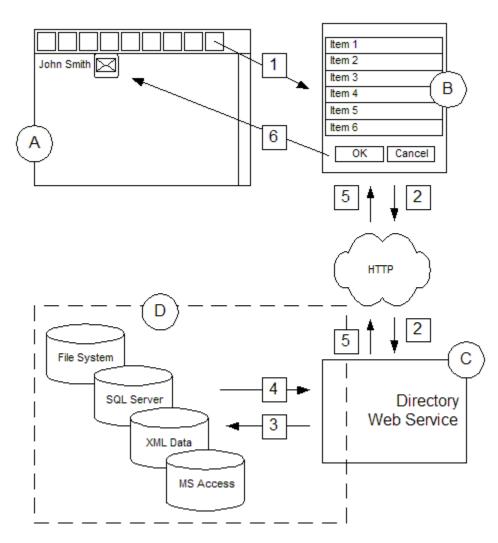

A user presses the Directory button on the editor's toolbar (Step 1) which brings up a dialog box (Item B). The dialog box communicates (Step 2) via HTTP with the Directory Web Service (Item C). The Web Service communicates (Step 3) with data stores (Item D) and retrieves data (Step 4). The Web Service reformats the data and sends it back to the dialog box (Step 5), populating the list box with the retrieved data. When the user selects an item from the list box, the data is inserted at the current cursor position (Step 6).

The Directory Web Service can organize data stores in a hierarchy (tree structure), permitting users to browse the data stores like folders on the file system. In the illustration below, selecting a data store displays a list of code snippets to the user.

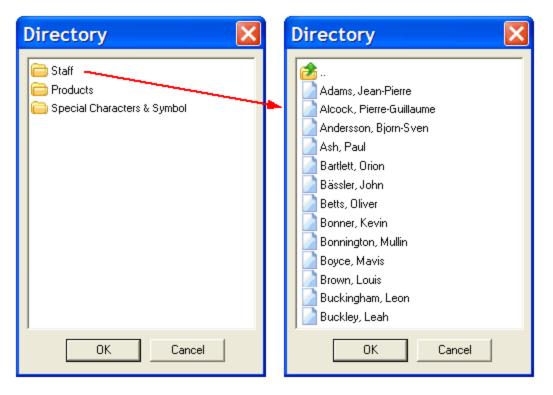

The hierarchy of data stores and the XHTML for each snippet are constructed through a configuration file. Below is a screenshot of a sample configuration file. The file is an XML file containing a number of scripts written in VBScript or JavaScript (for the ASP version), in C# or Visual Basic .NET (for the ASP.NET version) or in PHPscript (for the PHP version). With one exception, each script is identified by a unique ID. The script without an ID is called only when the user opens the Directory dialog box for the first time. In the screenshot above, this script has created 3 folders and associated an ID with each folder. When a folder is selected, the script with the corresponding folder ID is called. Thus, in our example, when the user selects the folder "Staff" the script with the ID "a" is executed. This script retrieves a list of employees and creates an XHTML snippet for each employee.

```
<directory>
 <rule>
   <id />
   <script language="VBScript">
    <![CDATA[
       Directory.AddContainer "Staff", "a"
       Directory.AddContainer "Products", "b"
       Directory.AddContainer "Special Characters & Symbols", "c", , "entities.xml"
    ]]>
   </script>
 </rule>
 <rule>
   <id>a</id>
   <script language="VBScript">
    <![CDATA]
       Dim objConn, rsData, strName, strXHTML
       Set objConn = CreateObject("ADODB.Connection")
       objConn.Open "Driver={Microsoft Text Driver (*.txt; *.csv)};" & _
                 "Dbg=" & Directory.CurrentFolder & ";Extensions=csv"
       Set rsData = objConn.Execute("SELECT * FROM directory example staff.csv")
       Do Until rsData.EOF
                strName = rsData("last name").Value & ", " & rsData("first name").Value
                strXHTML = "<a href=""staff.asp"">" & strName & "</a> &
                          & "<img src=""mail.gif" width=""16" height=""16" alt="""" />"
                Directory.AddObject strName, strXHTML
                rsData.MoveNext
       Loop
       Set objConn = Nothing
       Set rsData = Nothing
    ]]>
   </script>
 </rule>
 <rule>
   <id>b</id>
   <script language="VBScript">
    <![CDATA[
      Directory.AddObject "Phone", Directory.ReadFromFile(Directory.CurrentFolder & "\phone.txt")
      Directory.AddObject "Clock", Directory.ReadFromFile(Directory.CurrentFolder & "\clock.txt")
      Directory.AddObject "Radio", Directory.ReadFromFile(Directory.CurrentFolder & "\radio.txt")
      Directory.AddObject "Toaster", Directory.ReadFromFile(Directory.CurrentFolder & "\toaster.txt")
      Directory.AddObject "TV", Directory.ReadFromFile(Directory.CurrentFolder & "\tv.txt")
    ]]>
  </script>
 </rule>
</directorv>
```

## **Customization For ASP Version**

The script engine has a root object called "Directory". This object is global and does not need to be instantiated. It is used to create folders and code snippets. Below is the API reference for the Directory object.

# Sub AddContainer(*sName* As String, *sID* As String, [*sMetadata* As String], [*sLocation*As String], [*sIcon* As String])

Create a folder. *sName* is the name of the folder. *sID* is the ID associated with the folder. *sMetadata* is additional data. *sLocation* is a URL to an alternate Directory Web Service and can be absolute or relative.

Sub AddObject(sName As String, sValue As String, [slcon As String]) Create a code snippet.

# Property CurrentFolder As String

Path to the folder containing the configuration file.

# **Property ID As String**

(read-only) ID of the script currently being executed.

#### Property Lang As String

(read-only) Language code transmitted in the request.

Sub LogToFile(sText As String)

Write message to log file.

# **Property Metadata As String**

(read-only) Additional data.

#### Function ReadFromFile(sPath As String) As String

Read contents of a file.

# Function URLEncode(sText As String) As String

Escape characters for use in URLs.

# Function XHTMLEscape(sText As String) As String

XHTML escape markup. For example, change < to <pre>&lt; and & to &amp;

# **Customization For ASP.NET Version**

The script engine has a root object called "XStandard.Directory". This object is global and does not need to be instantiated. It is used to create folders and code snippets. Below is the API reference for the XStandard.Directory object.

# public void AddContainer(string *name*, string *id*, string *metadata*, string *location*, string *icon*)

Create a folder. *name* is the name of the folder. *id* is the ID associated with the folder. *metadata* is additional data. *location* is a URL to an alternate Directory Web Service and can be absolute or relative.

# public void AddContainer(string *name*, string *id*, string *metadata*, string *location*)

Create a folder.

#### public void AddContainer(string name, string *id*, string *metadata*) Create a folder.

## public void AddContainer(string name, string id)

Create a folder.

## public void AddObject(string name, string data, string icon)

Create a code snippet.

## public void AddObject(string name, string data)

Create a code snippet.

## public string CurrentFolder

Path to the folder containing the configuration file.

# public string ID

(read-only) ID of the script currently being executed.

### public string Lang

(read-only) Language code transmitted in the request. **public void LogToFile(string message)** 

Write message to log file.

### public string Metadata

(read-only) Additional data. public string ReadFromFile(string path)

Read contents of a file.

### public string URLEncode(string text)

Escape characters for use in URLs.

### public string XHTMLEscape(string text)

XHTML escape markup. For example, change < to &lt; and & to &amp;

### **Customization For PHP Version**

The script engine can access a class stored in a *\$directory* variable. This variable is already initialized. The object it contains is used to create folders and code snippets. Below is the API reference for this class.

### function add\_container(\$name, \$id, \$metadata = "", \$location = "", \$icon = "")

Create a folder. *\$name* is the name of the folder. *\$id* is the ID associated with the folder. *\$metadata* is additional data. *\$location* is a URL to an alternate Directory Web Service and can be absolute or relative.

#### function add\_object(\$name, \$value, \$icon = "")

Create a code snippet.

#### function current\_folder()

Path to the folder containing the configuration file.

#### var id

(read-only) ID of the script currently being executed. function log\_to\_file(\$msg) Write message to log file.

#### var metadata

(read-only) Additional data. function read\_from\_file(\$path) Read contents of a file.

#### function xhtml\_escape(\$text)

XHTML escape markup. For example, change < to <pre>&lt; and & to &amp;

## Subdocument

- Overview
- Requirements
- ASP Installation
- ASP.NET Installation
- PHP Installation

- Testing
- <u>Configure XStandard</u>
- <u>Configure Subdocument Web Service</u>
- Notes

#### Overview

Subdocuments are chunks of reusable content that authors insert into documents as required. Subdocuments are essentially custom elements that act as placeholders for content stored outside the document, within the CMS. However, whereas placeholders appear in the document as icons, in lieu of content, subdocuments display the content itself inside the document. One example of a reusable subdocument is an author's biography that can be inserted at the end of a number of articles.

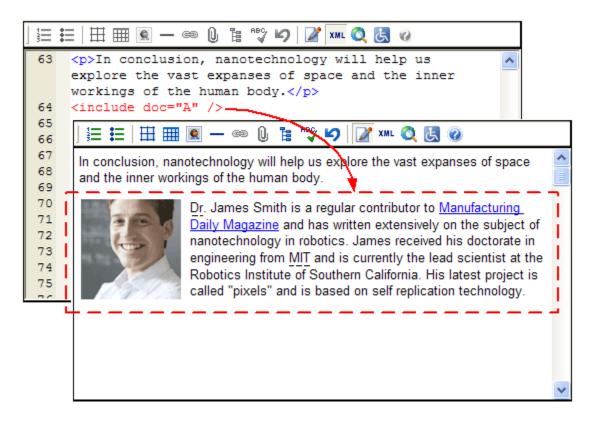

The Subdocument Web Service serves subdocuments to XStandard. XStandard then replaces custom elements with content from subdocuments and renders them in WYSIWYG mode as read-only content.

### **Requirements**

- ASP / ASP.NET on Windows
- PHP 4.3.0+ on Linux / FreeBSD / Windows

### **ASP** Installation

- 1. Run the setup program called <u>x-web-services-asp.exe</u> Instructions for downloading this program are sent to you when you request download instructions for XStandard Pro.
- 2. Set "Read & Execute" file permissions on C:\Program Files\XStandard Web Services to Everyone.
- 3. Copy subdocument.asp, subdocument-example-A.txt, subdocument-example-B.txt, subdocument-example-C.txt, subdocument-example-D.txt, subdocument-example-E.txt to C:\InetPub\wwwroot (or another path that has an IIS virtual directory mapping) and set "Read & Write" file permissions on this folder to Everyone.

### **ASP.NET Installation**

- 1. Unzip the file called <u>x-web-services-aspx.zip</u> Instructions for downloading this file are sent to you when you request download instructions for XStandard Pro.
- Copy subdocument.aspx, subdocument-example-A.txt, subdocument-example B.txt, subdocument-example-C.txt, subdocument-example-D.txt, subdocument-example-

E.txt to C:\InetPub\wwwroot (or another path that has an IIS virtual directory mapping) and set "Read & Write" file permissions on this folder to Everyone. Into a sub-folder, copy the bin folder.

### **PHP Installation**

- 1. Unzip the file called <u>x-web-services-php.zip</u> Instructions for downloading this file are sent to you when you request download instructions for XStandard Pro.
- Copy subdocument.php, subdocument-example-A.txt, subdocument-example-B.txt, subdocument-example-C.txt, subdocument-example-D.txt, subdocument-example-E.txt to a folder on your Web site. Make sure this folder has the broadest possible permission settings. On Unixbased systems, set permissions to 0777.

### **Testing**

In a Web browser, navigate to the URL where the Subdocument service is located. For

example: http://localhost/subdocument.asp

If you don't see <u>Status: Ready</u> in the browser, the Web Service is not correctly installed. The most common cause of this is incorrectly set file permissions.

### **Configure XStandard**

To set up XStandard to use the Directory service, modify the following param> tag:

### Property SubdocumentURL

(Available in XStandard Pro) Absolute URL to a Subdocument Web Service. For testing purposes, the following URL is available:

http://soap.xstandard.com/subdocument.aspx

### **Configure Subdocument Web Service**

In subdocument.asp, subdocument.aspx or subdocument.php, search for "ADD CUSTOM CODE HERE". The following is an example from subdocument.aspx:

if(soap.Action == "doSubdocumentDescribe")

/\*

\*\* ADD CUSTOM CODE HERE

\* \_\_\_\_\_

```
*/
```

{

#### soap.AddSubdocumentDefinition("include", "doc");

}

The AddSubdocumentDefinition () function is used to define custom elements that will act as subdocuments. The first argument is the custom element name. The second argument is the attribute that will contain the ID of the subdocument. Based on the previous example, the following custom element will act as a subdocument:

```
<include doc="A" />
```

The following code is used to replace custom elements with content:

```
else if(soap.Action == "doSubdocumentDownload")
{
  string id = soap.GetProperty("id"); //id

  /*
  ** ______
  ** ADD CUSTOM CODE HERE
  ** ______
  */
  if (id == "A") {
   soap.SetSubdocument(soap.ReadFromFile(Server.MapPath("subdocument-example-A.txt")));
  }
}
```

The if statement is used to check the subdocument ID and then the SetSubdocument() function is used to set the subdocument content from the given subdocument. In the example above, content for the subdocument is read from a file. You can customize this code to read from your CMS.

### Notes

If subdocument content contains block elements

(, , , , <dl>, <blockquote>, <hl> to <h6> and <address>), then the custom element that is used for the subdocument should be defined as a block element. This is done via the following cparam> tag:

<param name="CustomBlockElements" value="include" />

## **Toolbar Customization**

- <u>Styles</u>
- Buttons

## **Styles**

Styles are instructions for generating markup (code). Styles are not CSS rules. CSS is often applied to the markup to create formatting. For example, a style called Underline may create markup that looks like this:

<span class="underline">Hello World</span>

If there is a CSS rule span.underline {text-decoration:underline}, then the words Hello Wordwould be underlined.

The Styles seen in XStandard's drop-down menu (below) are generated by an XML document. The XMLdocument has a simple structure and can be composed in Notepad. An example of this document can be found at "C:\Program Files\XStandard\styles.xml" on Windows, in "/Applications/XStandard/styles.xml" on OS X or <u>download styles.xml</u>.

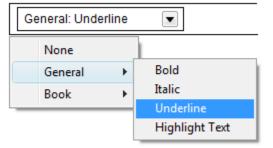

In order for the editor to load your styles.xml file, put styles.xml on your Web site and point the editor to this file via an absolute URL like this:

```
<param name="Styles" value="http://localhost/styles.xml" />
```

If no custom styles.xml file is specified, XStandard will use built-in styles such as Bold, Italic, Superscript, Subscript, Heading, Subheading, Abbreviation, Computer Code, etc.

The Styles drop-down list can be hidden from view using the following tag:

```
<param name="ShowStyles" value="no" />
```

The following XML code is an example of styles.xml file:

```
<styles>
<style>
<label>Bold</label>
<elt>strong</elt>
</style>
<label>Italic</label>
<elt>em</elt>
</style>
```

```
<style>
<label>Underline</label>
<elt>span</elt>
<attr>
<name>class</name>
<value>underline</value>
</attr>
</style>
<style>
<label>Highlight Text</label>
<elt>span</elt>
<attr>
<name>class</name>
<value>highlight</value>
</attr>
</style>
</styles>
```

Styles can be grouped for ease of use, as seen in the examples below. Translations for styles can be stored in the same XML document, using the "xml:lang" attribute. The regaram> named "Lang" will determine which translation to use.

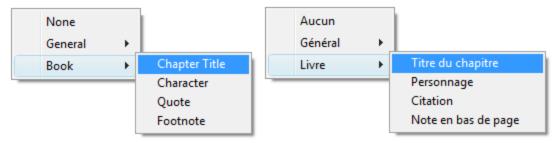

It is a good idea to get into the habit of storing XML documents in Unicode. In Notepad, select File > Save As, then select Unicode from the Encoding drop-down box.

The styles.xml file used to generate the bilingual example above might look like this:

```
<styles>
<group>
<label xml:lang="en">General</label>
<label xml:lang="fr">Général</label>
<style>
<label xml:lang="en">Bold</label>
<label xml:lang="fr">Caractère gras</label>
<elt>strong</elt>
</style>
<style>
<label xml:lang="en">Italic</label>
<label xml:lang="fr">Italique</label>
<elt>em</elt>
</style>
<style>
<label xml:lang="en">Underline</label>
<label xml:lang="fr">En souligné</label>
<elt>span</elt>
<attr>
<name>class</name>
<value>underline</value>
</attr>
</style>
<style>
<label xml:lang="en">Highlight Text</label>
<label xml:lang="fr">En surbrillance</label>
<elt>span</elt>
```

```
<attr>
<name>class</name>
<value>highlight</value>
</attr>
</style>
</group>
<group>
<label xml:lang="en">Book</label>
<label xml:lang="fr">Livre</label>
<style>
<label xml:lang="en">Chapter Title</label>
<label xml:lang="fr">Titre du chapitre</label>
<elt>h1</elt>
</style>
<style>
<label xml:lang="en">Character</label>
<label xml:lang="fr">Personnage</label>
<elt>character</elt>
</style>
<style>
<label xml:lang="en">Quote</label>
<label xml:lang="fr">Citation</label>
<elt>q</elt>
</style>
<style>
<label xml:lang="en">Footnote</label>
<label xml:lang="fr">Note en bas de page</label>
<elt>div</elt>
<attr>
<name>class</name>
<value>footnote</value>
</attr>
</style>
</group>
</styles>
```

This table explains each element in the styles.xml document.

| Element           | Usage                                                                                                    |
|-------------------|----------------------------------------------------------------------------------------------------|
| <styles></styles> | The root element that identifies this XML document as a Styles XML document. It must contain at least one <style> or <group> element.</td></tr><tr><td><group></td><td>Used to group styles together. This element must contain a <name> element and at least<br>one <style> element. The <name> element can have an xml:lang attribute.</td></tr><tr><td><style></td><td>Used to define a style. This element must contain a <name>, <elt> and zero or more <attr>elements.<br>The <name> element can have an xml:lang attribute. An optional <id> child element can assign a<br>unique ID to this style.</td></tr><tr><td><label></td><td>Defines a group name or a style name.</td></tr><tr><td><id></td><td>Used to define a unique ID for a style. This ID is used in API such as <pre>ApplyStyleID()</pre> and <pre>CurrentStyles()</pre>.</td></tr><tr><td><elt></td><td>This is the name of the XHTML tag to be created by the style. It must conform to XML naming rules (no spaces in the name and cannot start with a number), for example: h1 or strong.</td></tr><tr><td><attr></td><td>Used to define an attribute. It must contain one <name> element and one <value> element. The child <name> element cannot have an xml:lang attribute.</td></tr><tr><td><name></td><td>Defines an attribute name.</td></tr></tbody></table></style> |

| Element | Usage                                                                                                    |
|---------|----------------------------------------------------------------------------------------------------|
|         | Value of an attribute. This could be text or a function<br>like: id(), now(), date(), time(), day(), month(), year(), week(), day-of-<br>year(), weekday(), guid(), random(). |

You can use styles to create any element with any number of attributes. See <u>Best Practices</u> to get the most out of the Styles feature.

## **Buttons**

XStandard's toolbar is totally customizable. You can show/hide buttons from a <u>list of predefined buttons</u> or you can define your own buttons and even change their icons. The screen shot below shows XStandard toolbar with different grouping of icons.

| Superscript | 🔽   ) 듣 듣   🎟 🔍 — 🦇 🛈 🃩   🐁 🔓 🗳 🚧 🛝 🔇 👹 🖤      |   |
|-------------|------------------------------------------------|---|
|             |                                                |   |
| Heading     | 🔽    18 / 12 13   57 E E E I   🖺 🧭 🎛 🎟 🔍 🕡 🖍 🛝 | • |
|             |                                                |   |
| 🗄 🇮 🚍 🌄   🖪 | // U 🛤 📾 🔳 💌 — 🚥 🕕 🏂   🗞 🛅 📁 / ו• 🔍 🛃   🍄      |   |

The screen shot below shows custom icons in place of XStandard default icons.

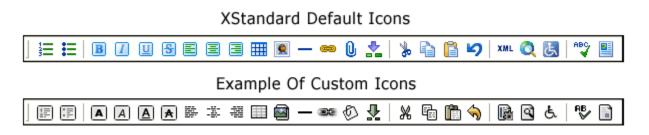

Buttons on the toolbar can be used for multiple-purposes. Besides executing a predefined command such as bringing up a table or image dialog box, buttons can apply styles (similar to the styles found in the Styles drop-down list), insert code snippets or just generate an event that the parent application can hook into.

The buttons are defined in an XML document. An example of this document can be found at "C:\Program Files\XStandard\buttons.xml" on Windows, in "/Applications/XStandard/buttons.xml" on OS X or <u>download</u> <u>buttons.xml</u>. If no custom buttons XML file is specified, XStandard will use built-in buttons. The list of buttons to display on the toolbar, from the list of buttons defined in the XML document, is set through the following property:

```
<param name="ToolbarWysiwyg" value="ordered-list, unordered-list, definition-list,, draw-
layout-table, draw-data-table, image, separator, hyperlink, attachment, directory,
spellchecker,, wysiwyg, source, preview, screen-reader, help" />
```

The XML for button definition looks like this:

```
<buttons>
 <cmd>
   <id>bullets</id>
  <name xml:lang="en">Bullets</name>
  <name xml:lang="fr">Liste à puces</name>
   <icon>bullets</icon>
 </cmd>
 <button>
   <id>save</id>
  <name xml:lang="en">Save</name>
  <name xml:lang="fr">Enregistrer</name>
  <toggle>no</toggle>
   <icon>save</icon>
 </button>
 <style>
   <id>underline</id>
  <name xml:lang="en">Underline</name>
  <name xml:lang="fr">Souligner</name>
   <icon>47494638396110001000E60100FFFFFFFF00FFFBF...</icon>
   <elt>span</elt>
  <attr>
    <name>class</name>
    <value>underline</value>
  </attr>
 </style>
 <snippet>
   <id>textbox</id>
   <name xml:lang="en">Text Box</name>
  <name xml:lang="fr">Zone de texte</name>
   <icon>47494638396110001000E64500B5E2FFE2F2FBCEE...</icon>
   <value><div class="textbox"><h5>{heading}</h5>{text}
    </div></value>
 </snippet>
 <window>
  <id>help</id>
  <name xml:lang="en">Help</name>
  <name xml:lang="fr">Aide</name>
  <url>http://xstandard.com/help/</url>
  <icon>help</icon>
 </window>
</buttons>
```

The following tables explain each element in the buttons XML document.

The <name> element can have an xml:lang attribute.

|                     | XML Structure For A Button That Executes A Predefined Command                                                                                                    |
|---------------------|----------------------------------------------------------------------------------------------------|
| Element             | Usage                                                                                                    |
| <buttons></buttons> | The root element that identifies this XML document as a buttons XML document.                                                                                           |
| <cmd></cmd>         | Used to define a command button. This element must contain an <id>, <name> and <icon>.<br/>The <name> element can have an xml:lang attribute.</name></icon></name></id> |
| <id></id>           | ID of the button.                                                                                                    |
| <name></name>       | Tooltip for the button.                                                                                                    |
| <icon></icon>       | ID of an icon defined in icons.xml.                                                                                                    |
|                     | XML Structure For A Generic Button                                                                                                    |
| Element             | Usage                                                                                                    |
| <buttons></buttons> | The root element that identifies this XML document as a buttons XML document.                                                                                           |
| <button></button>   | Used to define a generic button. This element must contain an <id>, <name>, <toggle> and <icon>.</icon></toggle></name></id>                                            |

|                                                                                                    | XML Structure For A Generic Button                                                                                                    |
|----------------------------------------------------------------------------------------------------|----------------------------------------------------------------------------------------------------|
| Element                                                                                                    | Usage                                                                                                    |
| <id></id>                                                                                                    | ID of the button.                                                                                                    |
| <name></name>                                                                                                    | Tooltip for the button.                                                                                                    |
| <icon></icon>                                                                                                    | ID of an icon defined in icons.xml.                                                                                                    |
| <toggle></toggle>                                                                                                    | Enables "on/off" switch behavior to the button. When set to yes, the button will remain depressed when clicked until will be released when clicked again. When set to no, the button will behave like a regular push button. |
|                                                                                                    | XML Structure For A Button That Applies A Style                                                                                                    |
| Element                                                                                                    | Usage                                                                                                    |
| <buttons></buttons>                                                                                                    | The root element that identifies this XML document as a buttons XML document.                                                                                                    |
| <style></td><td>Used to define a style. This element must contain an <id>, <name>, <icon>, <elt> and zero or more <attr> elements. The <name> element can have an xml:lang attribute.</td></tr><tr><td><id></td><td>ID of the button.</td></tr><tr><td><name></td><td>Tooltip for the button.</td></tr><tr><td><icon></td><td>ID of an icon defined in icons.xml.</td></tr><tr><td><elt></td><td>This is the name of the XHTML tag to be created by the style. It must conform to XML naming rules (no spaces in the name and cannot start with a number), for example: h1 or strong.</td></tr><tr><td><attr></td><td>Used to define an attribute. It must contain one <name> element and one <value> element. The child <name> element cannot have an xml:lang attribute.</td></tr><tr><td><value></td><td>Value of an attribute. This could be text or a function<br>like: id(), now(), date(), time(), day(), month(), year(), week(), day-of-<br>year(), weekday(), guid(), random()</td></tr><tr><td></td><td>XML Structure For A Button That Inserts A Code Snippet</td></tr></tbody></table></style> |                                                                                                    |

| Element             | Usage                                                                                                    |
|---------------------|----------------------------------------------------------------------------------------------------|
| <buttons></buttons> | The root element that identifies this XML document as a buttons XML document.                                                                                                    |
| <snippet></snippet> | Used to define a button for inserting a code snippet. This element must contain an <id>, <name>, <value> and <icon>. The <name> element can have an xml:lang attribute.</name></icon></value></name></id> |
| <id></id>           | ID of the button.                                                                                                    |
| <name></name>       | Tooltip for the button.                                                                                                    |
| <icon></icon>       | ID of an icon defined in icons.xml.                                                                                                    |
| <value></value>     | XHTML to insert into the editor. The markup contained in this tag must be escaped (replace vith >replace > with >with "and replace & with &                                                               |

#### XML Structure For A Button That Opens A Browser Window

| Element             | Usage                                                                                                    |
|---------------------|----------------------------------------------------------------------------------------------------|
| <buttons></buttons> | The root element that identifies this XML document as a buttons XML document.                                                                                                    |
| <window></window>   | Used to define a button for opening a browser window. This element must contain an <id>, <name>, <url> and <icon>. The <name> element can have an xml:lang attribute.</name></icon></url></name></id> |
| <id></id>           | ID of the button.                                                                                                    |
| <name></name>       | Tooltip for the button.                                                                                                    |
| <icon></icon>       | ID of an icon defined in icons.xml.                                                                                                    |
| <url></url>         | An absolute URL to open in a new browser window.                                                                                                    |

icons.xml contains graphics for each icon. These graphics are 16x16 and 24x24 GIF files have have been encoded into HEX. An online tool is available to encode GIF files into HEX. The current release of XStandard only uses 16x16 graphics for icons so you can omit the 24x24 graphics.

### Best Practices Styles

The Styles selector creates markup (elements and attributes). Some of the markup will reference CSS in order to format data, but there is no fixed relationship between a style and formatting. In fact, data can easily be reformatted simply by changing to another CSS. Because of this, it is best to give Styles meaningful names that are related to the contents of the document, rather than names that describe formatting. So avoid names that have colors or font styles in them like "Red text" or "Arial 12 pt". Instead, use semantic-rich names like "Product Name", "Product Specs" and "Price".

### CSS

CSS documents are made up of formatting rules. Each rule has a selector that is used to bind the rule to specific tags.

Many developers write selectors like this: .classname {property: value}

The dot class name syntax is a shorthand for \*.classname {property: value}. This says that this class name can be applied to any tag. This syntax is perfectly fine if the rule truly can be applied to any tag. If not, it is better to specify the tag that the rule does apply to. For example: img.right {float: right}

XStandard can then use the selector to show only relevant CSS rules when editing any given tag. For example, the screenshot below shows the available CSS rules for the <img> tag.

| Image Pr                     | operties               | × |
|------------------------------|------------------------|---|
| General Adva                 | ranced Custom          |   |
| Core<br>Class<br>ID<br>Title | left<br>[None]<br>left |   |

### **XStandard And Desktop Applications**

When using XStandard in a Web environment, store the Styles, CSS, and License files on Web servers. For example:

<param name="Styles" value="http://server/styles.xml" />

When using XStandard in a desktop application, store these documents in resource files in your application project. Then pass the data from the files directly to the editor's properties. In Visual Basic, this might look like:

XHTMLEditor1.Styles = StrConv(LoadResData(101, "CUSTOM"), vbUnicode)

# **Advanced Topics**

- <u>Caching</u>
- Heartbeat
- Placeholders
- Browser Preview Customization
- Screen Reader Preview Customization
- Namespaces
- Locking

# Caching

If you have configured the editor to reference external files, when the editor starts up, it downloads these files over the network. Since they are quite small, downloading a CSS, Styles or License file is no more resource intensive than loading a typical Web page into a Web browser. However, larger files such as a custom localization file or a custom buttons definition file can slow down the editor's start-up. To address this issue, files that need to be fetched over the network can be cached.

To enable caching, set the following param tag:

<param name="EnableCache" value="yes" />

When the editor fetches files referenced by the following param tags, the files are stored in a cache:

- CSS
- EditorCSS
- Styles
- Localization
- ScreenReaderXSLT
- PreviewXSLT
- Buttons
- Icons
- Placeholders
- License

The editor uniquely identifies each file based on a case-sensitive URL to the file. When caching is enabled, at start-up the editor checks to see if a file with a given URL is already in the cache. If it is, the editor uses the cached version of the file instead of downloading the file again from the server. The editor automatically ensures that the cache does not exceed 200 files or 5 MB.

Caching does present a challenge however. When you update a file on the server, how do you tell the editor to use the new file instead of the old file kept in the cache? The easiest and most reliable way to do this is to modify the file's URL. For example, let's say the buttons.xml file is found at the URL:

http://server1/buttons.xml

When the file is updated, modify the file's URL by appending a version number in a query string. For example:

http://server1/buttons.xml?14

Each time you modify the file, simply increment the version number. For example:

http://server1/buttons.xml?15

To automate the URL updating process, when your scripts are generating the param tags, a date last modified can be retrieved from the file and appended to the URL. For example:

12/3/2004 9:54:44 PM which when URL encoded looks like:

http://server1/buttons.xml?12%2F3%2F2004+9%3A54%3A44+PM

The editor's cache can be cleared manually by selecting Editor > Clear private data from the context menu.

| Paste<br>Select all<br>Find / replace |   |                    |
|---------------------------------------|---|--------------------|
| Toolbar                               | • |                    |
| Editor                                | • | Help               |
|                                       |   | Clear private data |
|                                       |   | About              |

# Heartbeat

Web-based content management systems log out users (i.e. lose Session state) after a period of inactivity between the browser and the Web server. Even if a browser is open and a user is authoring content, in Web terms this is considered inactivity. When Session state is lost, users are forcibly logged out and valuable work is often lost. To avoid this, XStandard Pro has a feature called "Heartbeat" which can send HTTP pulses to the server at regular intervals. The continuing stream of pulses tells the Web server that the user is still connected and that Session state should not be lost. This ensures authors remain logged into the content management system for as long as they need to complete their work.

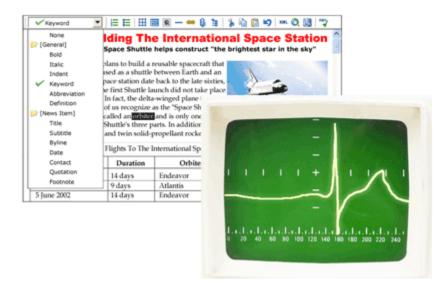

To enable the heartbeat, create a Web page in the same development environment that your CMS is written in (ASP, PHP, etc.) and put the Web page in the same folder with the rest of your CMS Web pages. Add a line of code to the Web page in order to trigger the scripting engine. This can be as simple as writing out the current date. Here is an ASP example:

#### <%

```
Response.Write Now()
```

#### 응>

Then, in the <object> tag for the editor, add the following <param> tag and point it to the location of the newly created Web page:

<param name="HeartbeatURL" value="http://myserver/heartbeat.asp" />

To set the length of the pulse interval, use the following param> tag where the value is measured in seconds:

<param name="HeartbeatInterval" value="300" />

# Placeholders

#### **Overview**

Placeholders are empty custom tags that reserve space for dynamic content that is inserted when a Web page is requested. For example, the markup:

```
Today's temperature is <temperature />.
```

... gives this result when the placeholder is replaced by the current temperate:

```
Today's temperature is 23°C.
```

In the editor's WYSIWYG mode, placeholders display by default as Picons. If the placeholder has a title attribute, its value will display as a tooltip when the cursor is placed over the icon.

Custom icons such as the one seen below can be assigned or mapped to placeholders via the placeholders.xml file.

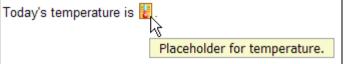

The placeholders.xml file is referenced via the "Placeholders" cparam> tag. For example:

<param name="Placeholders" value="http://yourserver/placeholders.xml" />

The following is an example of a placeholders.xml file that maps to a custom icon:

```
<placeholders>
<placeholder>
<elt>temperature</elt>
<icon>thermometer</icon>
</placeholder>
</placeholders>
   In the example above, the <placeholders> tag is a root element and contains one or more <placeholder> elements.
   The <placeholder> element defines the rules for matching an icon to a custom tag. The <elt>tag contains the name
   of the custom tag. The <icon> element contains the ID of an icon defined in the icons.xml file, or it can contain
   the HEX value of a GIF file.
   You can assign icons to placeholders based on the element name combined with the value of its attributes. For example,
   you might want the placeholder 😌 to display in the editor when the type attribute value is "happy", and
   the I placeholder to display when the type attribute value is "sad":
<emoticon type="some value" />
   In the example below, use the <attr> elemement within the <placeholder> element to define the attribute to match
   on. The <name> element is the name of the attribute and the <value> element contains the value of the attribute. For
   example:
<placeholders>
<placeholder>
<elt>emoticon</elt>
<attr>
<name>type</name>
<value>happy</value>
</attr>
<icon>emoticon-happy</icon>
</placeholder>
<placeholder>
<elt>emoticon</elt>
<attr>
<name>type</name>
<value>sad</value>
```

### **Inserting Placeholders**

The easiest way for non-technical uses to insert placeholders is through the Directory service ( is on the toolbar). The screenshot belows shows the user browsing the Placeholders folder for appropriate placeholders.

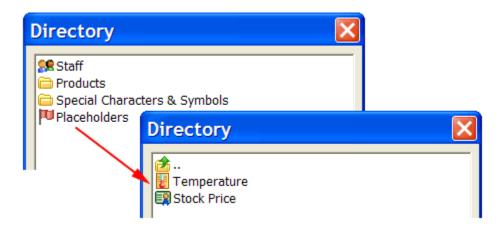

### **Configuring XStandard To Preview Dynamic Content**

The editor's Browser Preview mode is the result of taking content entered into the editor and running it through an XSLT. A copy of this XSLT file can be found in "C:\Program Files\XStandard\preview.xsl" on Windows and in "/Applications/XStandard/preview.xsl" on OS X. The editor references this file via the "PreviewXSLT" stag. For example:

```
<param name="PreviewXSLT" value="http://myserver/preview.xsl" />
```

The XSLT can be customized to replace placeholders with dynamically generated content, so that the results can are seen in Browser Preview mode. For example, say we want to implement a document include capability in the editor. The following placeholder can be used to identify the document fragment to be included:

```
<include document="ABC123" />
```

In order to display the contents of the inlcuded document fragment in Browser Preview mode, we can add the following rule to the XSLT:

```
<xsl:template match="include">
```

```
<xsl:variable name="url">http://yourserver/document.asp?id=<xsl:value-of
select="@document"/></xsl:variable>
<xsl:apply-templates select="document($url)/*" />
</xsl:template>
```

This rule states that when the <include> element is encountered, take the value from the document attribute and pass it in the query string to URL <a href="http://yourserver/document.asp?id=xxx">http://yourserver/document.asp?id=xxx</a>. Then display the data returned from this URL. Note, the data returned must be a valid XHTML (XML) document fragment with a root element. Use a <span> tag as a root element if the contents are all inline elements. For example:

```
<span>The stock price of <abbr>IBM</abbr> is $123.15./span>
```

Use a <div> tag as a root element if the contents contain a block element. For example:

<div>.........</div>

Since placeholders are treated as inline elements by the editor, a placeholder will likely be inside a  $\leq p >$  tag. Add the following rule to the XSLT that will convert the  $\leq p >$  tag that contains a placeholder, such as  $\leq include >$ , into a  $\leq div >$  tag.

```
<xsl:template match="p[include]">
<div>
<xsl:apply-templates/>
```

### **Browser Preview Customization**

XStandard is a content editor, therefore content authors use the editor to edit portions of a Web page, not the entire page. Some authors find it useful however to preview the content they produce within the layout of the actual Web page. You can add this feature by modifying the XSLT in preview.xsl, in order to customize the Browser Preview mode.

To instruct the Browser Preview feature to use a different CSS file, add the following XSLT rule to preview.xsl:

```
<rul><xsl:template match="style"><style type="text/css" media="screen">@import url('http://myserver/format.css');</style></rule></rule>
```

Layout markup can be added to preview.xsl in the following way:

```
<xsl:template match="body">
<body>
<hl><img alt="Welcome To My Site" src="images/logo.gif" /></hl>

<a href="#" onclick="return false;">Home</a>
<a href="#" onclick="return false;">Products</a>
<a href="#" onclick="return false;">Services</a>
<a href="#" onclick="return false;">News</a>
<a href="#" onclick="return false;">News</a>
<a href="#" onclick="return false;">News</a>
<a href="#" onclick="return false;">News</a>
<a href="#" onclick="return false;">News</a>
<a href="#" onclick="return false;">News</a>
<a href="#" onclick="return false;">News</a>
<a href="#" onclick="return false;">About Us</a>
<a href="#" onclick="return false;">About Us</a>
```

Content generated through the editor will be inserted into the page layout markup at the location <xs1:apply-</pre>
templates />.

To instruct the editor to use the customized Browser Peview file, give the location of the file in the cparam> tag named PreviewXSLT. For example:

```
<param name="PreviewXSLT" value="http://myserver/preview.xsl" />
```

### **Screen Reader Preview Customization**

The Screen Reader Preview feature, which can be customized or completely replaced by a specialized version, is written in XSLT. XSLT is a language for transforming (restructuring) XML documents. Since XHTML is an XMLlanguage, converting it to another structure is easy using XSLT.

To instruct the editor to use a custom screen reader preview file, give the location of the file in the param> tag named ScreenReaderXSLT. For example:

```
<param name="ScreenReaderXSLT" value="http://myserver/screenreader.xsl" />
```

Namespaces are a way to distinguish tag names for different XML vocabularies. For example, if bookstore A and bookstore B use the tag name <book> to identify a book, there can be a conflict when data from both bookstores is used in the same document.

To avoid the conflict, each bookstore's tags can be grouped into a namespace. Namespaces are unique names, usually written in the form of a URL, that identify a set of tags. Thus, bookstore A can define a namespace such as <a href="http://apple-books">http://apple-books</a> and bookstore B can define a namespace such as <a href="http://big-books">http://big-books</a>. Since namespaces are quite long, repeating the entire namespace for each tag can be quite bulky. Therefore, a short name called a prefix is associated with each namespace, and the association made in the markup like this:

```
 ...
```

Alternatively, the association can be specified in the Namespaces cparam> tag. For example:

<param name="Namespaces" value="xmlns:a='http://apple-books' xmlns:b='http://big-books'" />

Once namespaces are declared and the association established between a prefix and a namespace, the prefix can be used to make each <book> tag unique. For example:

```
Buy <a:book>Easy XHTML</a:book> from Apple Books<br />Buy <b:book>Easy XHTML</b:book> from Big Books
```

### Locking

In WYSIWYG mode, areas of content can be locked (made read-only). Elements can be locked by specifying the following CSS vendor-specific extension:

| Name     | Values                            | Initial value | Applies to | Inherited? | Percentages | Media groups |
|----------|-----------------------------------|---------------|------------|------------|-------------|--------------|
| -xs-lock | yes   no   true   false   inherit | no            | all        | yes        | n/a         | all          |

The following example locks all elements except an element with ID "content":

```
body {
color: black;
background-color: white;
-xs-lock: yes;
}
#content {
border: 1px dashed red;
-xs-lock: no;
}
```

The -xs-lock property can be added to a CSS file that is referenced by the following tag:

<param name="CSS" value="http://yourserver/format.css" />

Or it can be added to an editor specific CSS file referenced by the following param> tag:

<param name="EditorCSS" value="http://yourserver/editor.css" />

Locking properties can also be applied at run-time. Here is a Visual Basic example:

```
XHTMLEditor1.EditorCSS = "h1 {-xs-lock: yes}"
```

### Markers

In WYSIWYG mode, areas of content can be flagged with markers. Markers are labels that denote the start and end of a specific element. Markers are created using the following CSS vendor-specific extensions:

| Name                                | Values                                                                                   | Initial<br>value | Applies to                                                                                                    | Inherited? | Percentages | Media<br>groups |
|-------------------------------------|------------------------------------------------------------------------------------------|------------------|----------------------------------------------------------------------------------------------------|------------|-------------|-----------------|
| -xs-marker-<br>label                | element-name  <br>attr( <u><identifier></identifier></u> )<br>  <u><string></string></u> | element-<br>name | h1, h2, h3, h4, h5, h6, p,<br>blockquote, table, address, div, ul,<br>ol, dl, a, abbr, acronym, cite, code,<br>dfn, em, kbd, samp, strong, var, big,<br>small, sub, sup, tt, img, object,<br>label, q, span, [custom elements] | no         | n/a         | all             |
| -xs-marker-<br>color                | <color></color>                                                                          | black            | h1, h2, h3, h4, h5, h6, p,<br>blockquote, table, address, div, ul,<br>ol, dl, a, abbr, acronym, cite, code,<br>dfn, em, kbd, samp, strong, var, big,<br>small, sub, sup, tt, img, object,<br>label, q, span, [custom elements] | no         | n/a         | screen          |
| -xs-marker-<br>background-<br>color | <color></color>                                                                          | #ffff99          | h1, h2, h3, h4, h5, h6, p,<br>blockquote, table, address, div, ul,<br>ol, dl, a, abbr, acronym, cite, code,<br>dfn, em, kbd, samp, strong, var, big,<br>small, sub, sup, tt, img, object,<br>label, q, span, [custom elements] | no         | n/a         | screen          |
| -xs-marker-<br>border-color         | < <u>color&gt;</u>                                                                       | black            | h1, h2, h3, h4, h5, h6, p,<br>blockquote, table, address, div, ul,<br>ol, dl, a, abbr, acronym, cite, code,<br>dfn, em, kbd, samp, strong, var, big,<br>small, sub, sup, tt, img, object,<br>label, q, span, [custom elements] | no         | n/a         | screen          |

The following example displays a marker around an element with ID "content":

#### #content {

#### -xs-marker-label: "Press release body text";

}

The following example will display a marker around a custom element <price> and use the data in the title attribute for a label.

price {
-xs-marker-label: attr(title);

}

The following example displays a red color marker around a locked element:

```
#footer {
-xs-marker-label: "Read-only: do not edit";
-xs-marker-color: white;
-xs-marker-background-color: red;
-xs-lock: yes;
}
```

The marker CSS properties can be added to a CSS file that is referenced by the following param> tag:

<param name="CSS" value="http://yourserver/format.css" />

Or they can be added to an editor specific CSS file referenced by the following param> tag:

<param name="EditorCSS" value="http://yourserver/editor.css" />

Marker properties can also be applied at run-time. Here is a Visual Basic example:

XHTMLEditor1.EditorCSS = "h1 {-xs-marker-label: 'Heading'}"

#### Note

By default, content within markers is displayed inside a dashed outline. To remove the dashed outline, set the CSS border to "none". For example:

#content {

```
-xs-marker-label: "Press release body text";
border: none;
```

XStandard removes inline elements that have no content. For example, given the following markup:

 Text text **<span></span>** text text.

The element <span> will be removed because it has no content. If there is a marker on the empty <span>element, the marker will be removed as well. If you require markers on inline content, use custom elements like this:

```
Text text <first-name></first-name> text text.
```

### **License File**

A license file transforms XStandard Lite into Pro. If you are using XStandard Lite, you do not need any license files. If you are using a 30-day evaluation version of XStandard Pro, your license file can be found at "C:\Program Files\XStandard\license.txt" on Windows or "/Applications/XStandard/license.txt" on OS X. The license is good for 30 days and permits users of the editor to upload files, browse file libraries and spell check content using Web Services located on the XStandard server or on localhost. If, for evaluation purposes, you require a different URL to locate your Web Services,

#### please contact us.

Specify the location of a license file in the param> tag called License. Use an absolute URL like this:

<param name="License" value="http://myserver/license.txt" />

## **Did You Know?**

- FAQs
  - o Did you know that if you can create line breaks with a keyboard shortcut?
  - o Did you know that you can put a cursor in front of and behind block elements?
  - o Did you know that you can use custom tags as placeholders for dynamic content?
  - o Did you know that the output code from XStandard is an XML fragment?
  - o Did you know that you can omit mailto: when creating a hyperlink to an email address?
  - Did you know that you can create a multi-row toolbar?
  - o Did you know that you can add image alignment options to the image context pop-up menu?

### FAQs

Did you know that if you can create line breaks with a keyboard shortcut? Press Shift-Enter, you get a <br />.

# Did you know that you can put a cursor in front of and behind block elements?

Block elements are <div>, , , , <blockquote> and <hr>. See this by pressing the left or right arrow keys until the cursor displays alongside content, as shown in the screenshot below. This is very useful when you have 2 <div> or structures next to each other and you need to add text or objects between them.

}

| Cups of coffee consumed by<br>each person |      |         |      |               |  |  |  |
|-------------------------------------------|------|---------|------|---------------|--|--|--|
| Name                                      | Cups | Туре    | Suga | ar            |  |  |  |
| Wendy                                     | 10   | Regular | yes  |               |  |  |  |
| Jim                                       | 15   | Decaf   | no   |               |  |  |  |
|                                           |      |         |      | $\mathcal{T}$ |  |  |  |

# Did you know that you can use custom tags as placeholders for dynamic content? Create markup like this:

Today's temperature is <temperature title="Placeholder for temperature."/>.

... and when you display the content on a Web page, the custom tag (placeholder) is replaced by dynamic data. The markup above gives the following result when the placeholder is for the current temperature:

#### Today's temperature is 23°C.

As seen in the screenshot below, you can make custom tags easier to recognize and apply by assigning them custom icons and tooltips, using the placeholders.xml file. The text used in the title attribute for the custom tag displays as a tooltip..

| Today's temperature is 🖥 | La construction de la construction de la constructi |
|--------------------------|----------------------------------------------------------------------------------------------------|
|                          | Placeholder for temperature.                                                                                                    |

#### Did you know that the output code from XStandard is an XML fragment?

This means that you can load it into DOM XML parser or process it with XSLT.

Since XStandard is a content editor, the markup it generates is an XML fragment without a root element. So, before you load this markup into an XML parser, you need to add the root element yourself. Here is a Visual Basic 6 example:

```
Dim objDoc As MSXML2.DOMDocument40
Set objDoc = New MSXML2.DOMDocument40
objDoc.async = False
objDoc.loadXML "<root>" & XHTMLEditor1.Value & "</root>"
MsgBox objDoc.xml
Set objDoc = Nothing
```

Here is the same example in C#:

```
XmlDocument doc = new XmlDocument();
XmlNamespaceManager namespaceManager = new XmlNamespaceManager(doc.NameTable);
doc.LoadXml("<root>" + axXHTMLEditor1.Value + "</root>");
MessageBox.Show(doc.InnerXml.ToString());
```

# Did you know that you can omit mailto: when creating a hyperlink to an email address?

XStandard automatically inserts mailto: for you.

#### Did you know that you can create a multi-row toolbar?

Insert a ; between button IDs in the Toolbar param tag. For example:

<param name="ToolbarWysiwyg" value="ordered-list,unordered-list;image,hyperlink" />

# Did you know that you can add image alignment options to the image context pop-up menu?

Create CSS classes for image alignment like this:

```
img.left {float:left}
img.right {float:right}
```

Then let the editor know about these CSS classes like this:

<param name="ClassImageFloatLeft" value="left" /> <param name="ClassImageFloatRight" value="right" />

The screenshot belows shows the result:

| 三 三 当   🖬 🗃                       | 🔍 — 📟 🛈 🏗 📲 | 🛛                                         | YML 🝳 🛃 🙆                                                                                                    |   |
|-----------------------------------|-------------|-------------------------------------------|----------------------------------------------------------------------------------------------------|---|
| for flight by warming of the sun. | 10.57       | ofinse<br>hand<br>nd<br>boเ<br>อลร<br>o s | to touch them, butterflies are<br>ects. Though they appear fragile,<br>s the Monarch can fly<br>certain types achieve speeds<br>ur, provided their body maintains<br>at 86 degrees. On cooler days,<br>see butterflies at rest, preparing<br>ns that nourish them in the rays | 4 |
|                                   | Image       | •                                         | Align left                                                                                                    |   |
|                                   | Properties  |                                           | Align right                                                                                                    |   |
|                                   | Tag list    |                                           | Reset dimensions<br>Properties                                                                                                    |   |
|                                   | Editor      | -                                         | Save to my computer                                                                                                    |   |

### Changes From Previous Version API Changes

- ModeChange() event has been renamed to ModeChanged()
- ButtonClick() event has been renamed to ButtonClicked()
- The following API have been removed:
  - o Proxy
  - o EnableProxy
  - o EnableProxyAuthentication
  - o Toolbar
  - o Expand
- The following API have been added:
  - o ProxySetting
  - o ProxyServer
  - o ContextMenuActivated()
  - o ContextMenuClicked()
  - o ClearContextMenu()
  - o ToolbarWysiwyg
  - o ToolbarSource
  - o ToolbarPreview
  - o ToolbarScreenReader

- o ExpandToolbarWysiwyg
- o ExpandToolbarSource
- ExpandToolbarPreview
- ExpandToolbarScreenReader
- o ToolbarEffect

### **Further Reading**

<u>XStandard Upgrade Guide</u>

# Copyright

Copyright © 2002-2010 Belus Technology, Inc.

Third-party licenses:

- This product includes software developed by the OpenSSL Project for use in the OpenSSL Toolkit (http://www.openssl.org/). Copyright (c) 1998-2005 The OpenSSL Project. This product includes cryptographic software written by Eric Young (eay@cryptsoft.com). This product includes software written by Tim Hudson (tjh@cryptsoft.com).
- Copyright © 1998-2003 Daniel Veillard
- Copyright © 2002 W3C
- Copyright © 1995-2003 <u>Jean-loup Gailly and Mark Adler</u>
- Copyright © 1998-2003 John Maddock (Boost Software)
- Copyright © 1991-1998 Thomas G. Lane
- Copyright © 2004 <u>Glenn Randers-Pehrson</u>
- Copyright © 2004 Kevin Atkinson
- Copyright © 2001-2005 <u>Mike Krueger</u>
- Copyright © 2004 John Heinstein
- Copyright © 2003 Vincent Blavet
- This product includes features licensed by Vlad Alexander